# 政府采购项目电子交易管理操作指南-供应商

 $Q$  2021-02-26 15:54:47  $Q$  60950 文档关键词: 项目采购 电子招投标 项目电子交易 电子交易

欢迎使用项目采购!通过本文档您可以快速掌握供应商在政府采购项目电子交易的操作。本指南仅作为参考,操 作页面请以实际页面为准。

# 学习目标:

学习完本文档后,您将能够完成以下操作:

- 关联岗位权限: 在操作项目采购前, 先关联好项目采购相关的岗位权限。
- 项目采购管理: 完成获取和下载采购文件、投标文件的制作和上传、解密投标文件等操作。
- 开评标管理: 参与远程视频评审, 回复询标函, 在线多轮报价, 查看商务技术得分等操作
- 开标结果管理:查看中标通知书。

### 在项⽬采购—电⼦交易前,您需要先完成以下操作。

项目采购一使用前提:

- 您必须是政采云平台的正式供应商,请点击查看您的"入驻状态"是否为"已入驻"。如果您还不是政 采云平台的正式供应商,请点击查看《注册入驻操作指南》先入驻。
- 您必须提前申领好CA锁,否则在项目投标时,您无法对投标文件进行签章。请点击查看《CA证书 办理操作指南》申领CA(注:新疆区划请通过线下申领CA)。
- 您必须先关联好项目采购相关的岗位权限。如果您还未关联,请查看本文档的"1、关联岗位权限"章 节。
- 为了避免页面存在兼容性问题,您必须先下载好谷歌Chrome浏览器,使用谷歌Chrome浏览器操作 项⽬采购。

# 1. 关联岗位权限

在进行政府采购项目电子交易前,供应商需完成关联政府采购项目相关的岗位权限。

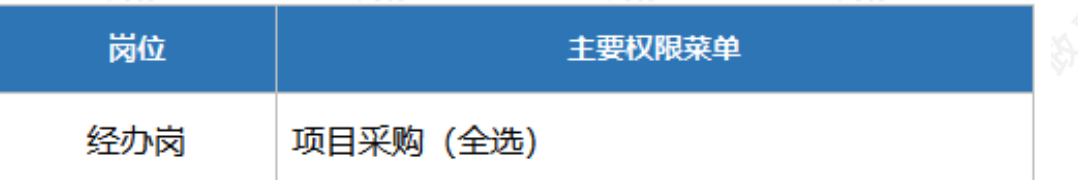

菜单路径: 用户中心—系统管理—员工管理

1) 在员工列表中, 选择对应的员工, 点击【更多-设置岗位】。

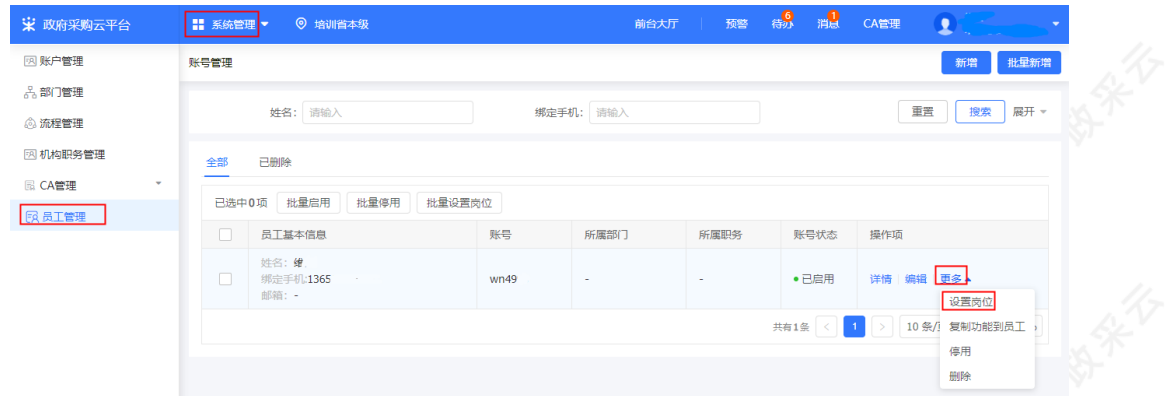

# 2) 在详情页面点击【编辑】按钮。

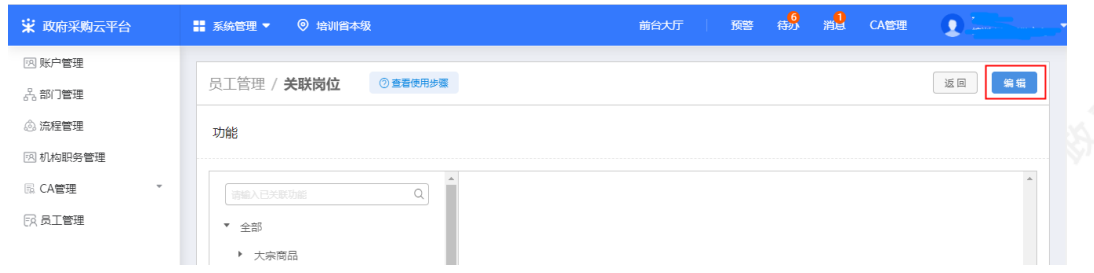

3) 按下图编号顺序, 先按应用和按职位进行筛选, 再勾选对应的业务模块, 完成后点击右上角【保存修改】。

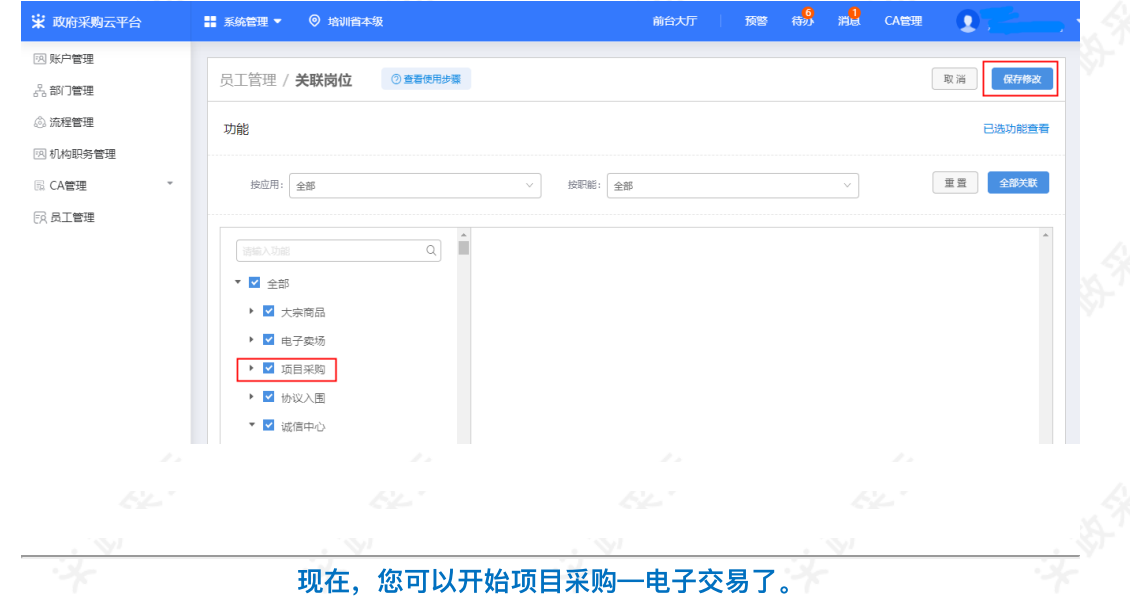

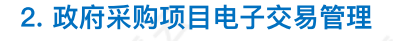

政府采购项目电子交易流程:

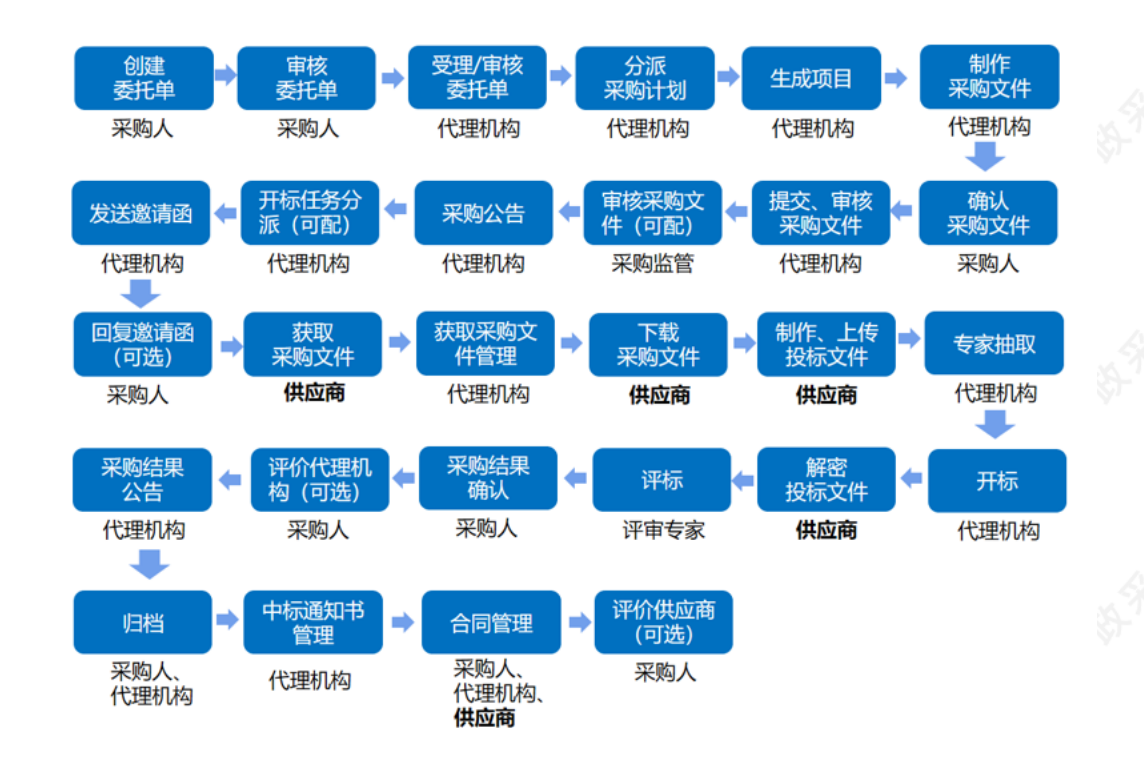

# 2.1 获取采购⽂件

采购组织机构发布采购公告后,已注册政采云平台的供应商可登陆平台,申请获取采购⽂件,待采购组织机构审 核(是否审核具体看项目配置)通过后,供应商可下载采购文件。

菜单路径: 应用中心一项目采购一获取采购文件管理

1) 在"获取采购文件"页面, 选择需要获取采购文件的项目, 点击操作栏"申请获取采购文件", 进入"获取采购文 件详情"页面。

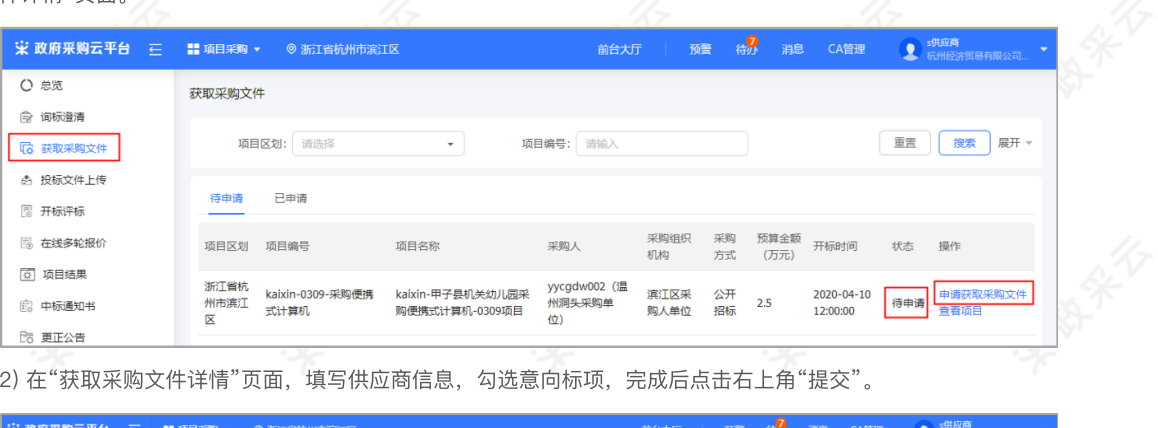

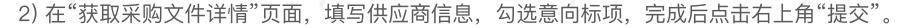

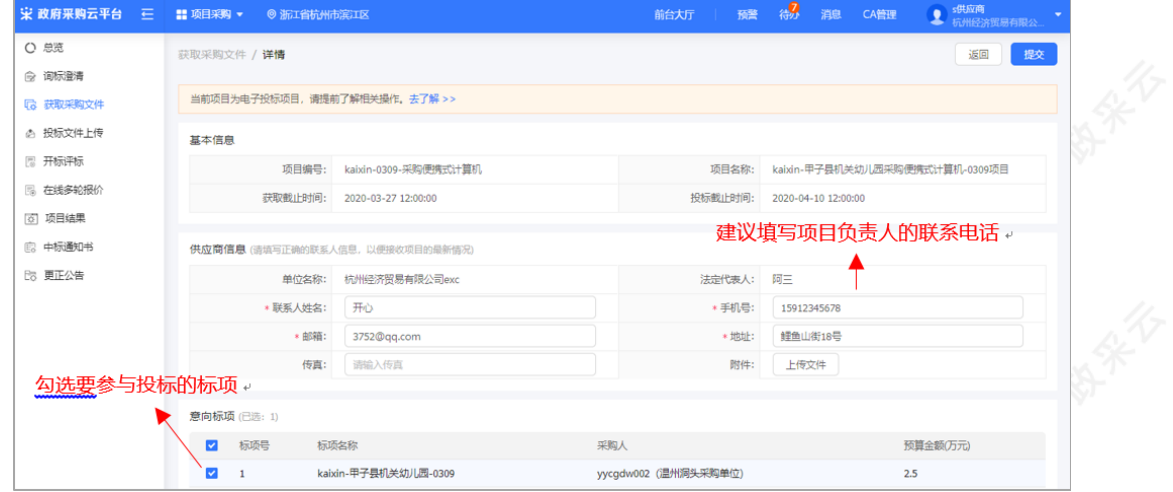

【说明】

- 填写手机号: 建议填写项目负责人的手机号码, 用于接收发布更正公告等短信提醒。
- 意向标项:勾选参与投标的标项。

3) 获取信息填写完成后,点击右上角"提交",获取采购文件提交完成。

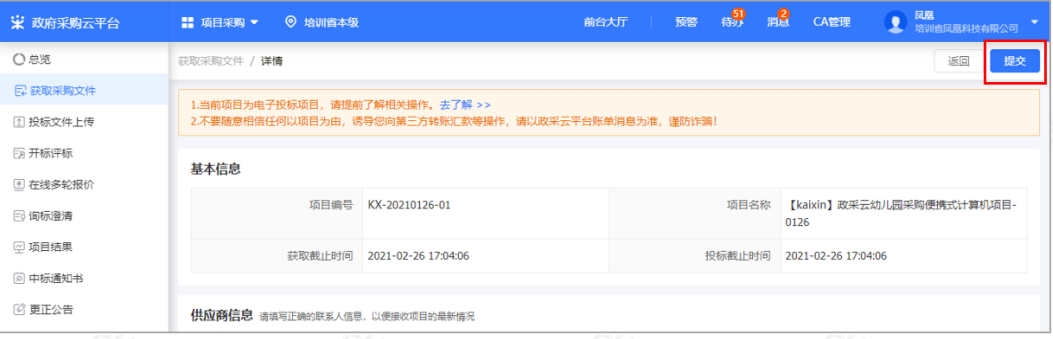

4) 获取采购文件提交后,如区划配置了供应商获取信息需要通过审核,项目在"已申请"标签页显示状态为"审核 中"(如获取信息审核通过,供应商可下载采购文件;如获取信息审核不通过,供应商可再次发起获取采购文件申 请);如区划配置了采购组织机构查看供应商获取信息,供应商申请后,在"已申请"标签页直接可下载查看采购 ⽂件。

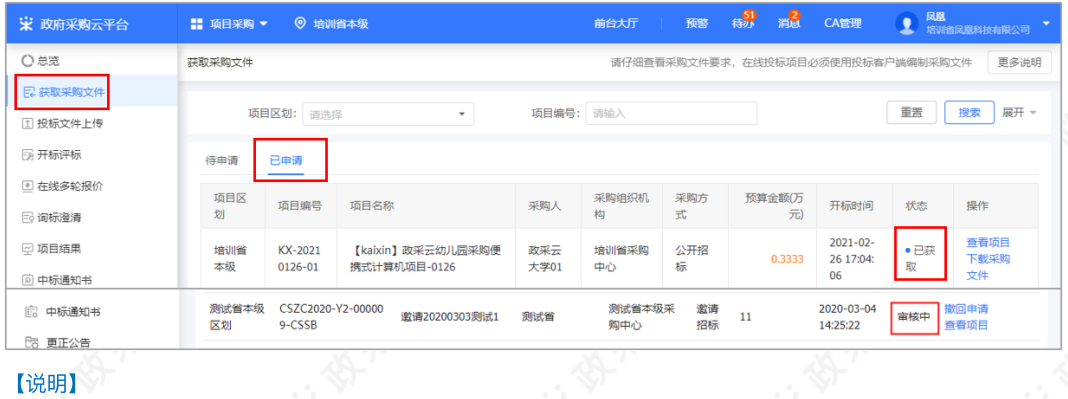

撤回申请:如供应商的获取信息在"审核中"的状态下,响应修改申请信息或放弃申请,可点击操作栏"撤回 申请",填写撤回原因后撤回成功。

# 2.2 下载采购⽂件

采购文件的获取状态是"已获取"的状态下,供应商可下载查看采购文件。

#### 菜单路径: 应用中心—项目采购—获取采购文件管理

1) 在"获取采购文件管理-已申请"标签页,选择"已获取"状态的项目,点击操作栏"下载采购文件",进入"下载采 购文件"弹框页面。

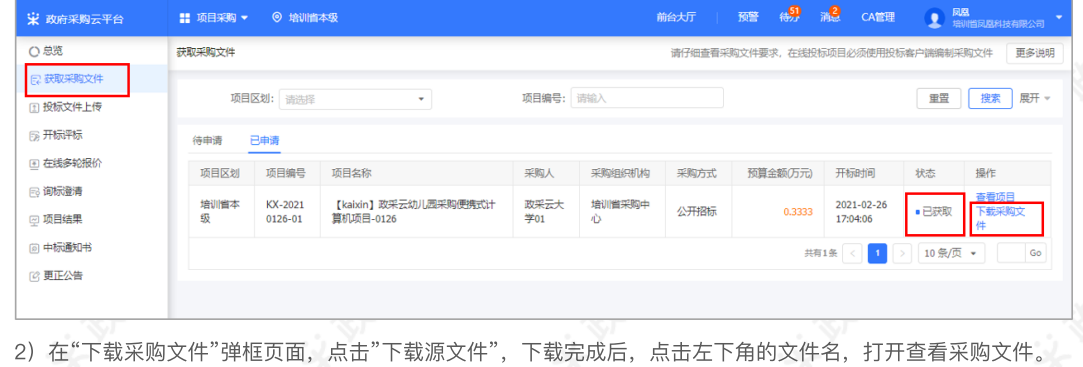

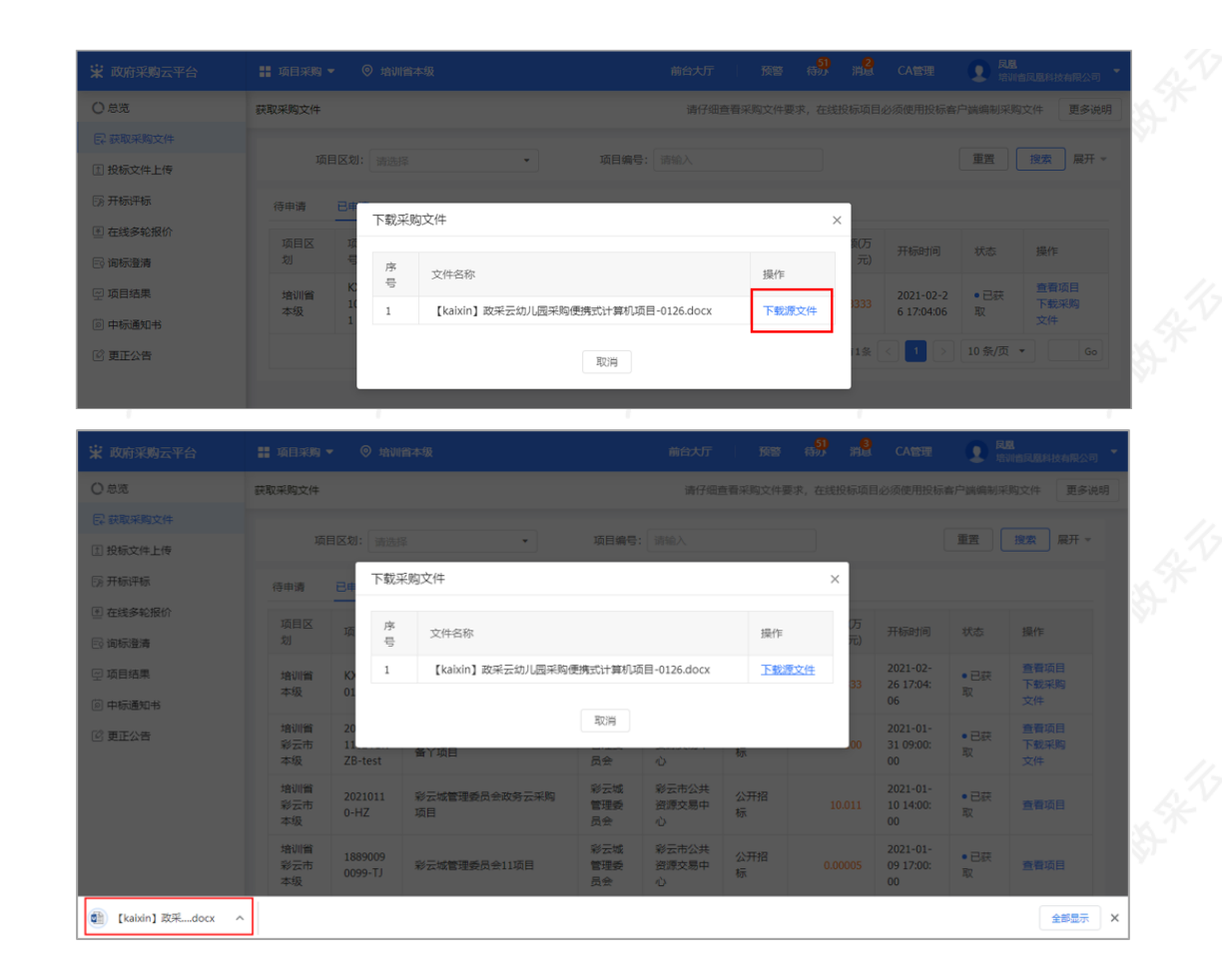

# 2.3 投标⽂件制作、上传

# 2.3.1 登录客户端

供应商在制作投标文件之前,需先前往各地政府采购网下载政采云电子投标客户端并进行安装,下载安装完成 后,可通过账号密码或CA登录客户端制作投标⽂件。

## 【提示】

- 供应商先要申领CA,拿到CA后需要在政采云平台进行绑定, CA相关操作可参考《CA申领FAQ汇 总》(新疆区划为线下申领CA, 无需参考线上CA申领FAQ汇总)和《CA登录与绑定操作指南》。
- 请供应商在使用政采云投标客户端时, 使用WIN7及以上操作系统。

1) 供应商将CA插入电脑, 打开政采云客户端登录页面, 点击"登录"按钮, 直接登录客户端。

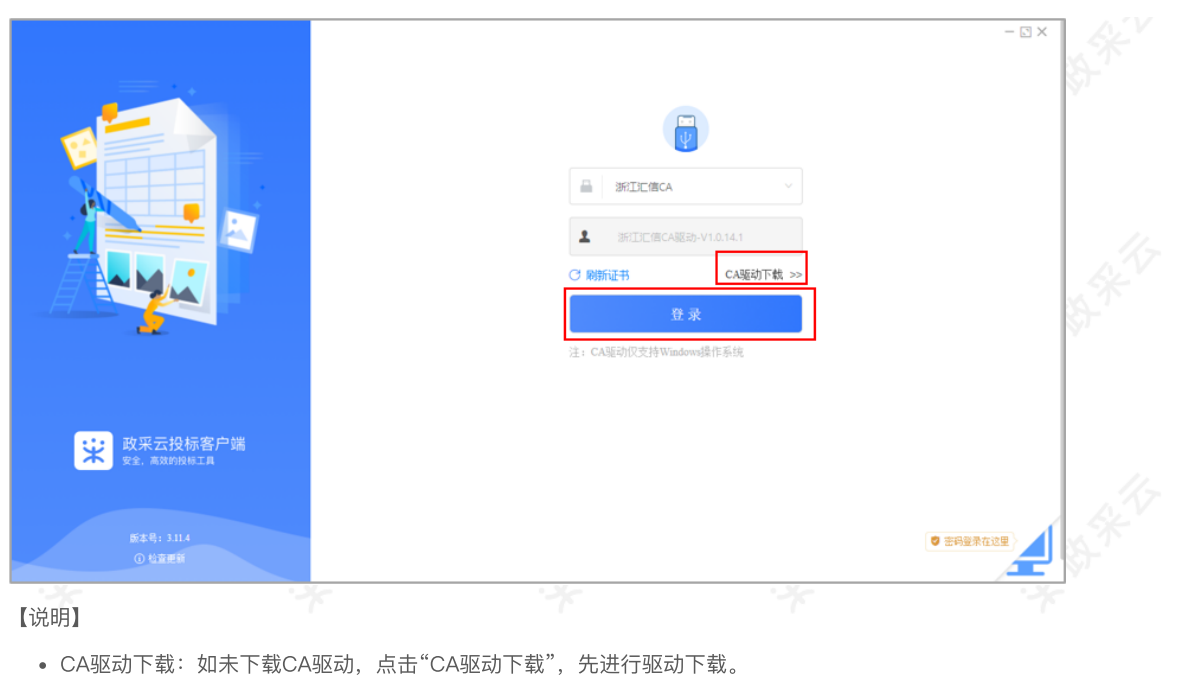

**PARTICIPALE** 

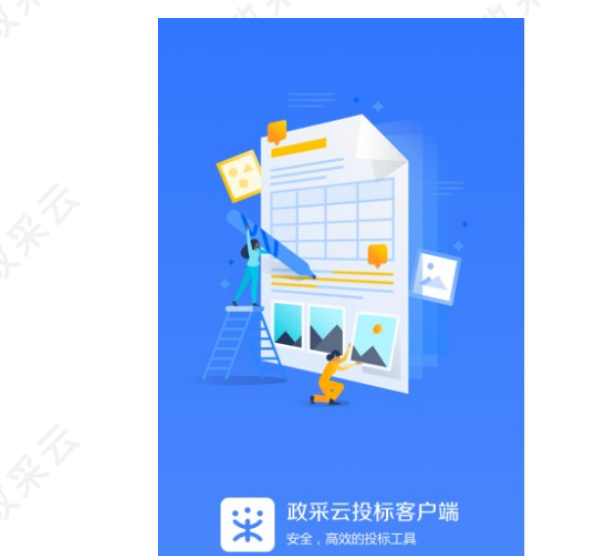

E BY

2) 供应商也可点击右下角电脑图标, 使用账号密码登录。

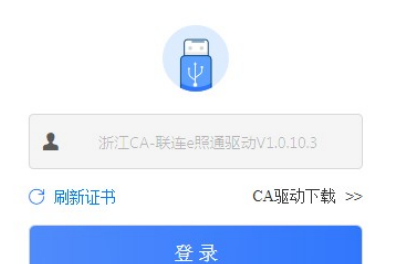

注: CA驱动仅支持Windows操作系统

● 密码登录在这里

 $\boxdot$   $\times$ 

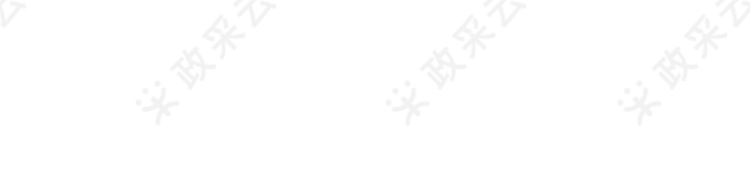

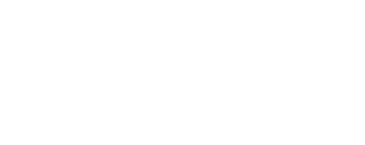

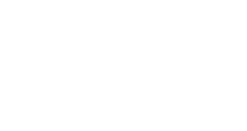

 $\begin{array}{c} \mathbb{Z} \ \mathbb{R}^N \ \mathbb{Z} \end{array}$ 

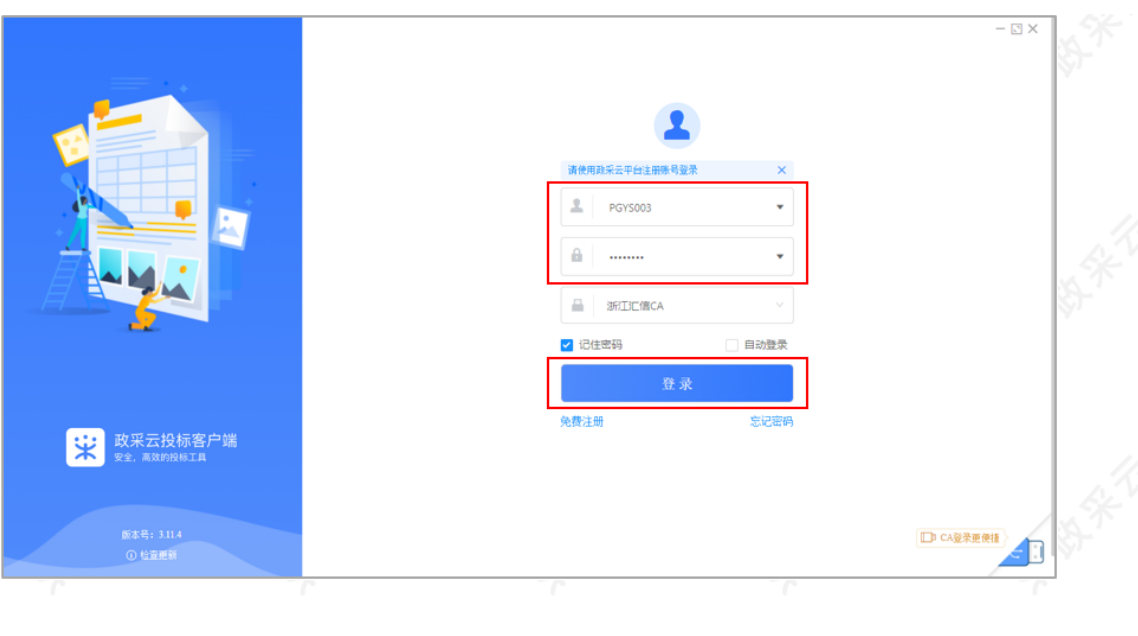

### 2.3.2 投标⽂件制作

供应商获取到采购文件后,可在投标客户端进行投标文件制作。

【提示】在投标过程中,需使用CA对投标文件进行签章, 如不签章则无法完成投标,因此请供应先完成申领 CA,申领流程可参考《CA申领操作指南》(注:新疆区划请通过线下申领CA),拿到CA后,将CA 与政采云平 台的账号进⾏绑定。

菜单路径:政采云投标客户端—投标响应文件编制

1) 在"政采云投标客户端"左侧菜单栏选择"投标响应文件编制",选择需要制作投标文件的项目,点击"编制",进 入"选择参与标项"页面。

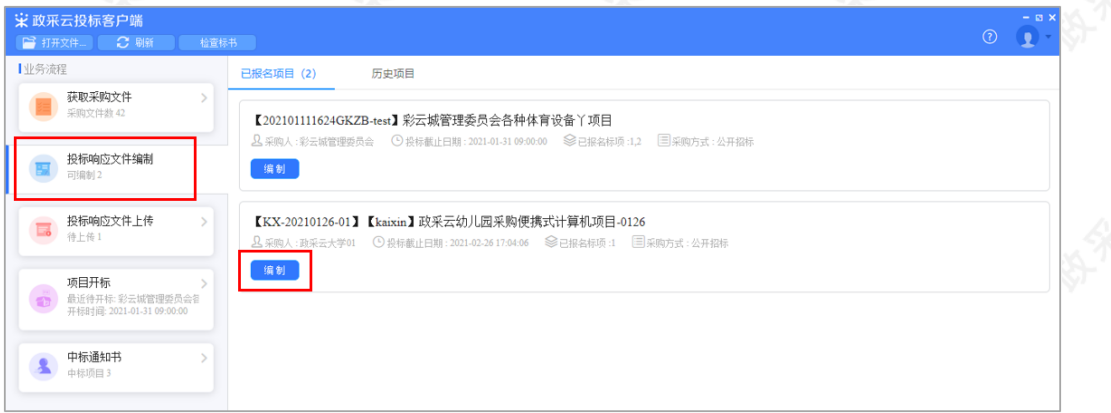

2) 在"选择参与标项"页面, 选择需要制作投标文件的标项, 点击右下角"确定", 进入投标文件制作页面。

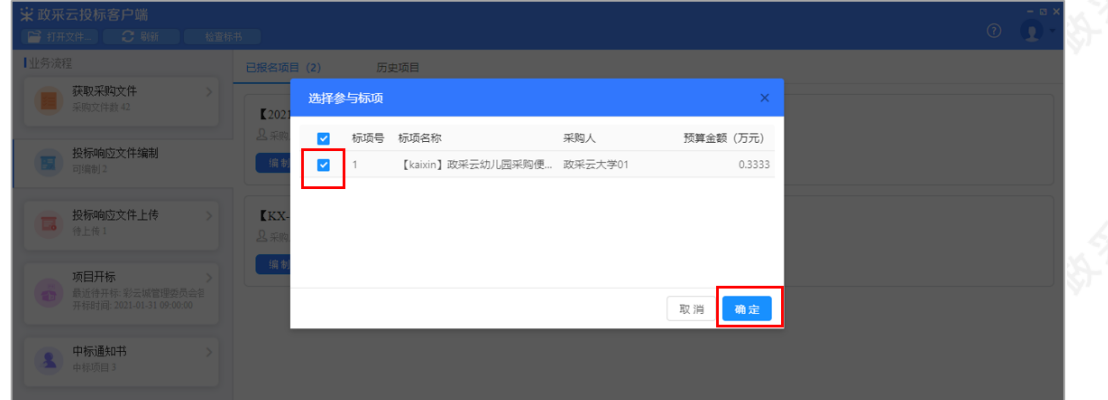

3) 进入投标文件制作页面, 左侧可查看整个投标文件制作流程以及当前环节。

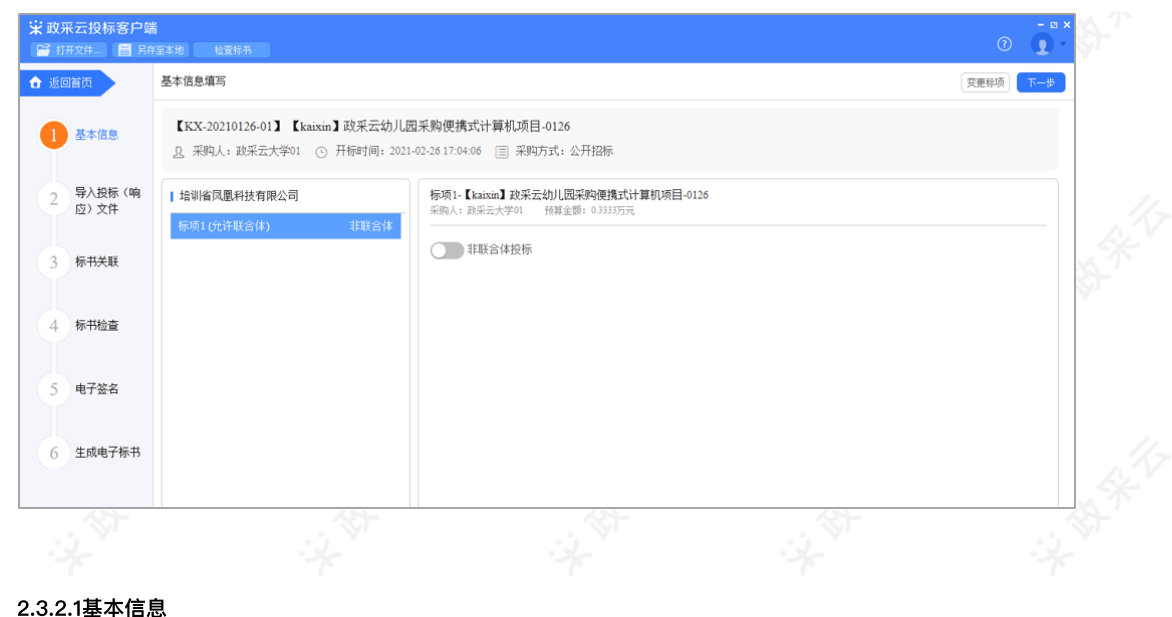

### 2.3.2.1基本信息

1) 在"基本信息"页面, 如采购组织机构允许联合体投标, 供应商可选择该标项是否是联合体投标, 如是联合体投 标,开启"联合体投标",在⻓框内输⼊供应商名称,点击"√"图标,联合供应商在⻓框的下⽅展示,将联合供应 ,……<br>商一一录入进来;如是非联合体投标,则关闭"联合体投标"。

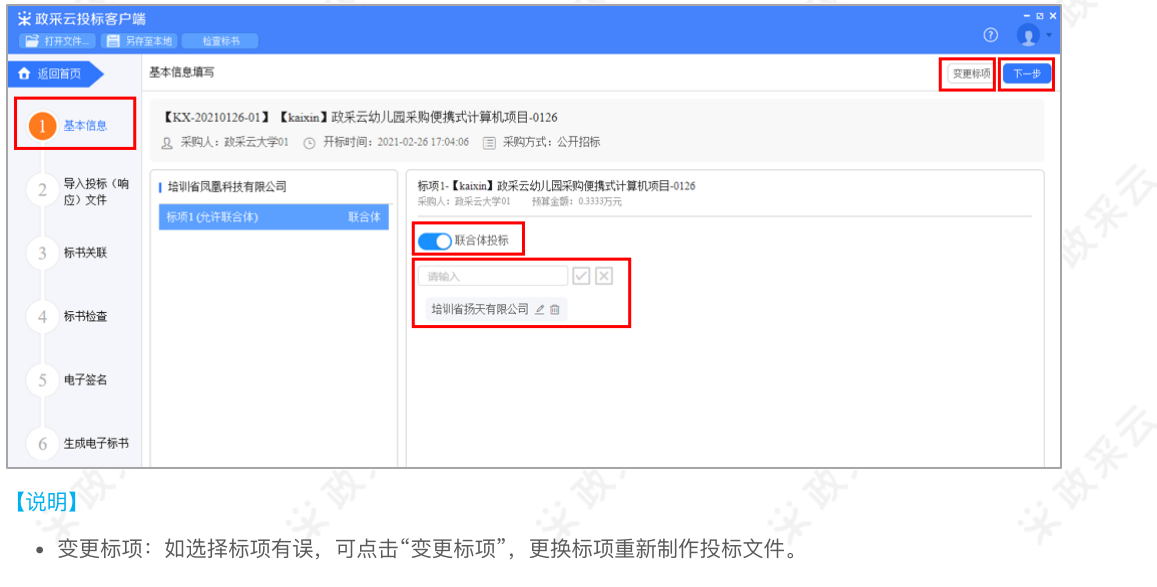

• 变更标项: 如选择标项有误, 可点击"变更标项", 更换标项重新制作投标文件。

2) 确认基本信息无误后,点击右上角"下一步"进入"导入投标(响应)文件"页面。

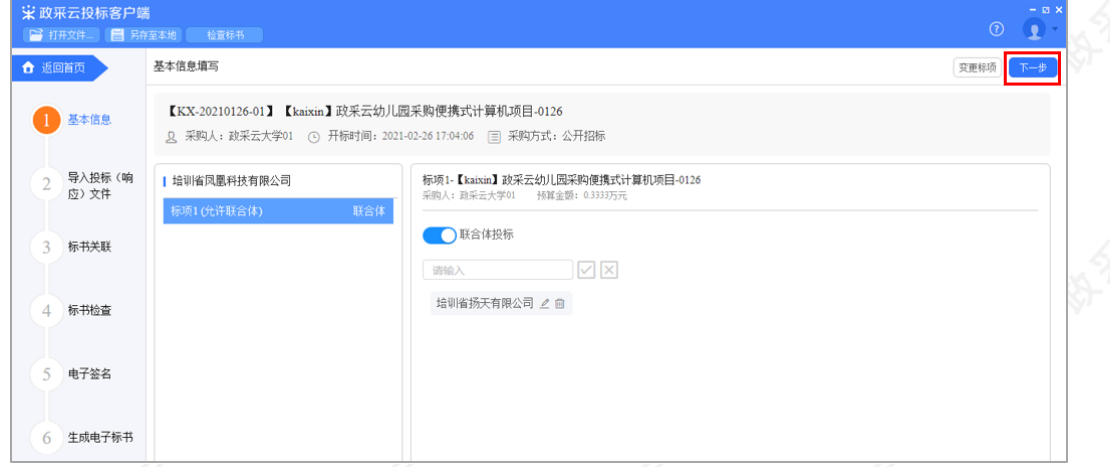

# 2.3.2.2导入投标(响应)文件

1) 在"导入投标(响应)文件"页面,对资格要求、报价要求和商务技术要求进行响应。

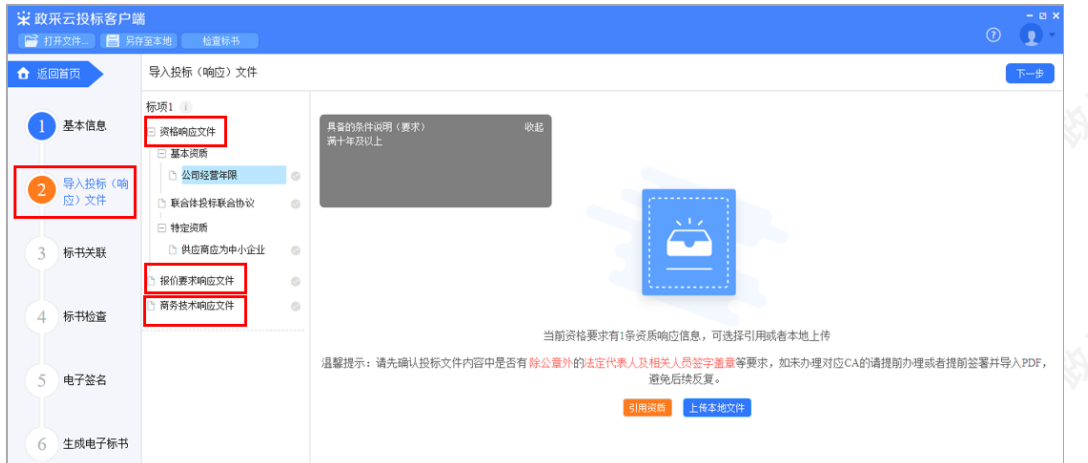

2)在响应基本资质和特定资质时,选择具体的资质项进行响应,如资质库已有该资质,点击"引用资质"直接引 用;如资质库中还未添加该资质,点击"上传本地文件"进行响应(上传的本地文件必须以PDF格式上传,文件大 小不得超过100M)。

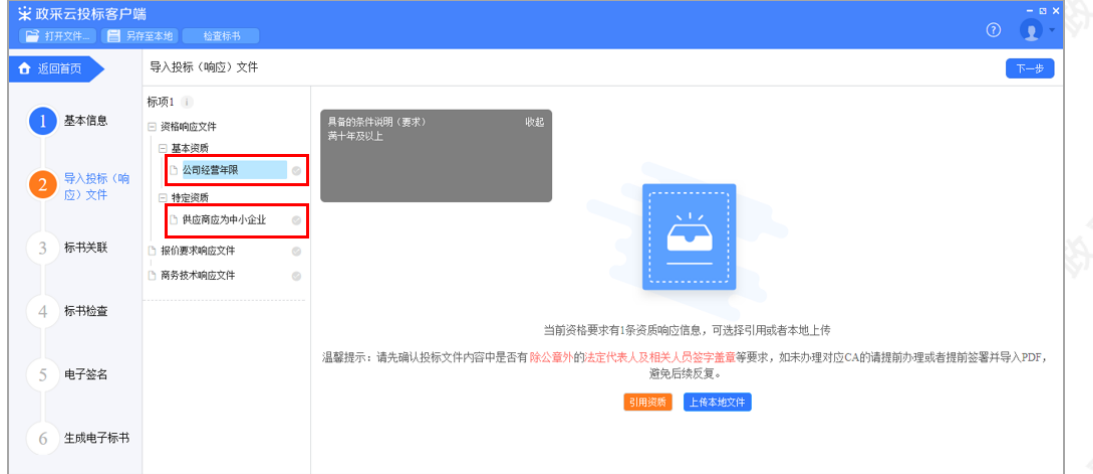

# 【说明】

资质库的资质来源:供应商在注册时上传的营业执照,或在基本信息内维护的特定资质。

3) 在响应报价要求和商务技术要求时, 以PDF格式 (PDF文件不可超过100M) 导入"报价要求响应文件"和"商务 技术响应文件"。

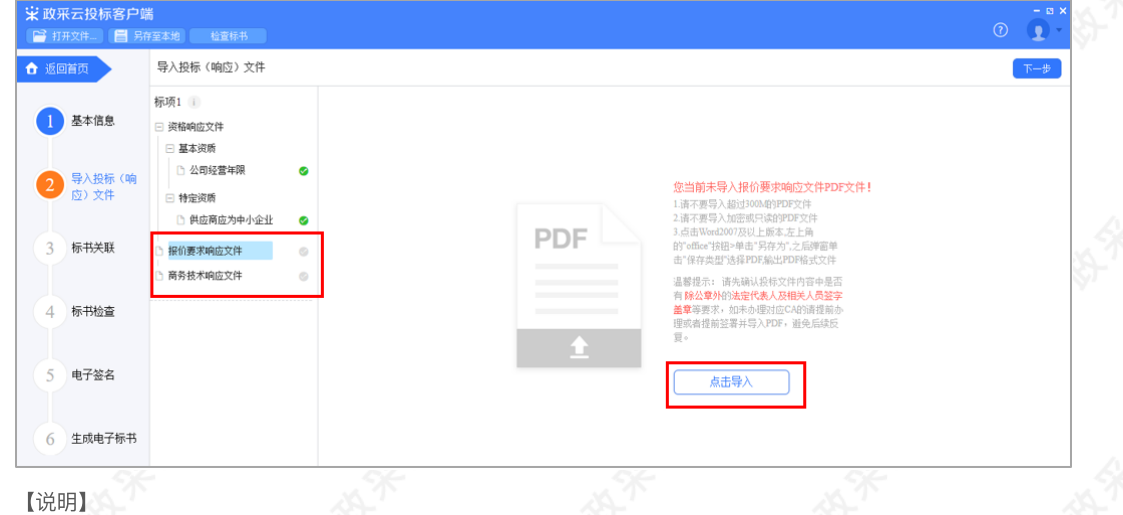

• 如是暗标评审的项目在编辑技术文件时,不得体现任何与投标人信息有关的内容、标识。

• 生成PDF文件: 选择Word2007及以上版本,点击左上角的"office"按钮, 点击"另存为",在弹窗单击"保存类 型"选择PDF,输出PDF格式⽂件。

4) 导入投标(响应) 文件完成后, 对应的文件右边显示绿色图标"

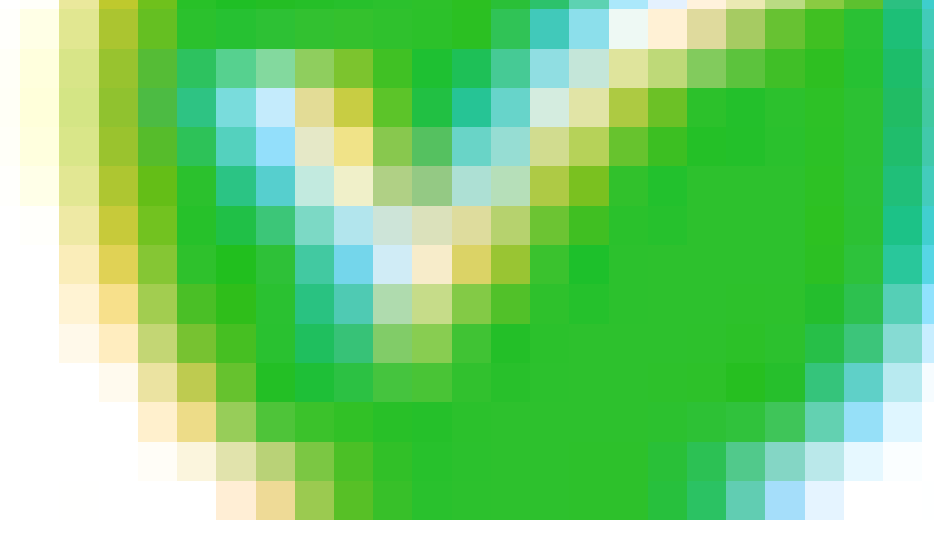

",点击右上角"下一步",进入"标书关联"页面。

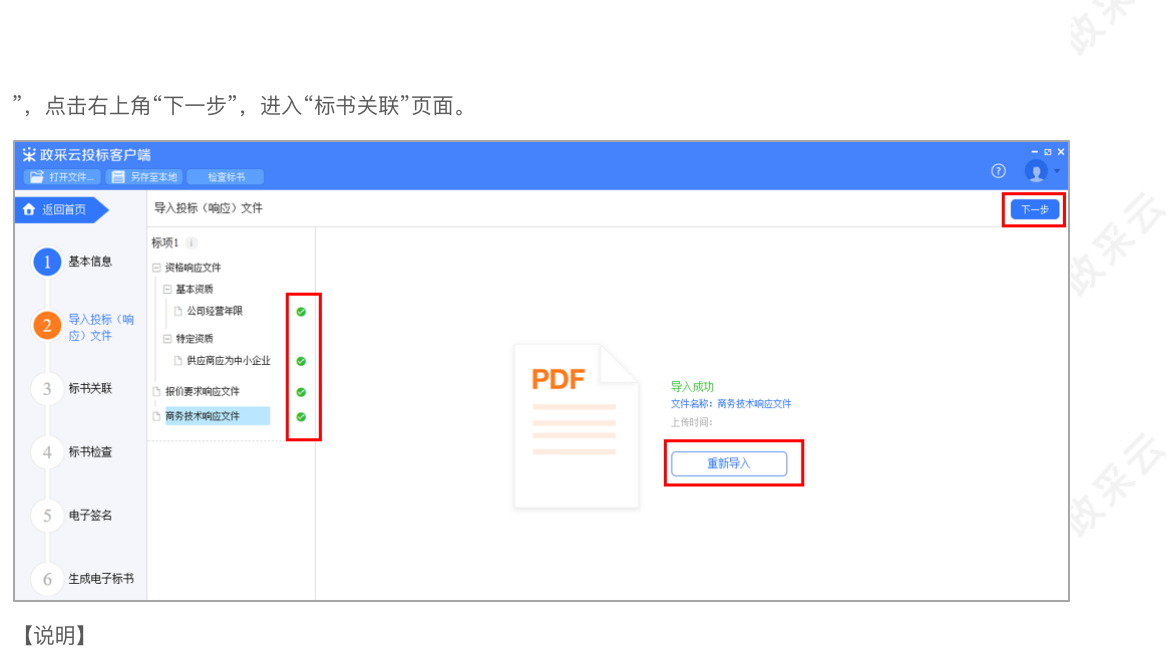

• 重新导入: 如需重新导入投标文件, 可点击"重新导入", 导入正确的文件。

## 2.3.2.3标书关联

1) 在"标书关联"页面, 填写该标项的开标一览表内容。

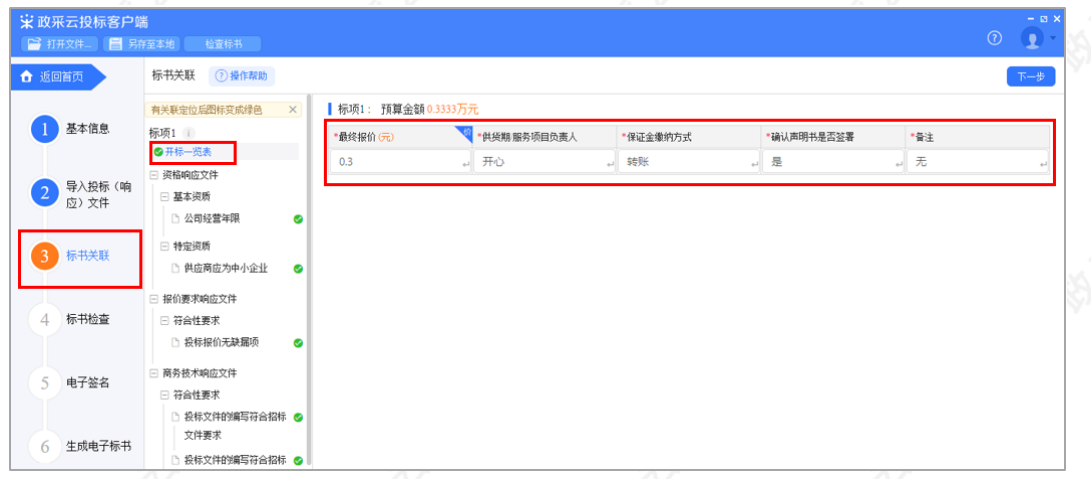

2)开标一览表填写完成后,选择需要定位的关联项,在右侧PDF文档里找到需要关联的页面,点击"关联定位", 关联项定位完成,专家在评标时,点击关联项,可直接定位到该关联项内容。

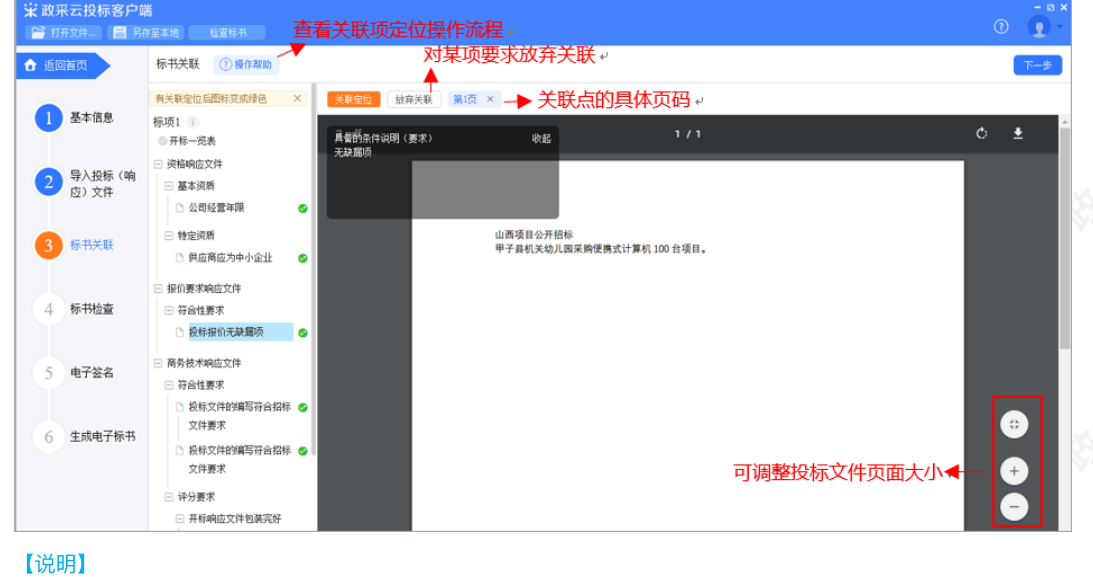

- 如关联定位有误,可找到需要关联的页面,再次点击"关联定位"。
- 关联点: 关联定位完成, 显示关联点以及具体在第几页。
- 放弃关联: 如对招标文件的某项要求未能提供相应的内容与其对应, 可选择放弃关联。放弃关联后, 专家在 评审时会提示供应商未对此项招标要求提供相应内容。
- 操作帮助:点击"操作帮助",可看查看关联项定位的操作流程。

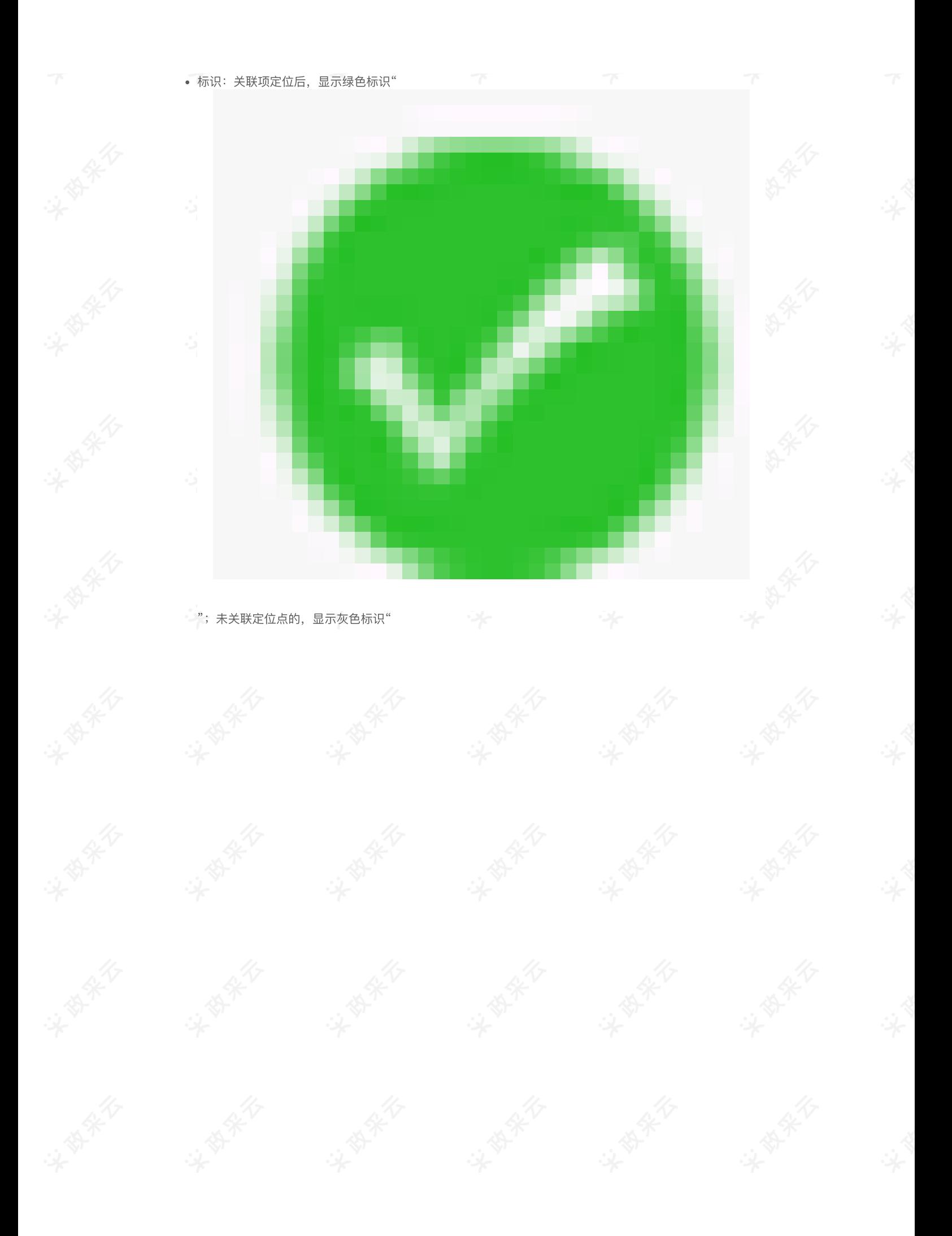

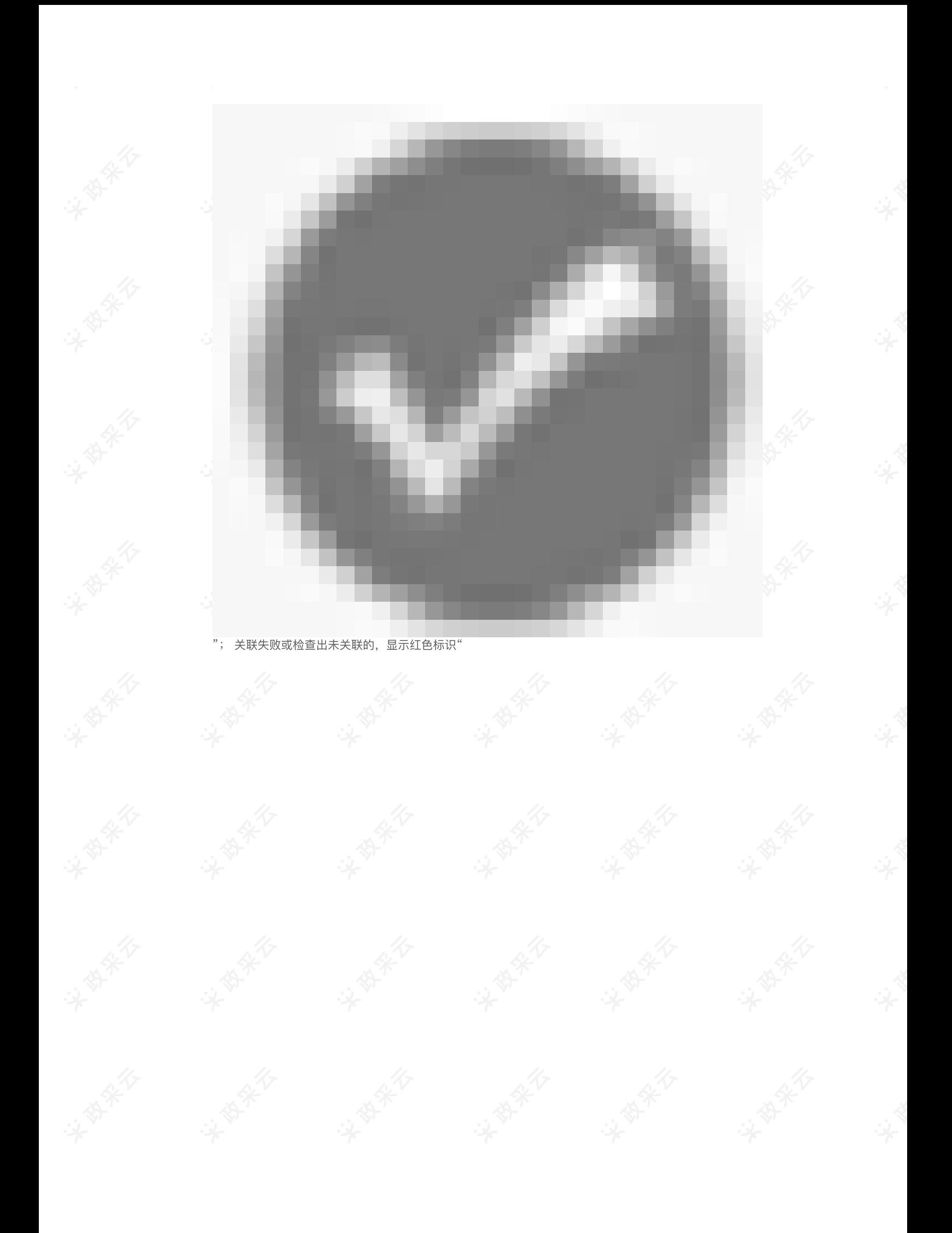

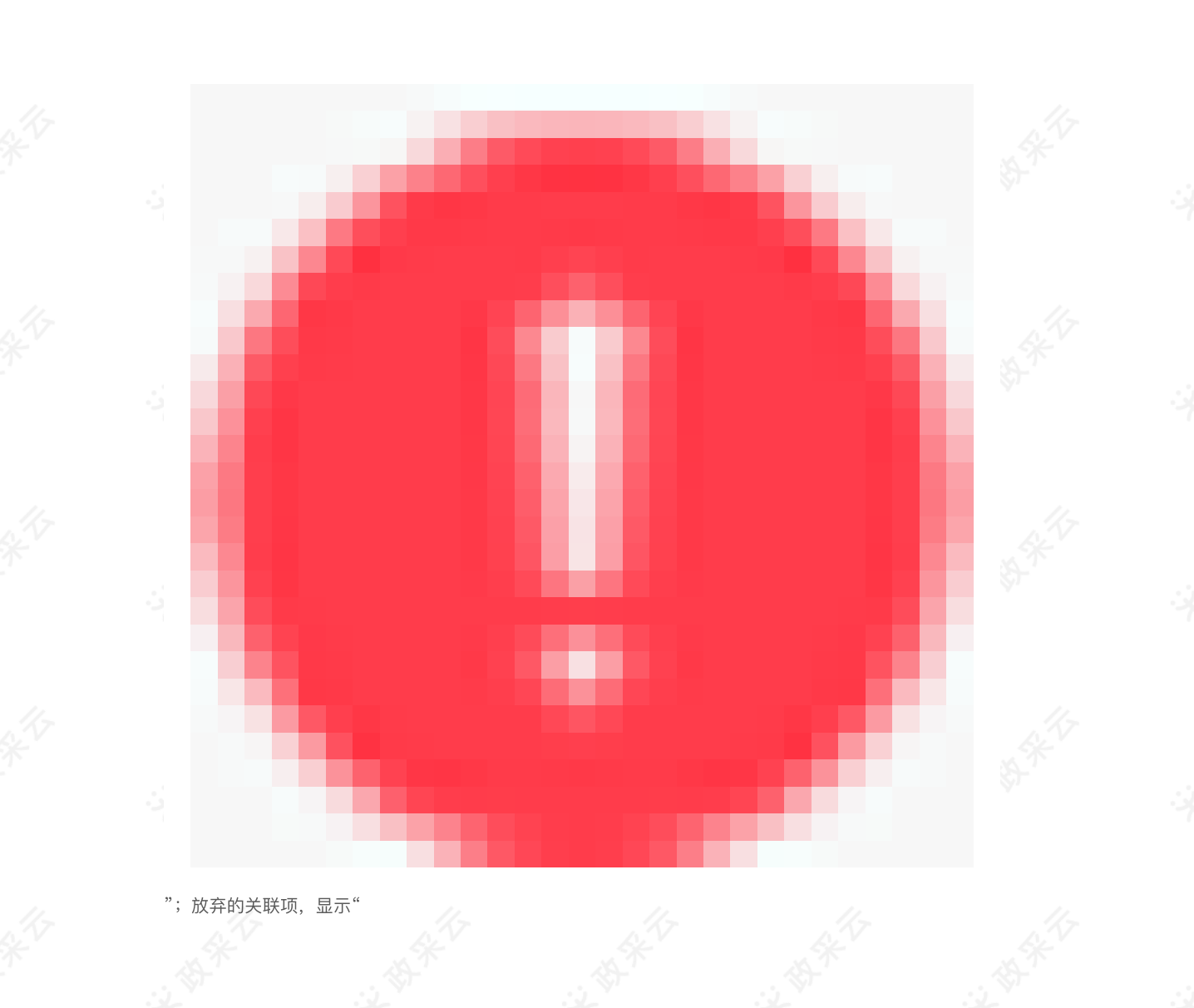

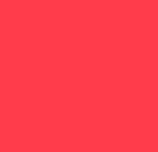

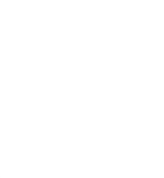

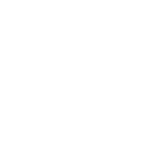

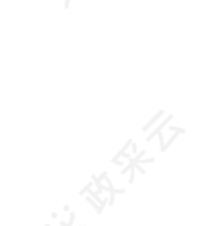

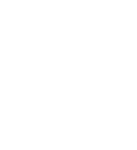

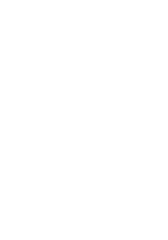

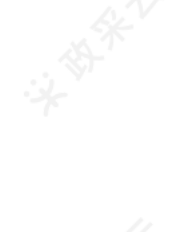

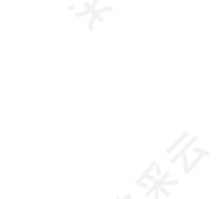

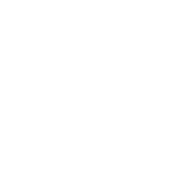

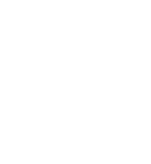

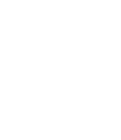

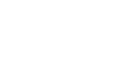

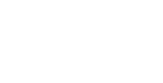

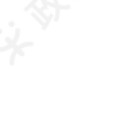

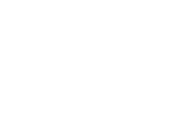

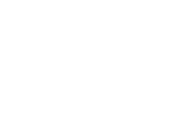

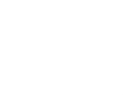

3)标书关联完成后,点击右上角"下一步",进入"标书检查"页面。

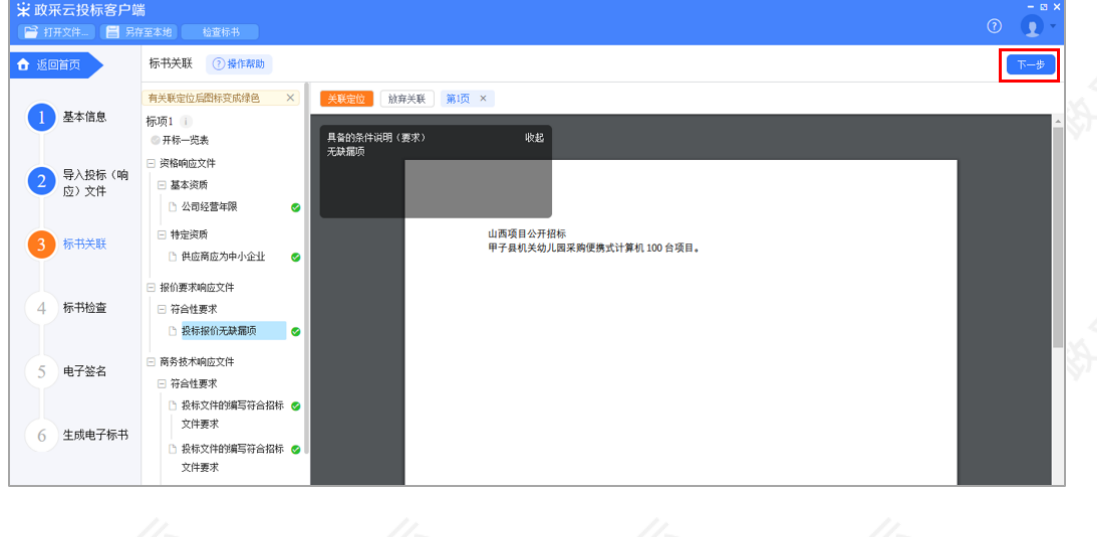

2.3.2.4标书检查

"。

1) 在"标书检查"页面,系统对标书完整性进行检查,如系统检查到问题,根据页面提示的具体问题进行修改,修 改完成后,点击"检查"。

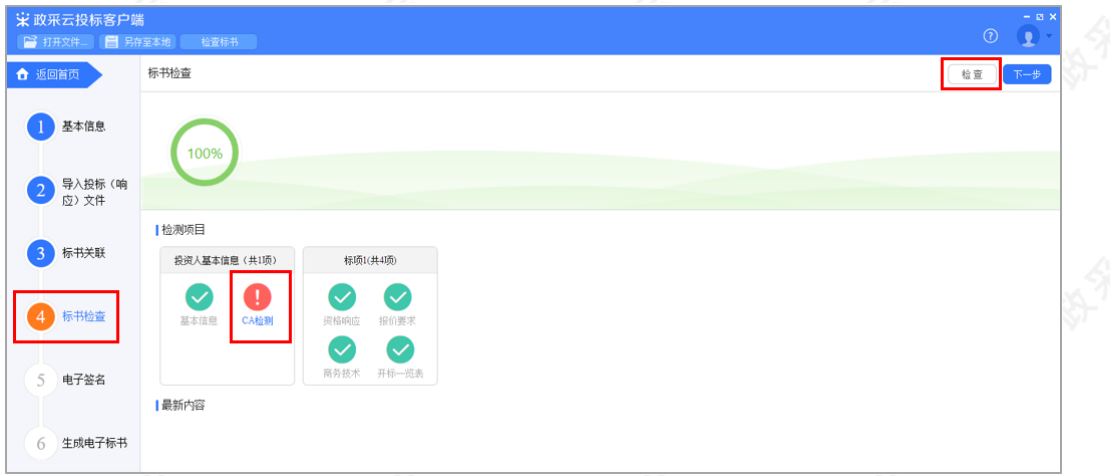

2) 如系统检查未发现问题后,点击右上角"下一步",进入"电子签名"页面。

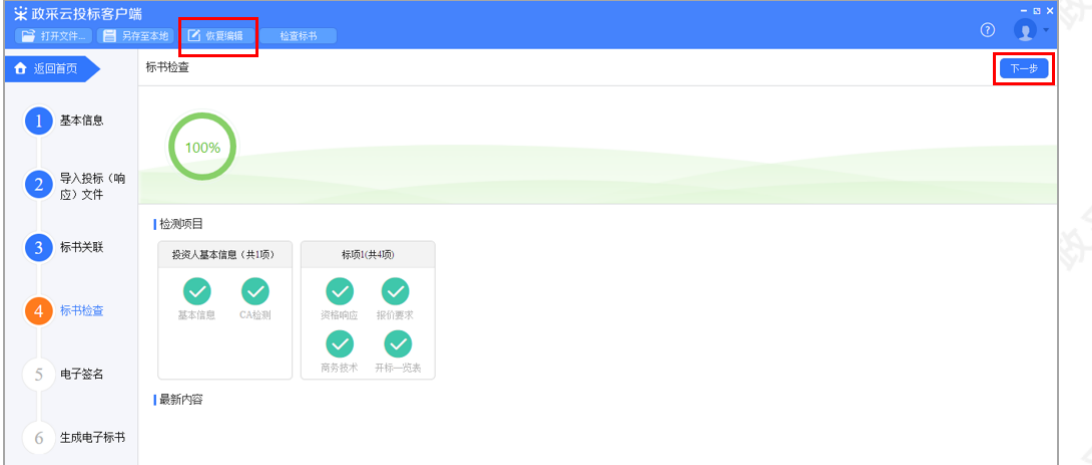

### 【说明】

• 恢复编辑:标书检查完成后,之前关联的内容会被锁定,无法进行编辑,如需恢复编辑,切换到对应的菜 单,进入页面后,点击左上方"恢复编辑"进行编辑。(点击"恢复编辑"按钮后,会清除之前签章的PDF文 件,需重新进行检查、签章。)

### 2.3.2.5电⼦签名

目前云平台已对接汇信和天谷两家公司的CA数字证书,以下将汇信和天谷签章页面的操作,以"当前页签章"方式 为例, 分开进行讲解。

### 【说明】

• 如是暗标评审的项目,技术响应文件无需签章。

# 2.3.2.5.1汇信CA签章

1) 在"电子签名"页面, 投标文件显示灰色"未签章", 选择对应的文件进行签章。

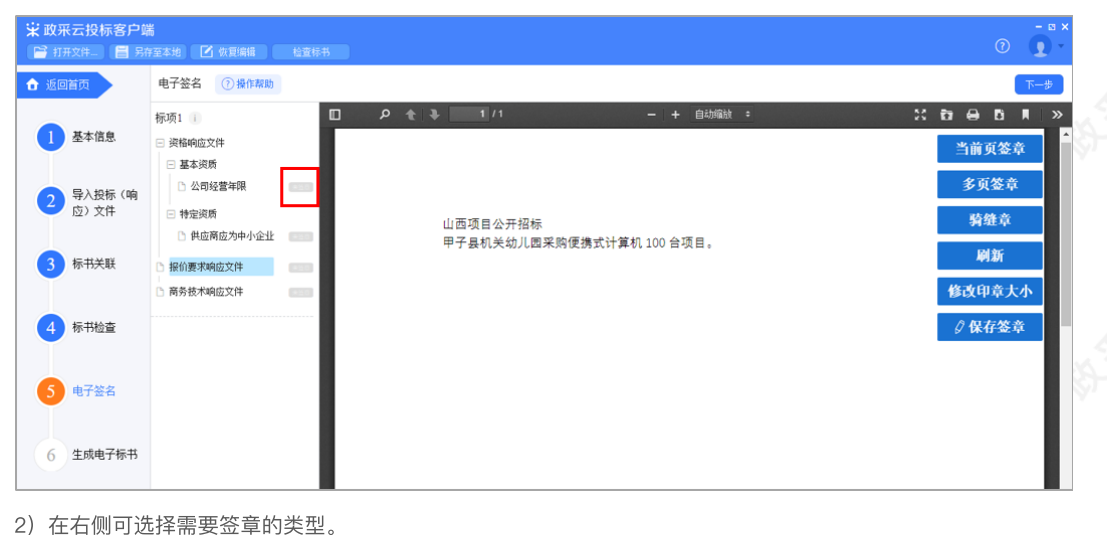

2)在右侧可选择需要签章的类型。

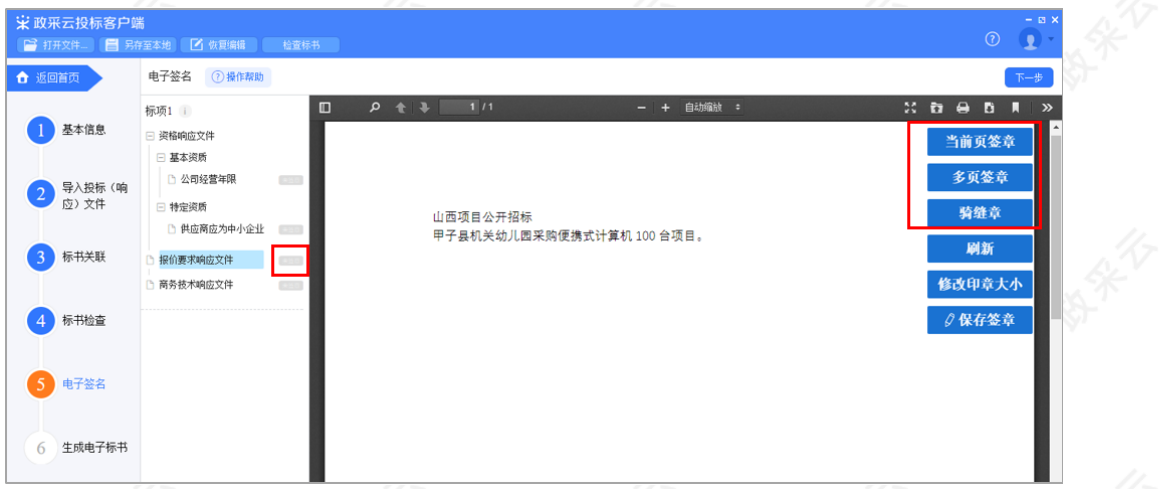

3)如选择"当前页签章",选择需要使用的印章,点击"确认",弹框提示"请拖动印章至盖章处",点击"确定"。

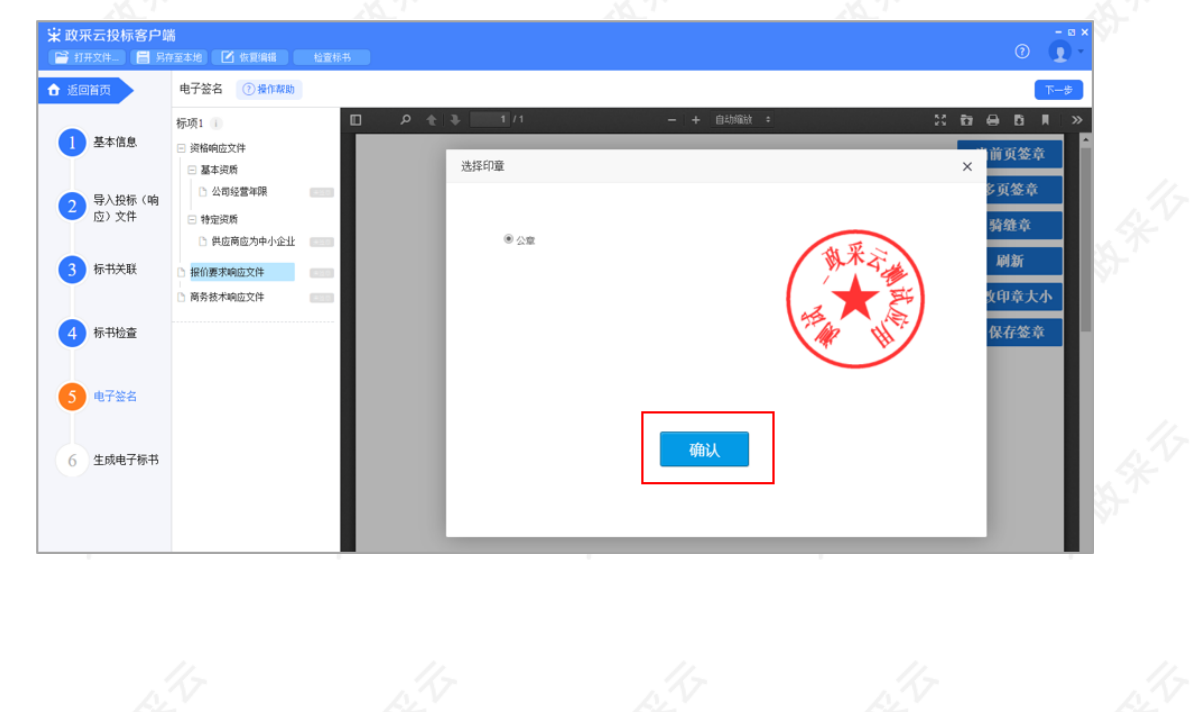

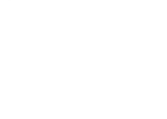

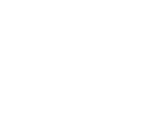

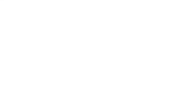

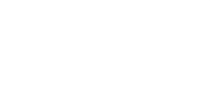

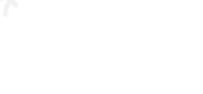

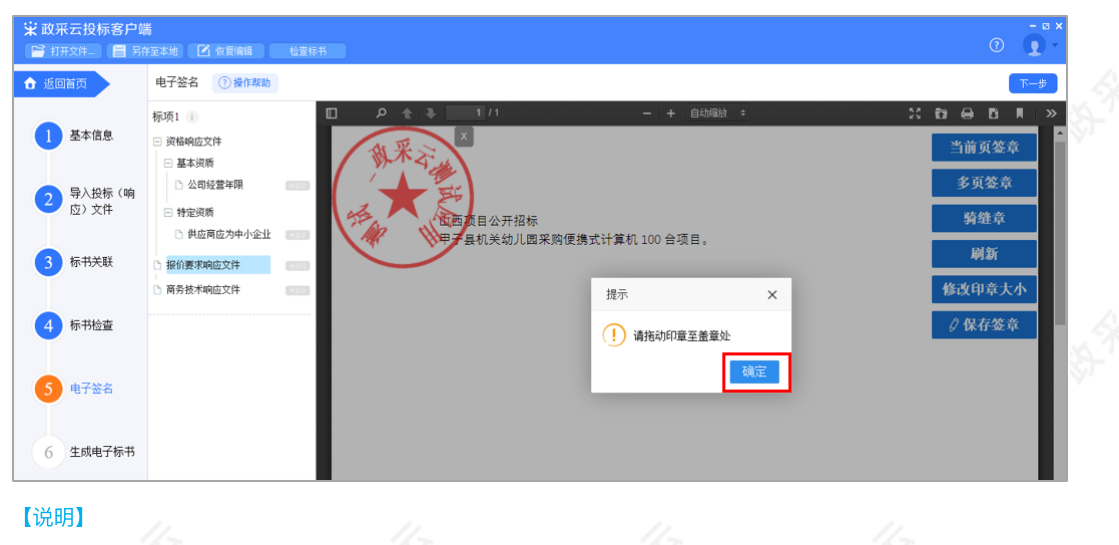

• 修改印章大小: 可根据实际需要, 点击"修改印章大小"调整印章大小。

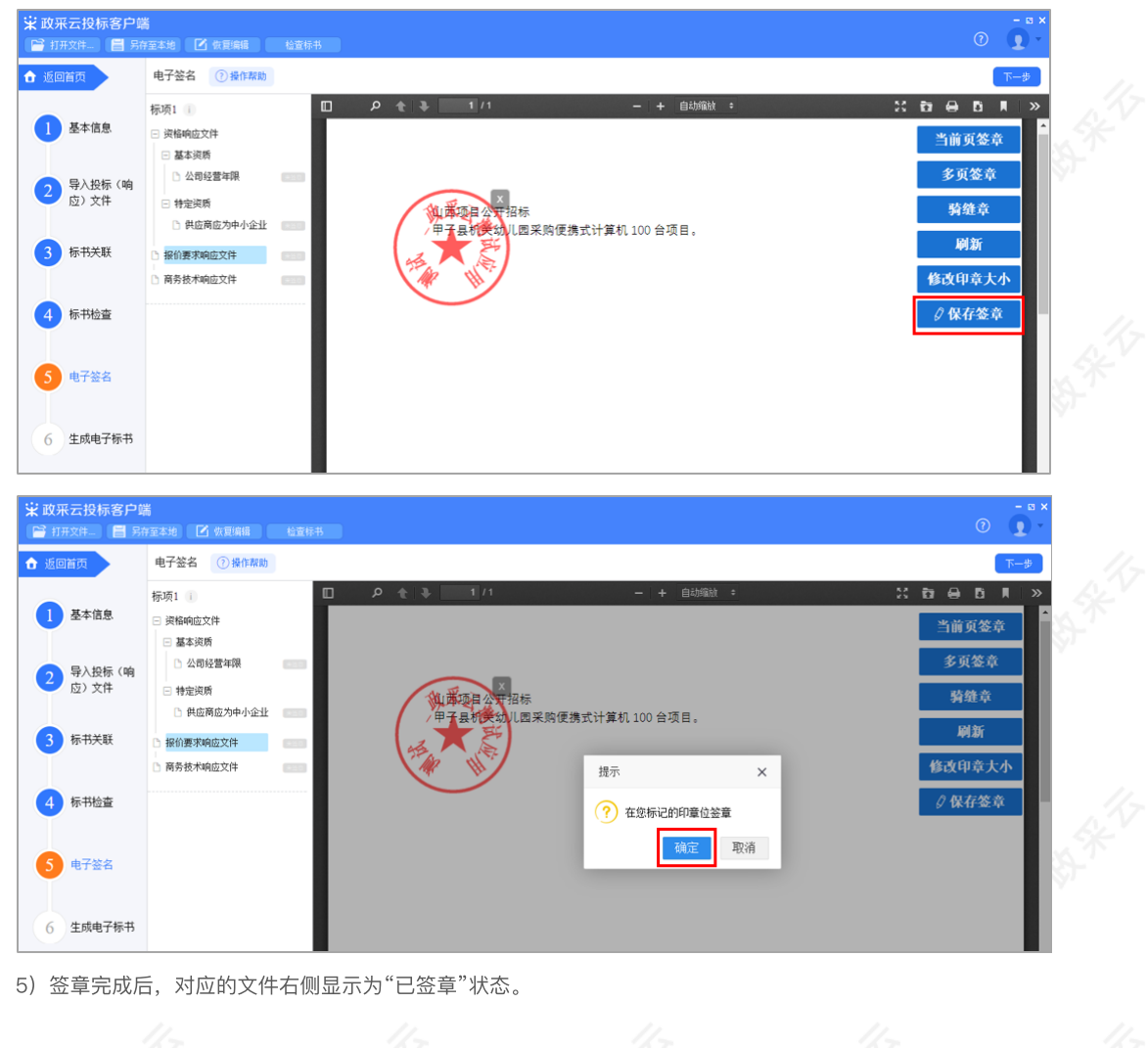

4) 将印章拖动至需要盖章的位置后,点击"保存盖章",弹框提示"在您标记的印章位签章",点击"确定"。

5) 签章完成后, 对应的文件右侧显示为"已签章"状态。

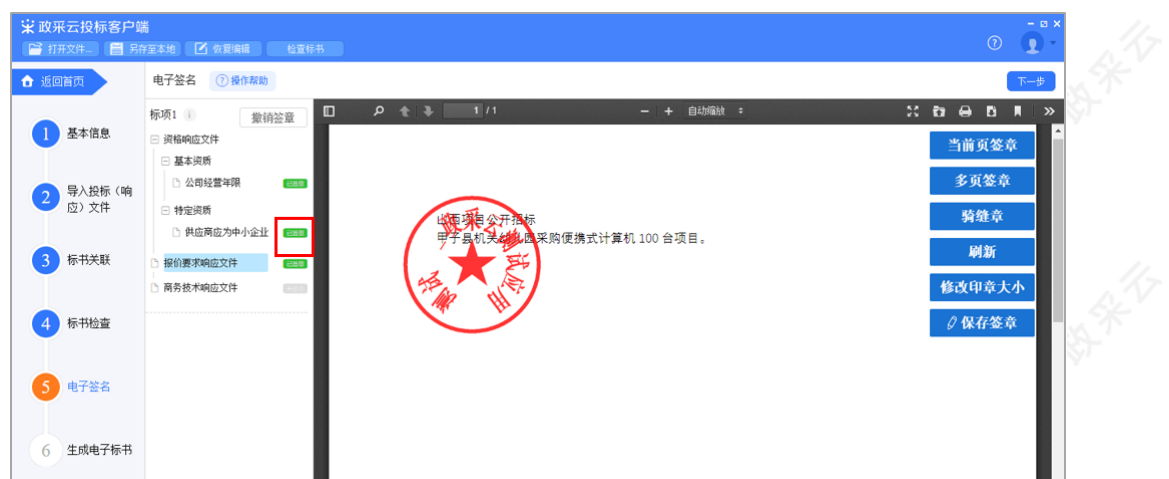

6)如需修改印章,切换到"已签章"的文件,点击"撤销签章",弹框提示"是否撤销签章",点击"确定",重新进 ⾏签章。

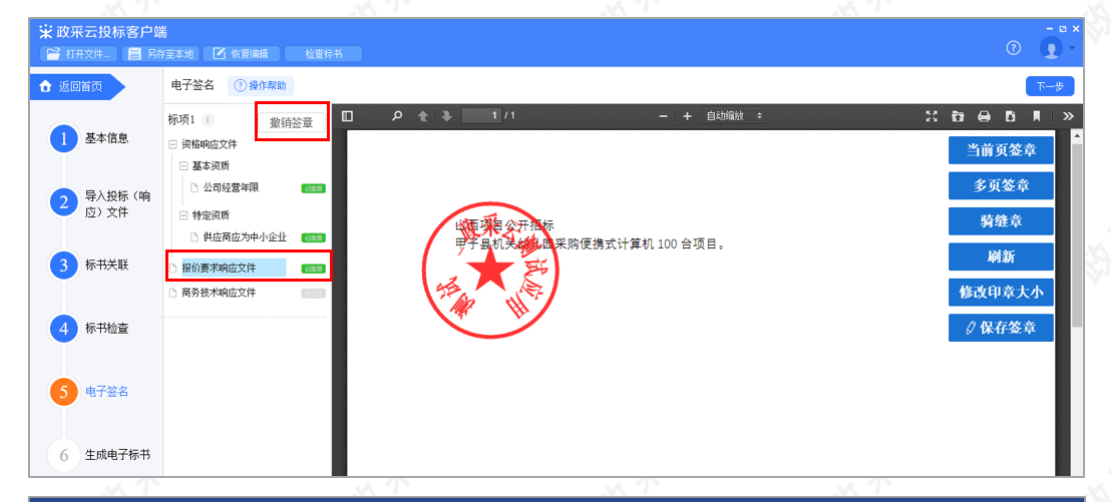

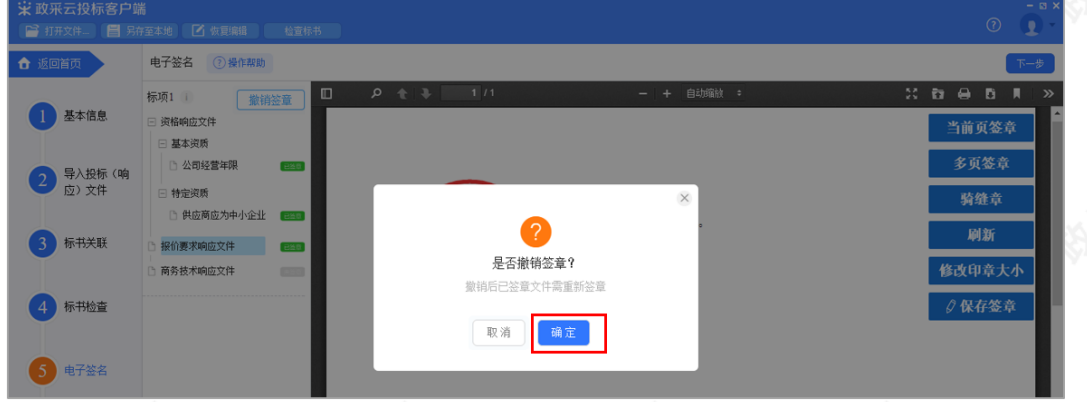

7) 所有文件都签章后,对应的文件名右边显示"已签章",确认当前项目的电子投标文件签章效果符合采购文件 的要求后,点击右上角"下一步",进入"生成电子标书"环节。

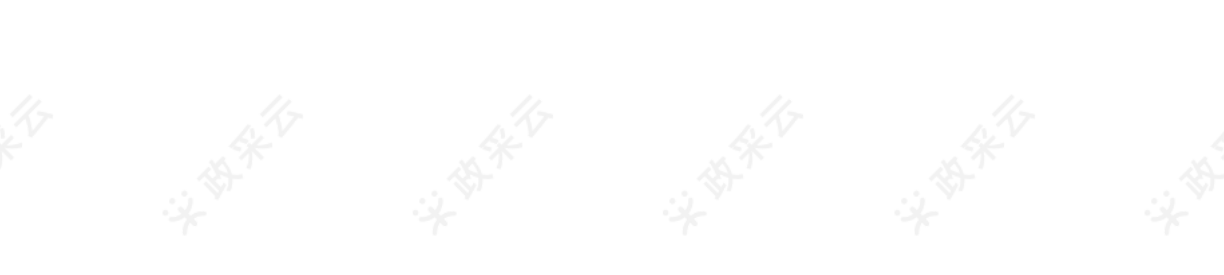

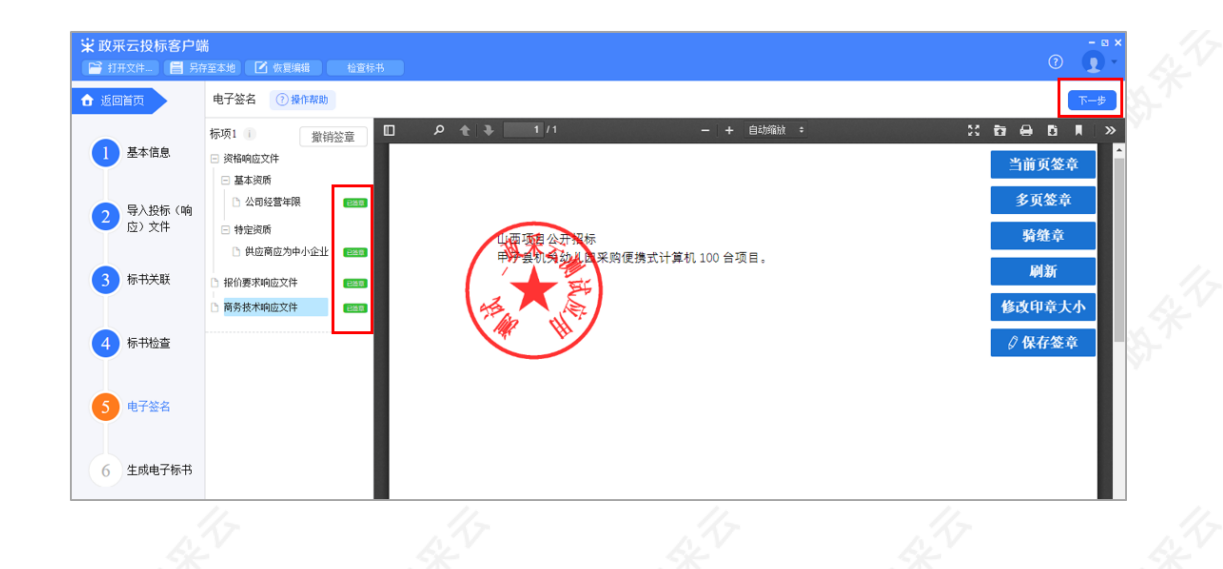

2.3.2.5.2天⾕CA签章

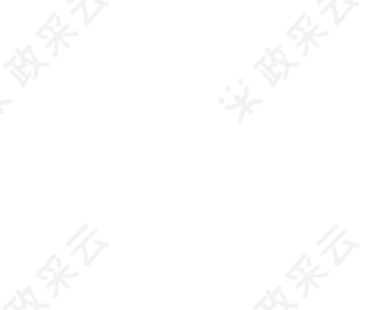

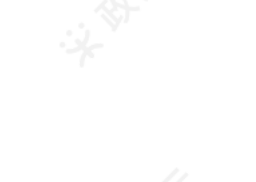

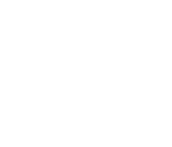

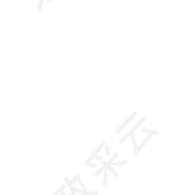

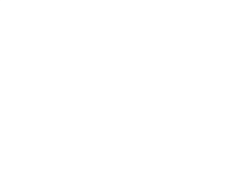

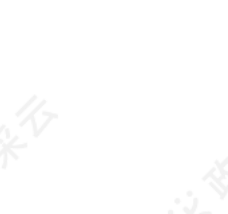

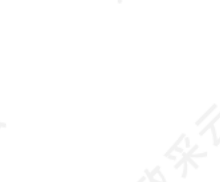

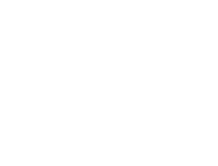

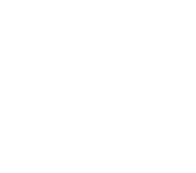

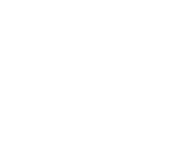

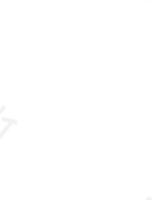

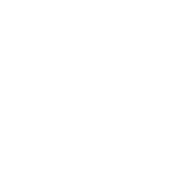

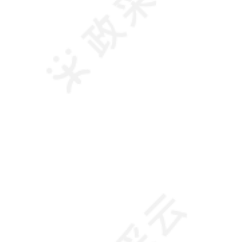

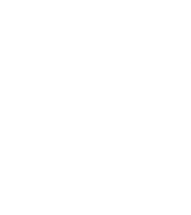

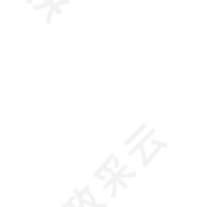

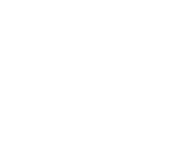

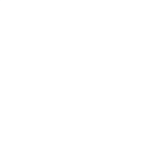

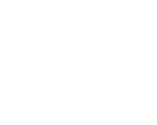

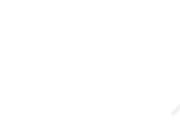

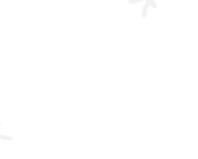

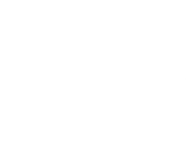

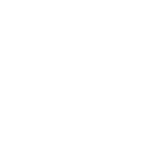

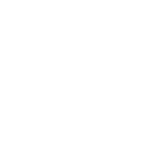

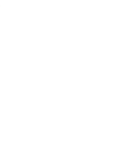

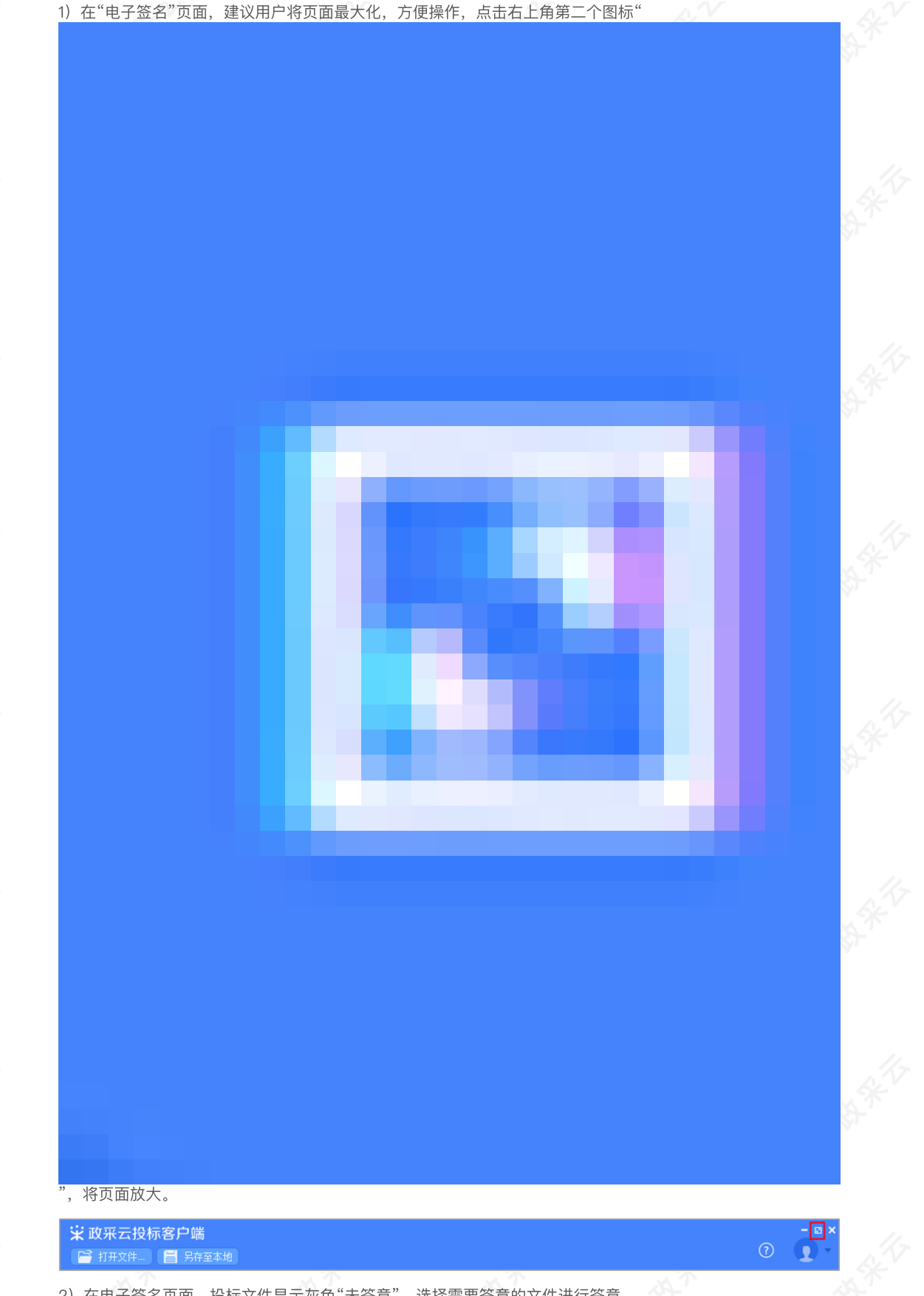

2)在电子签名页面,投标文件显示灰色"未签章",选择需要签章的文件进行签章。

1) 在"电子签名"页面, 建议用户将页面最大化, 方便操作, 点击右上角第二个图标"

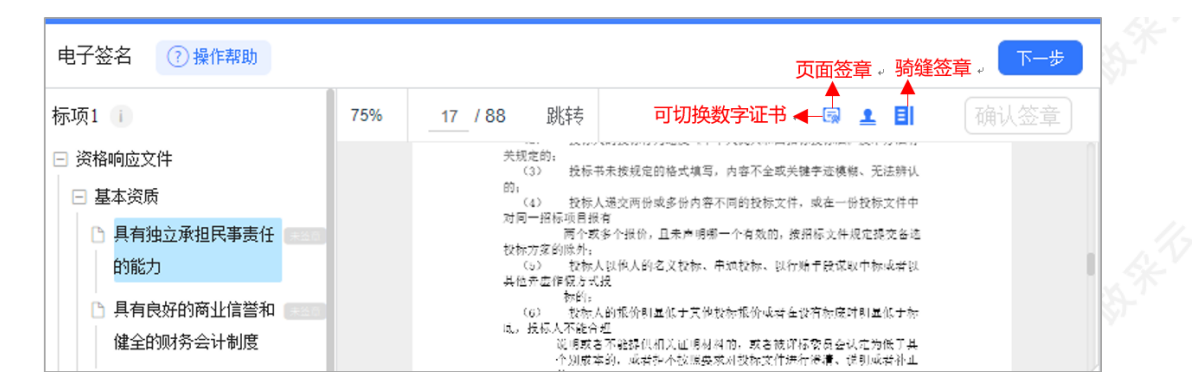

3) 选择"页面签章"后, 在右侧选择需要使用的印章, 并点击拖动印章, 移至需要盖章的位置。

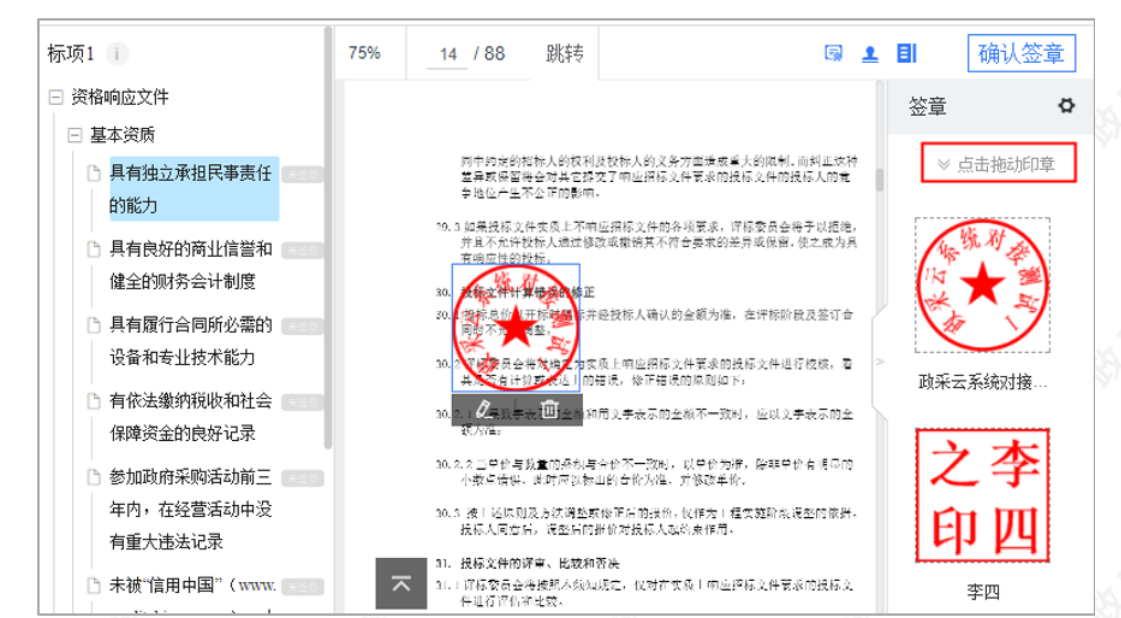

4) 印章拖动至页面上后,将鼠标停留在印章上,可设置盖章页"当前页"、"所有页"、"指定页"进行盖章和删除 印章。

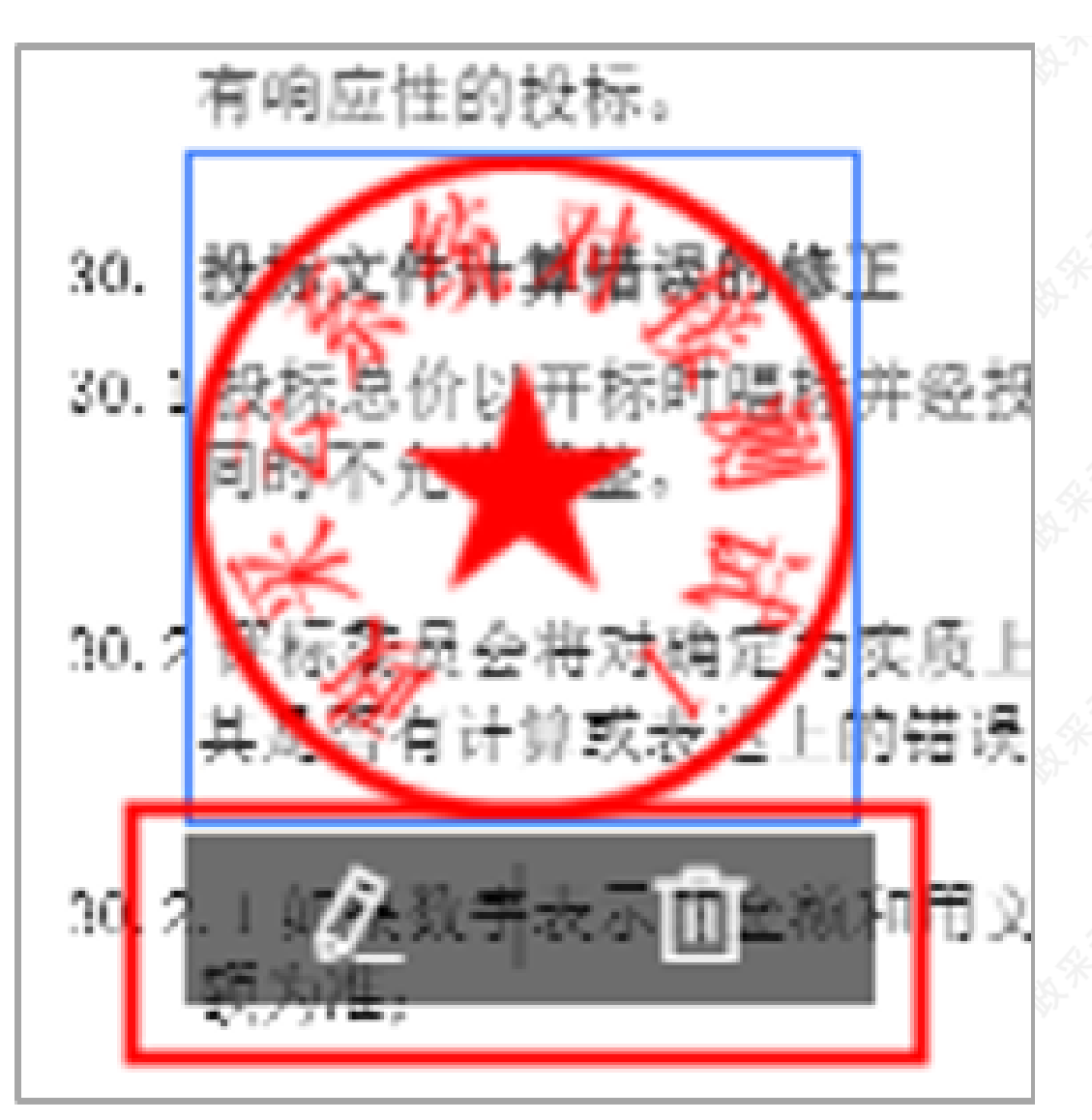

5) 确定印章以及签章位置后,点击右上方"确认签章",在弹框里输入"Ukey"密码,点击"登录"。

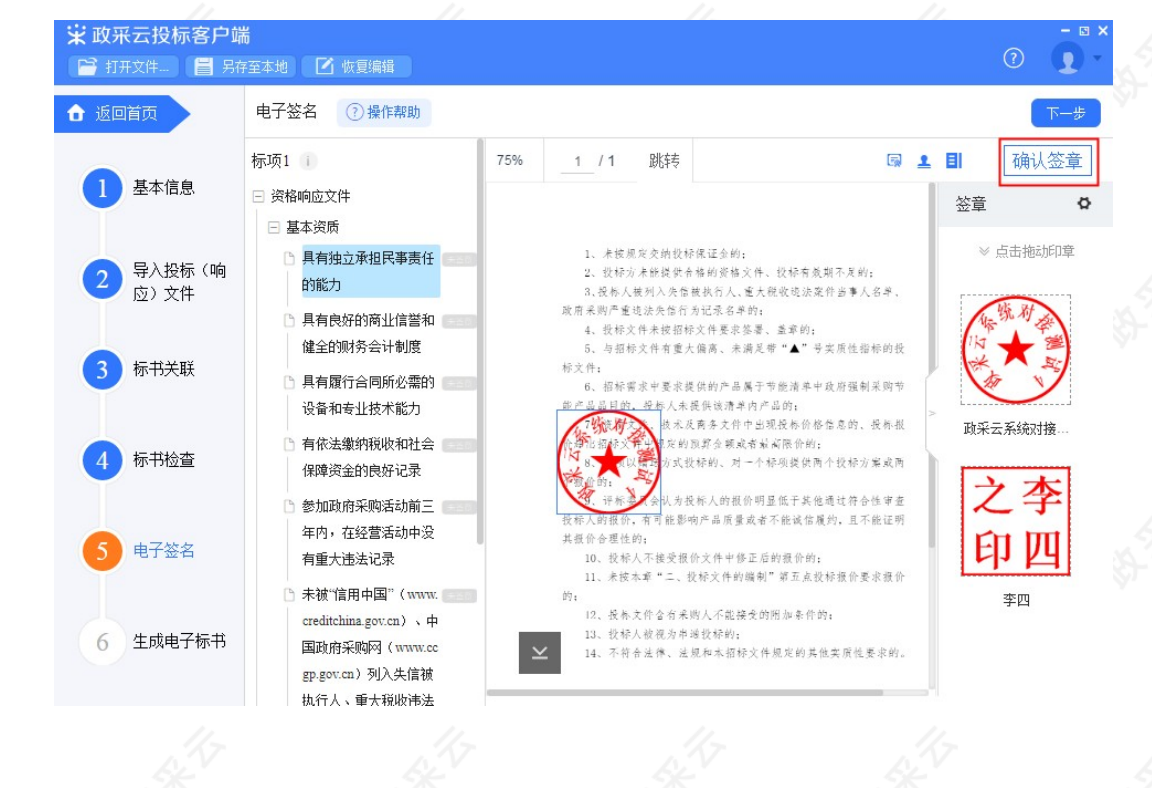

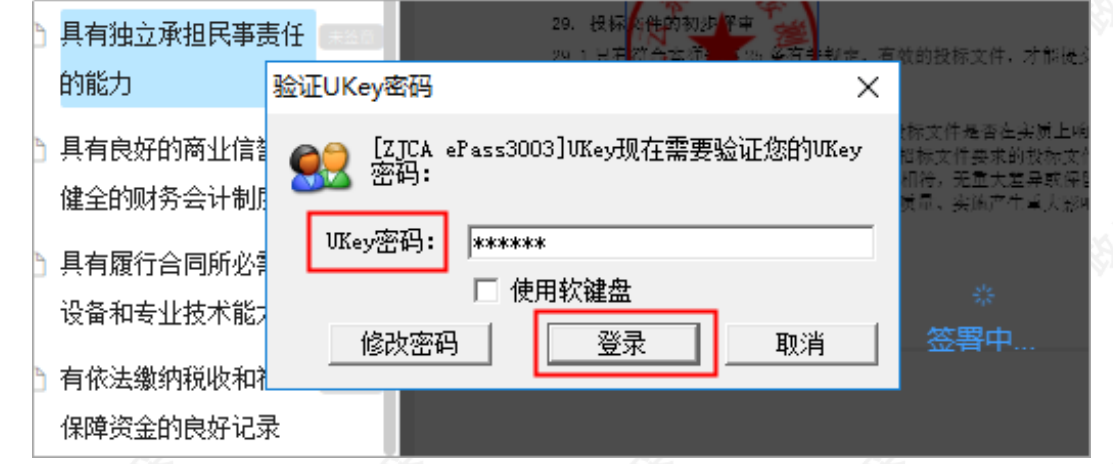

6)签章完成后,对应的文件右边显示"已签章"。

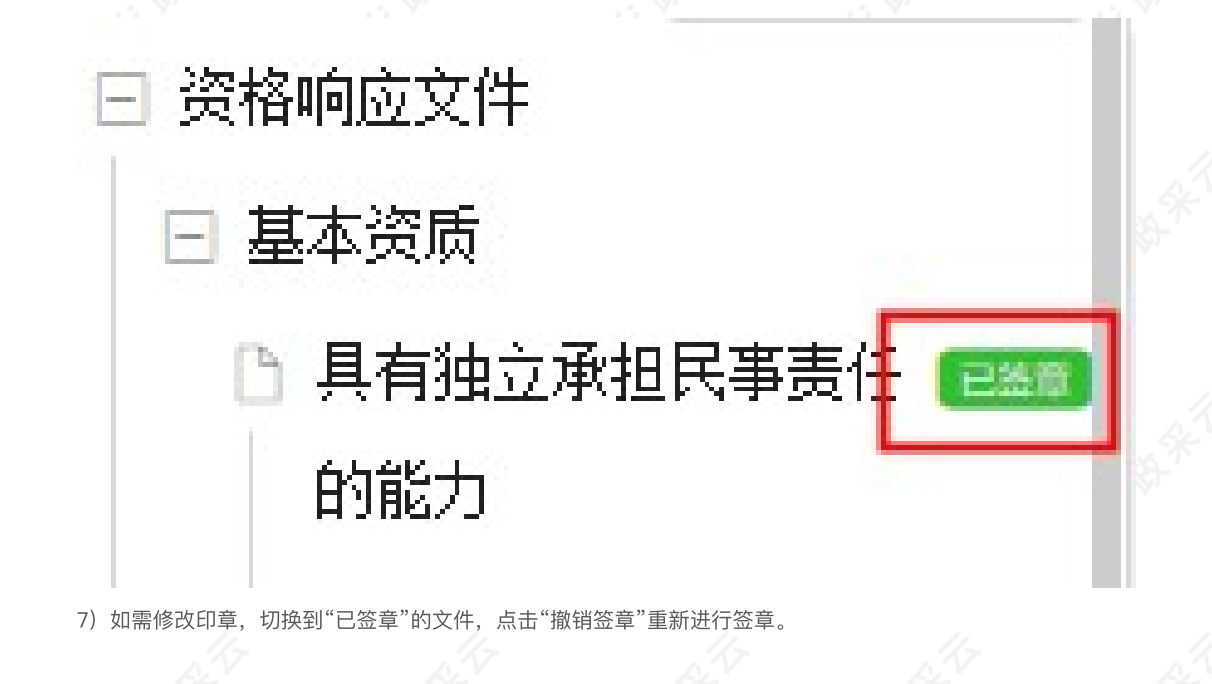

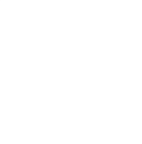

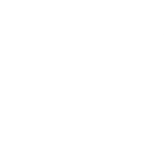

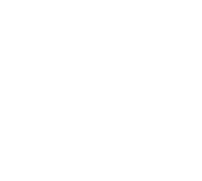

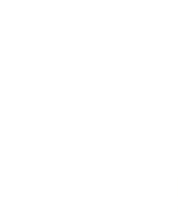

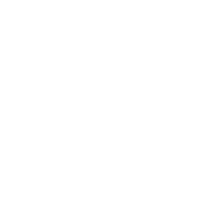

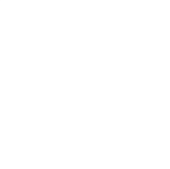

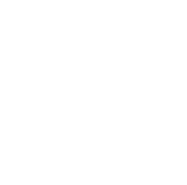

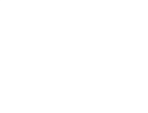

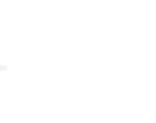

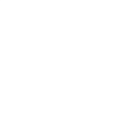

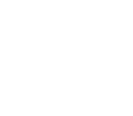

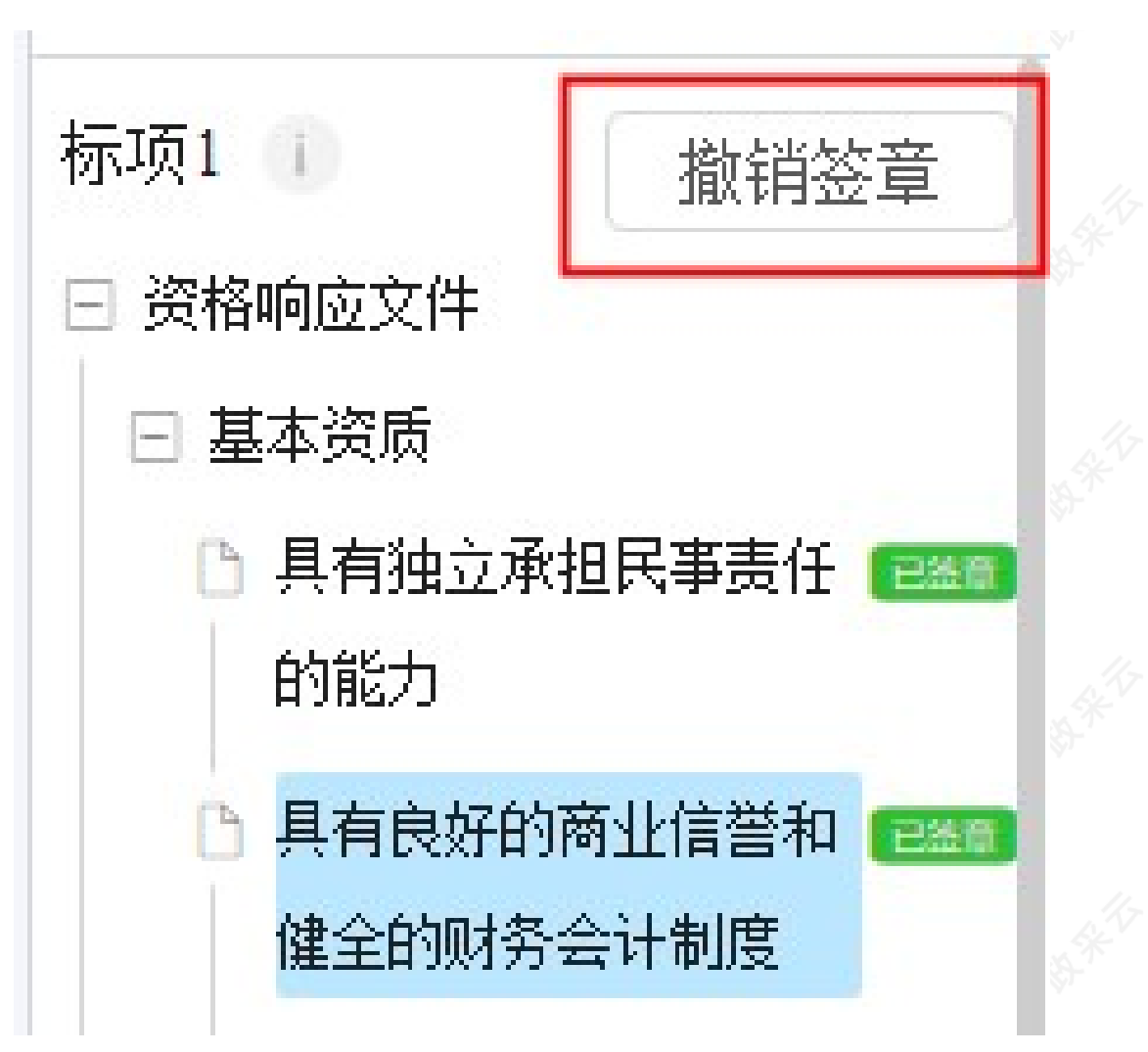

8) 所有文件都签章后,对应的文件名右边显示"已签章",点击右上角"下一步",进入"生成电子标书"环节。

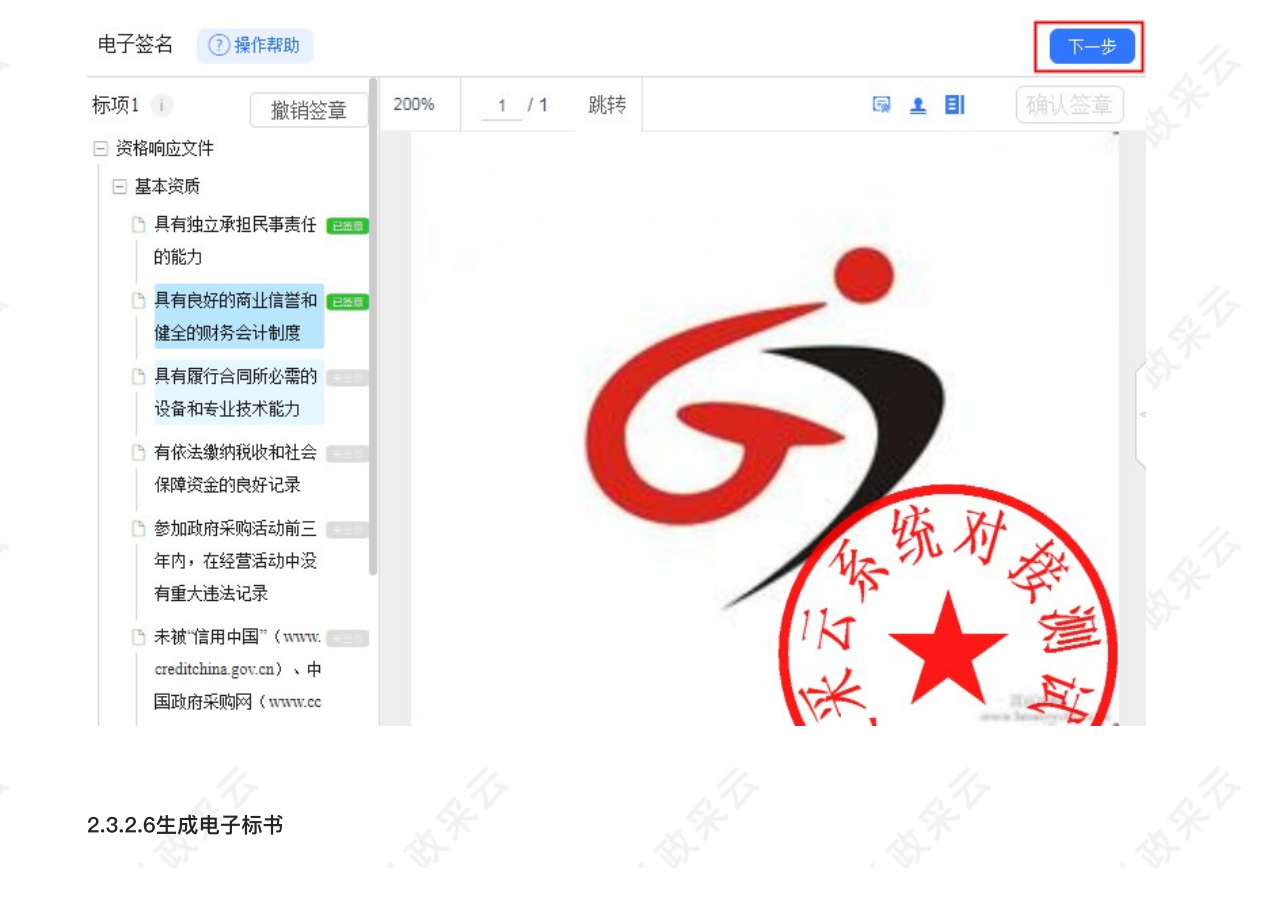

1) 在"生成电子标书"页面, 将投标文件进行加密, 点击"生成电子加密标书"进入"生成电子加密标书"页面。

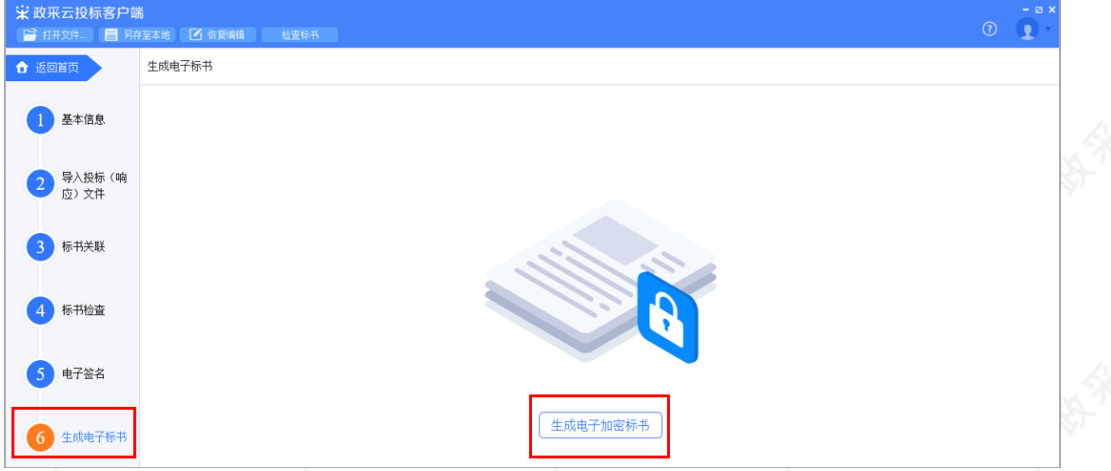

2)在"生成电子加密标书"页面,点击长方形框,选择加密标书放置的位置,点击"确认"按钮,标书生成后有两 份,一份为加密标书(用于供应商投标上传),一份为备份标书(该标书未加密,用于供应商标书解密异常时应 急使用), 按照招标文件的要求视情况使用。

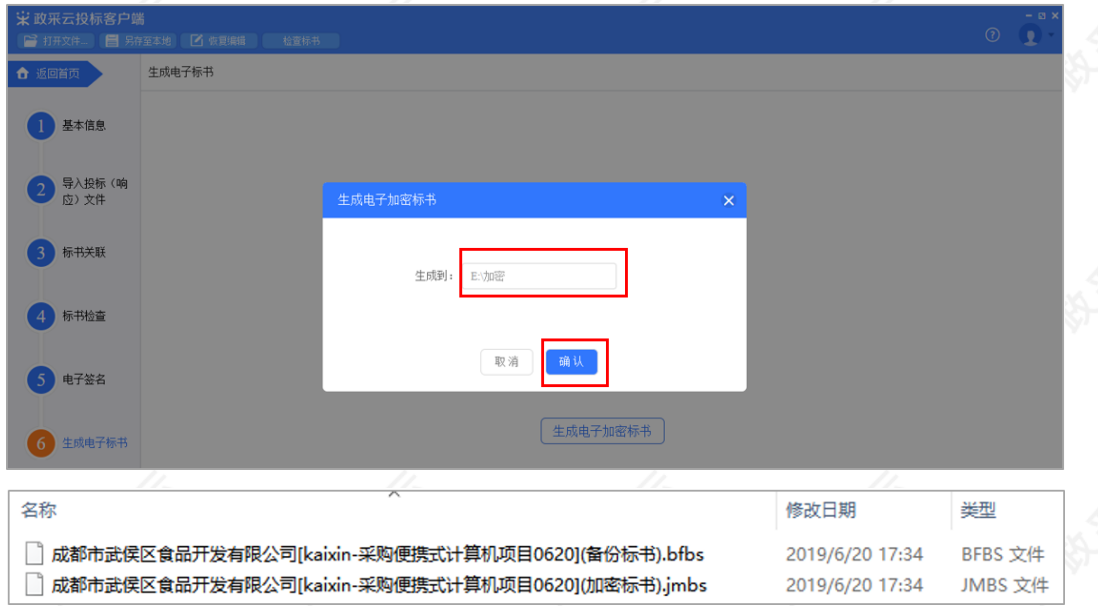

#### 【说明】

● 在生成加密电子标书过程中,花费时间较长,预计需要10-20分钟时间,请供应商耐心等待,不要关闭投标 客户端。

3)投标文件保存到本地后,在开标前将电子加密标书上传至政采云平台,点击"前往平台上传",链接至政采云 平台进⾏上传。

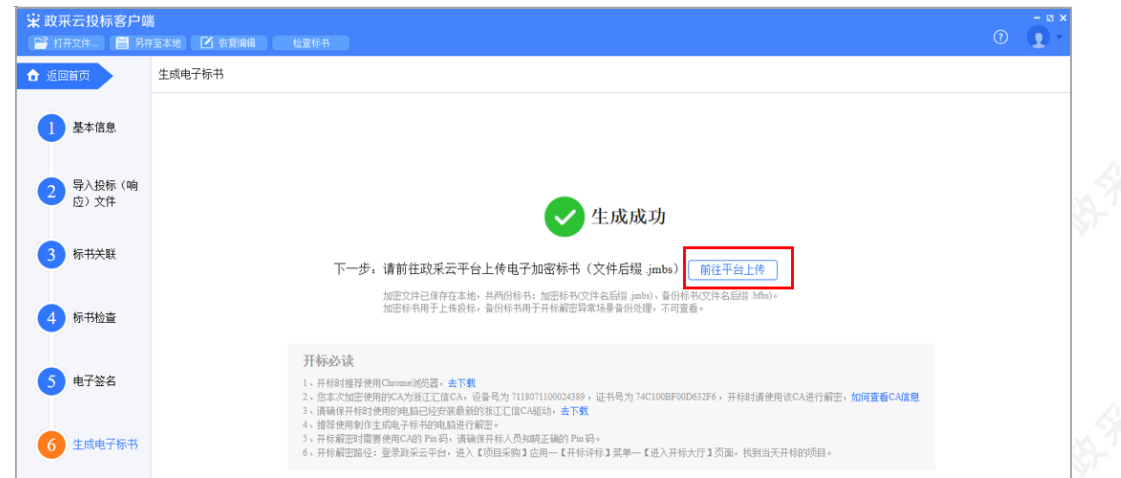

# 2.3.3投标⽂件上传

投标文件制作完成并生成加密标书后,供应商需在开标前将加密的投标文件上传至政采云平台。

菜单路径: 应用中心—项目采购—投标文件上传

1) 在"投标文件上传"页面, 选择需要上传投标文件的项目, 点击操作栏"上传", 进入"投标文件上传"页面。

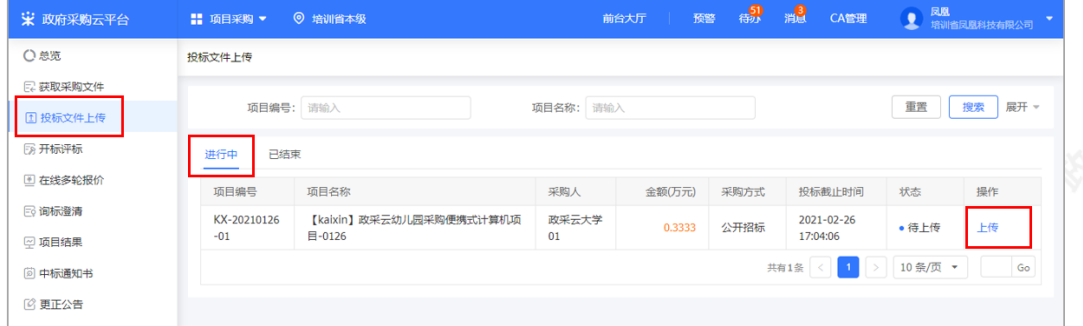

2) 在"投标文件上传"页面, 填写投标人基本信息、上传电子加密标书。

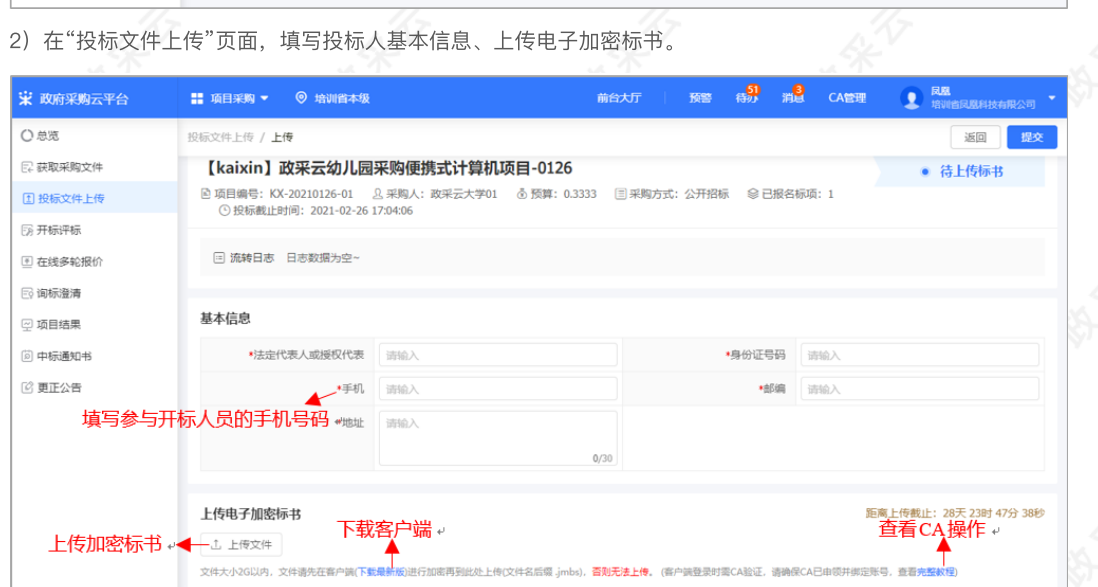

### 【说明】

- 手机: 请填写参与开评标人员的手机号码, 当投标文件开始解密系统将发送短信至该联系人手机。
- 下载最新版:点击"下载最新版",可下载最新版政采云投标客户端。

• 上传文件: 供应商先在客户端将标书进行加密后, 再上传加密标书, 文件名后缀是: .jmbs ; 如:

浙江触角科技有限公司(加密标书).jmbs

完整教程:点击"完整教程",可查看CA申领、绑定的操作流程。

 $\overline{\phantom{0}}$ 

3)投标文件上传,并确认内容无误后,点击右上角"提交",提交成功后,弹框提示"开标必读",供应商仔细阅 读后点击"确定"。

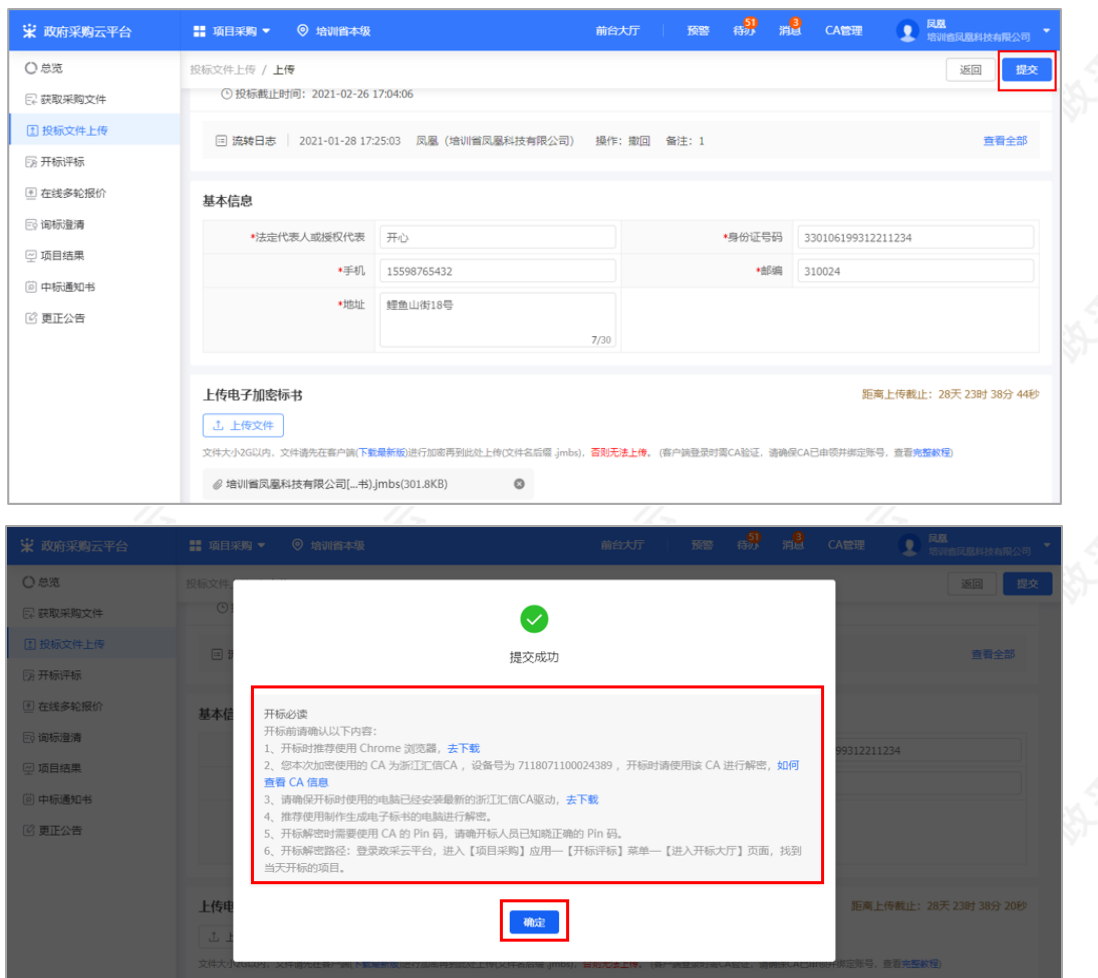

4) 投标文件上传成功后,在"投标文件上传"页面中显示状态为"已上传"。可在此处下载打印投标回执。

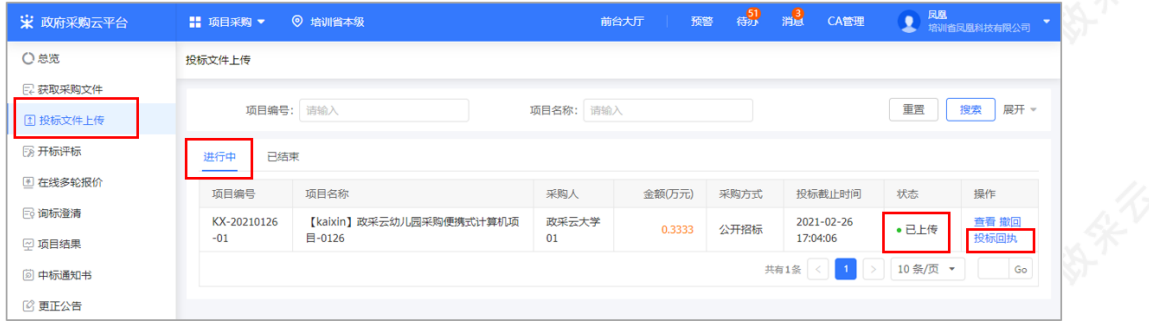

### 【说明】

• 撤回: 在投标截止时间前, 供应商可撤回投标文件, 修改文件内容。

2.4 开评标管理

### 2.4.1进⼊开标⼤厅

供应商在开标前,提前登录政采云平台做好准备,并确保设备正常。项目到达开标时间,进入开标大厅,等待采 购代理机构开启解密标书后,可进⾏解密标书。

供应商在开评标过程中的相关操作讲解以"后唱标"的项⽬为例。

菜单路径: 应用中心—项目采购—开标评标

1) 进入开标大厅:点击右上角"进入开标大厅"。

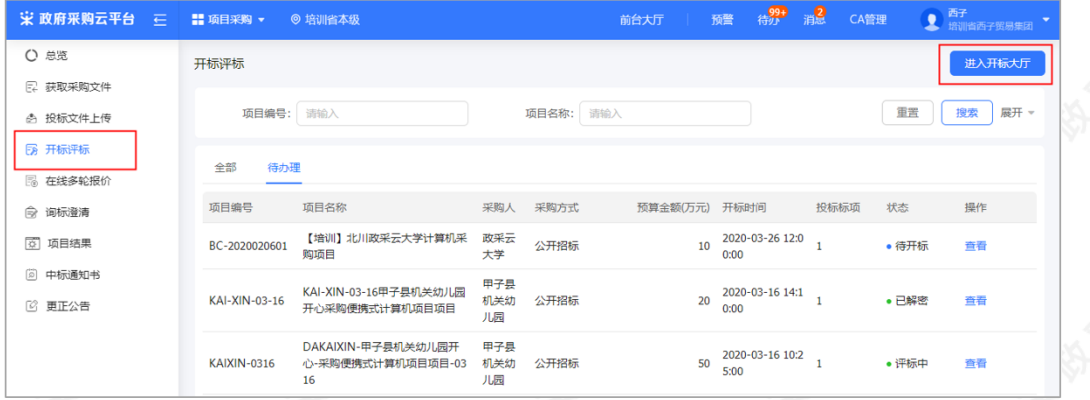

2)供应商点击"进⼊⼤厅"。

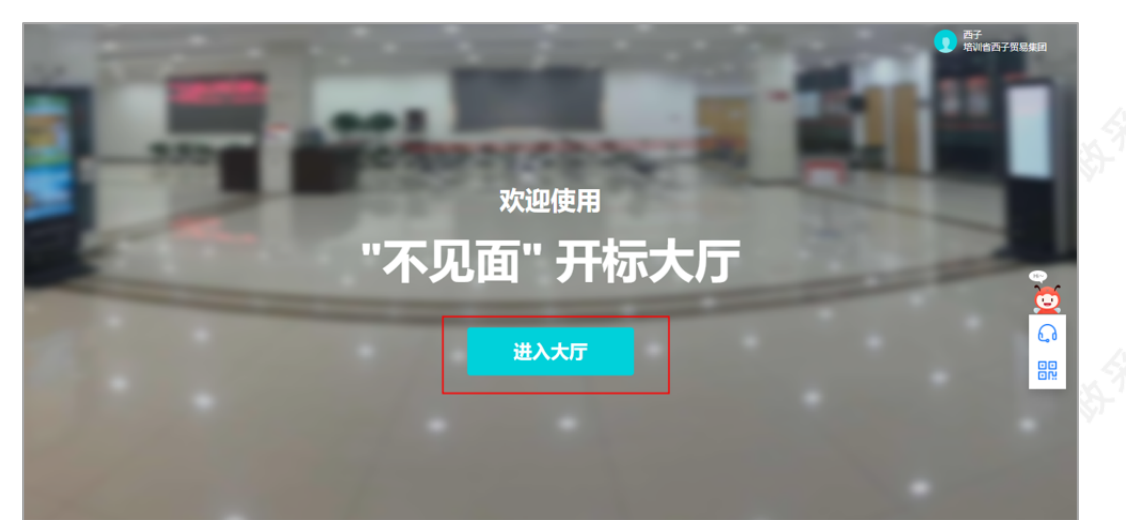

3) 选择或搜索需要参与的项目点击进入。

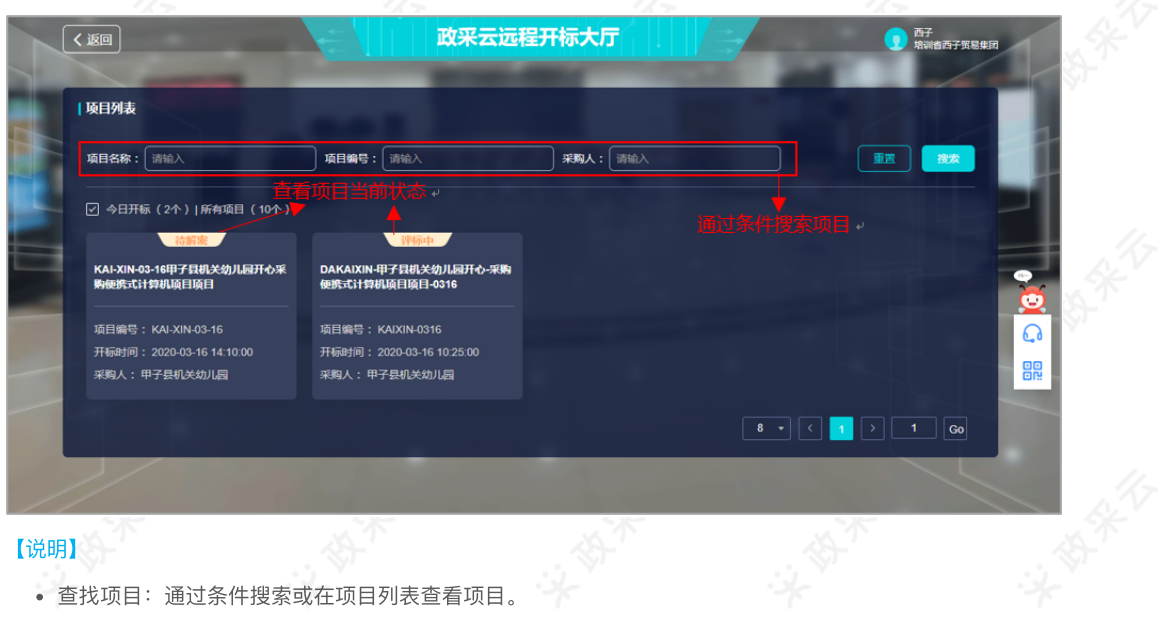

• 查找项目: 通过条件搜索或在项目列表查看项目。

4) 在参与开标活动前, 请仔细阅读《开标活动纪律》后, 点击"同意并进入"进入开标大厅。

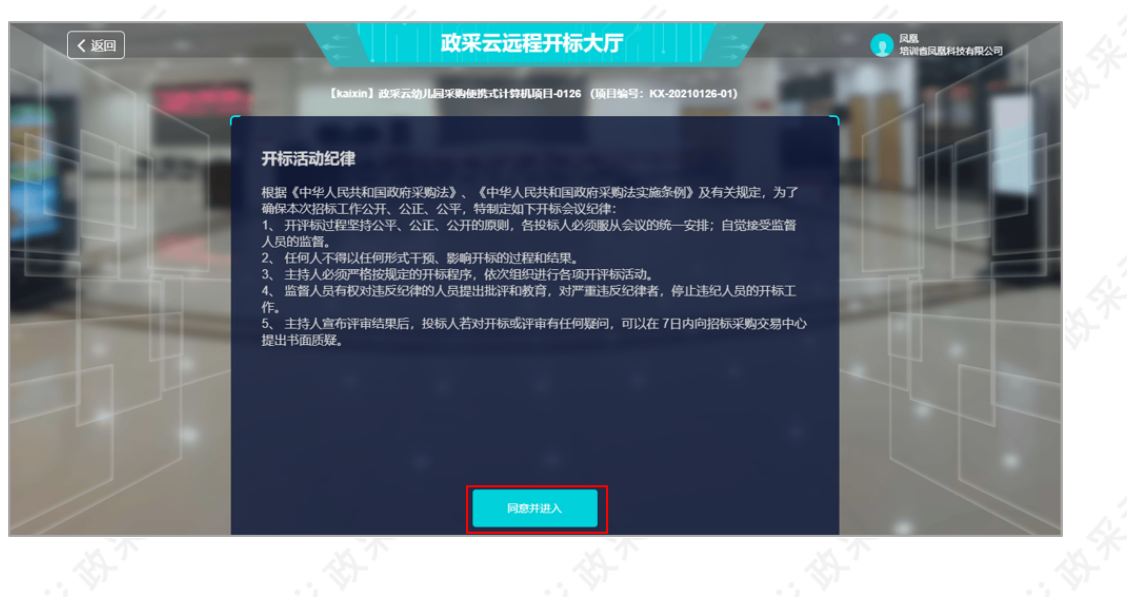

### 2.4.2解密投标⽂件

1) 供应商选择项目,进入开标室后,系统自动签到,等待代理机构开启解密标书。

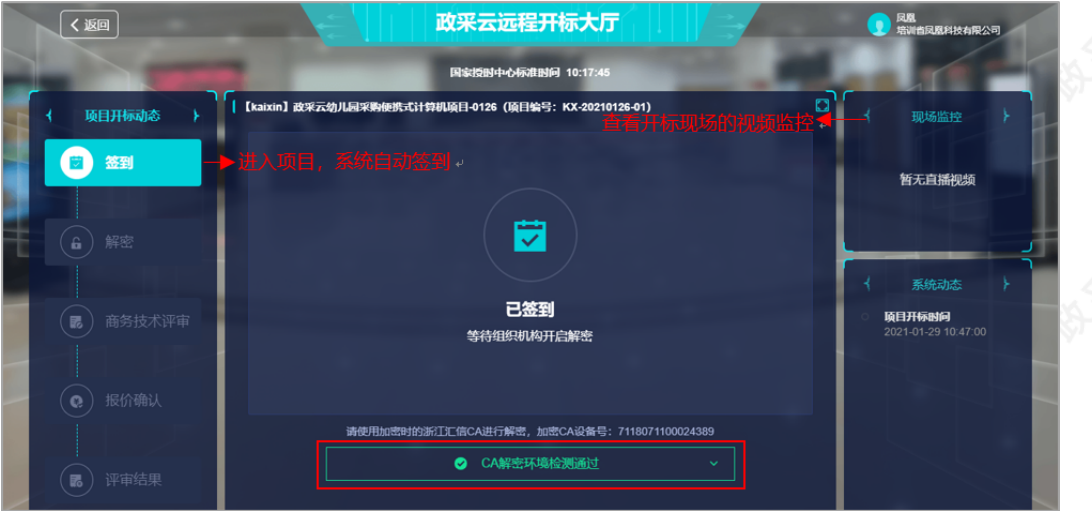

#### 【说明】

- 查看视频监控: 如果是远程视频评审的项目, 可查看开标现场的视频监控。若供应商无法看到视频监控, 则 表示该代理机构未开通视频监控。
- CA解密环境检测: 系统对浏览器、CA驱动和CA证书进行检测, 如有检测不通过的, 请按提示进行操作。

2) 采购组织机构开启解密标书后, 供应商点击"CA解密"插入加密时的CA, 进入"USBkey PIN码"弹框页面。

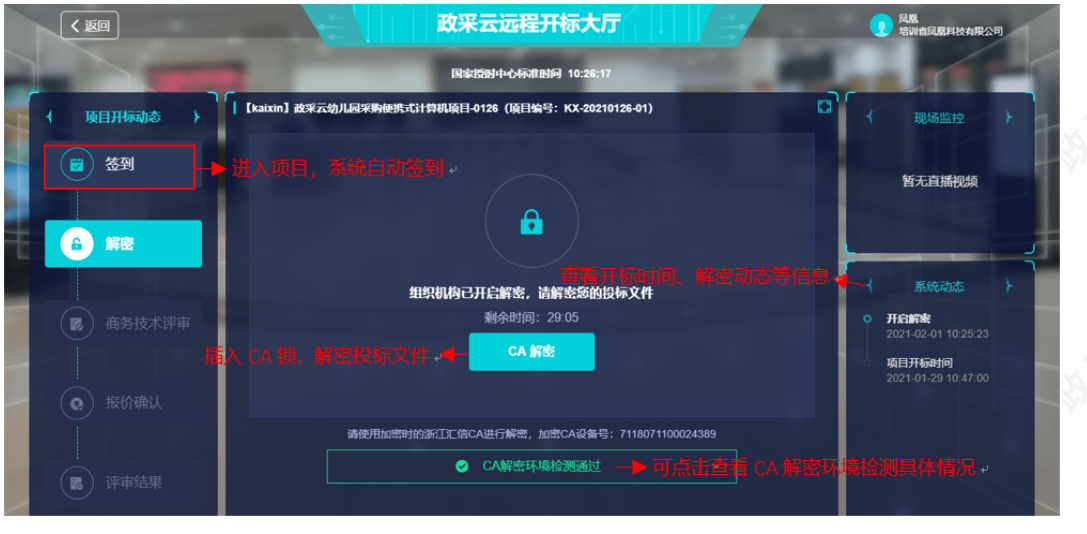

- CA解密: 开始解密后, 供应商将CA锁插入电脑, 解密投标文件。
- 查看解密常见问题: 如供应商在解密过程中遇到问题, 可参考解密常见问题进行处理。
- 查看系统动态:查看项⽬开标时间,解密动态等信息。
- 3) 在"USBkey PIN码"弹框页面,输入PIN码后,点击"确定"。

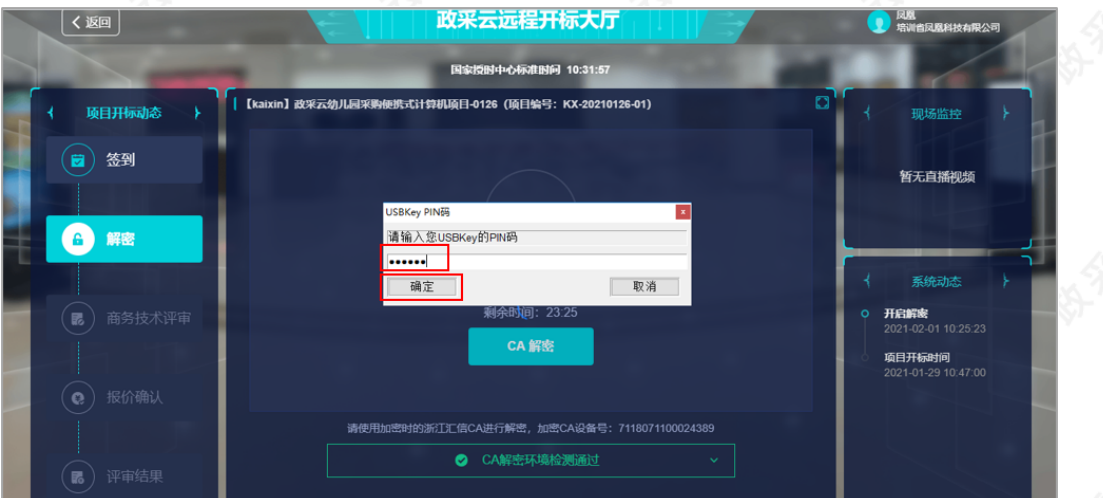

4) 投标文件解密成功后, 页面提示"解密成功"。

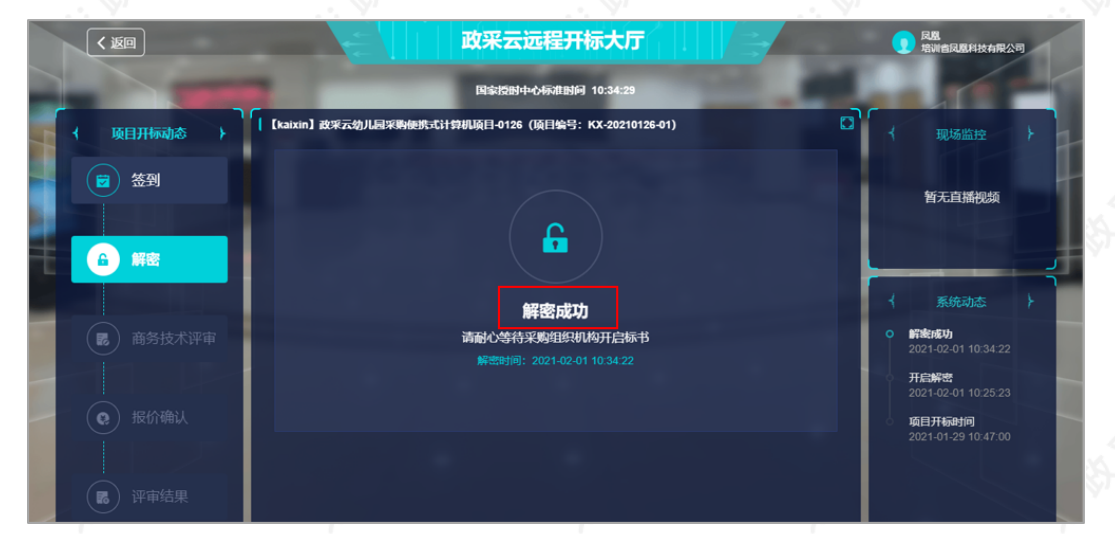

### 2.4.3询标澄清(按需)

在开标过程中,如评审小组对评标文件有疑问,由评审组长将问题汇总后发起询标函,或由采购代理机构代替发 起。供应商在截⽌时间前,根据标项回复询标函。

1)询标澄清:点击"澄清",回复询标函。

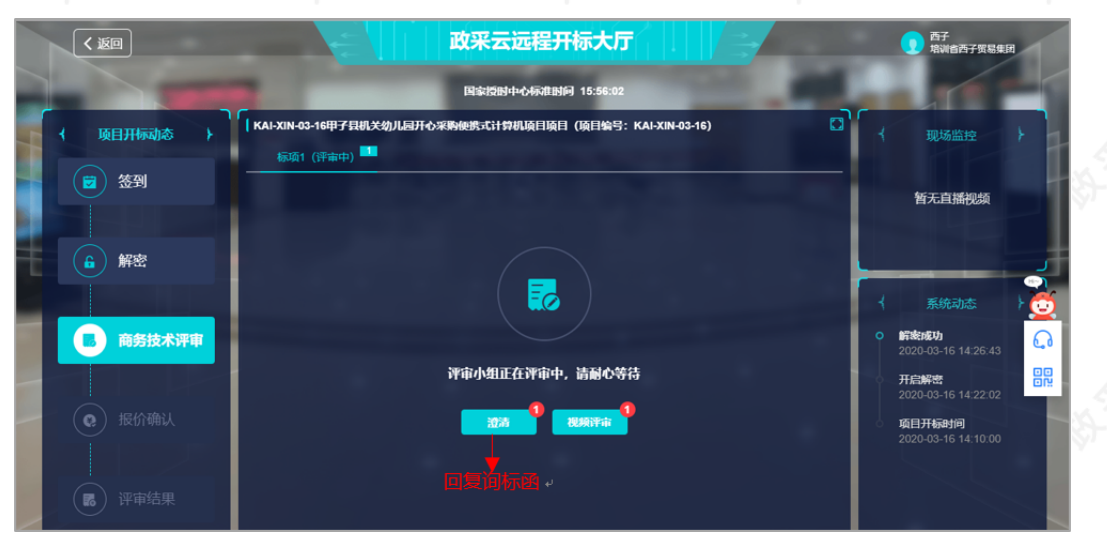

# 【说明】

• 如有询标函需要回复,会有带数字红色小圆圈提醒供应商,将鼠标停留在"澄清"按钮上可查看到当前有几条 询标澄清待处理。

2)询标澄清:选择对应的标项,点击"澄清"。

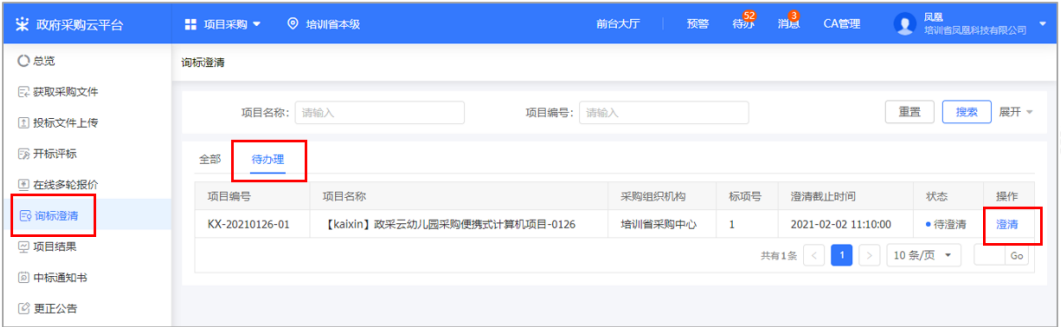

3) 询标澄清处理: 查看询标函内容, 在澄清截止时间前以上传澄清文件或在线编辑的方式, 进行澄清。

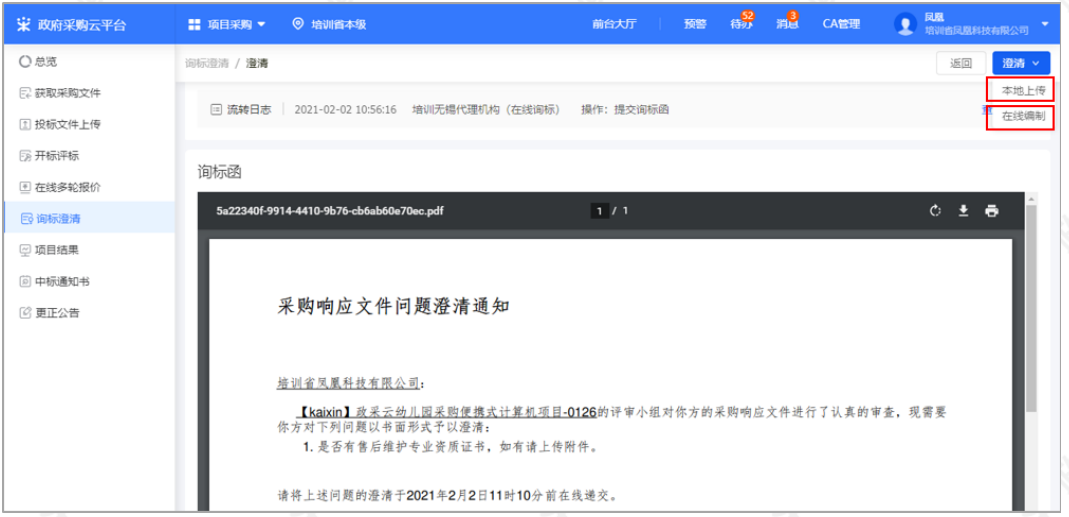

4)如选择"本地上传"的方式澄清,在"澄清(本地上传) "弹框内点击"上传"上传澄清文件,点击"签章"对澄清 文件进行签章,签章完成后,点击"提交"提交澄清文件。

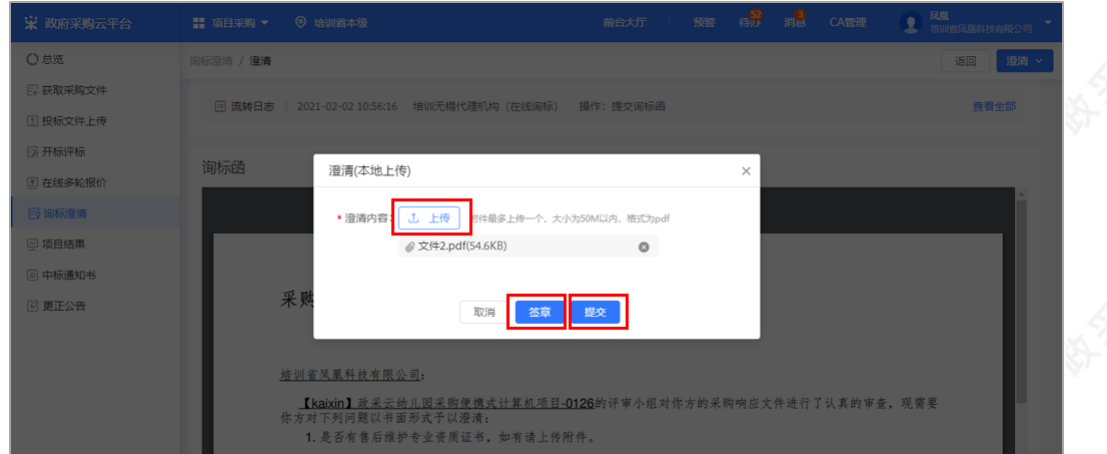

- 上传: 澄清文件必须以PDF格式上传, 文件大小: 50M。
- 签章: 供应商在电脑上插入CA锁, 对已上传的澄清文件进行CA签章。

5)如选择"在线编辑"的方式澄清,在"澄清(在线编制)"弹框页面输入澄清内容,输入完成后,点击"下一 步",进入"生成澄清函"弹框页面。

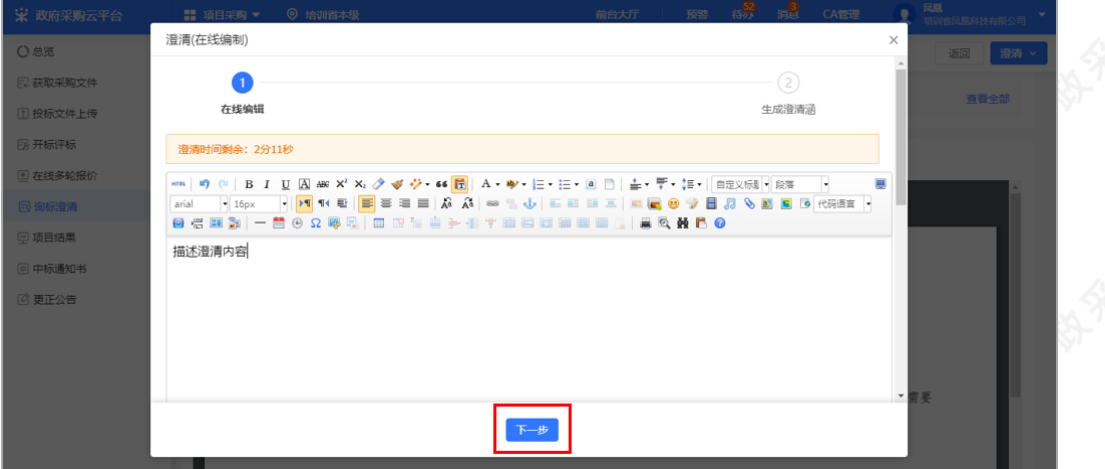

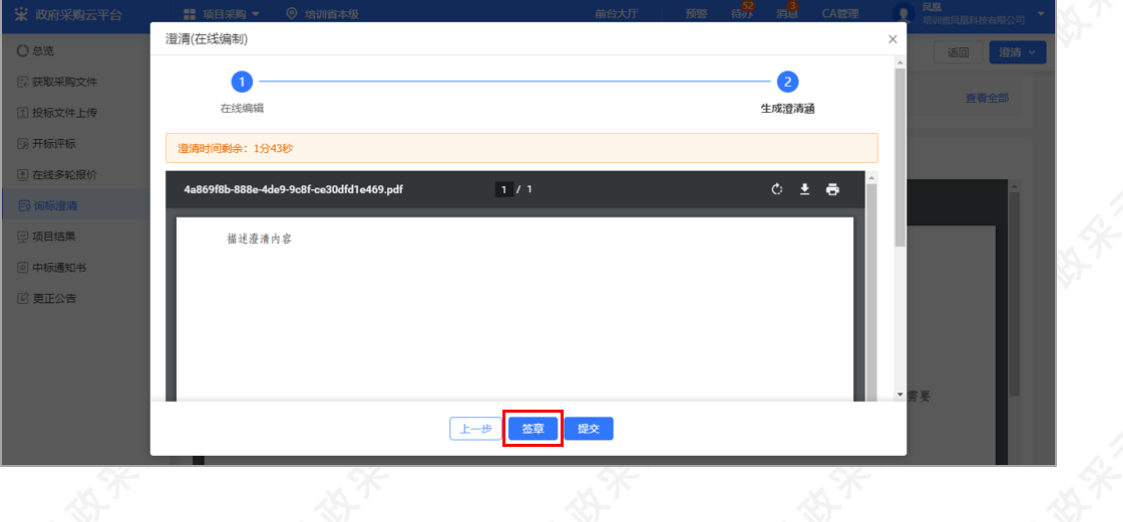

6) 在"生成澄清函"弹框页面,点击"签章",对澄清函进行签章,签章完成后点击"提交",提交澄清函。

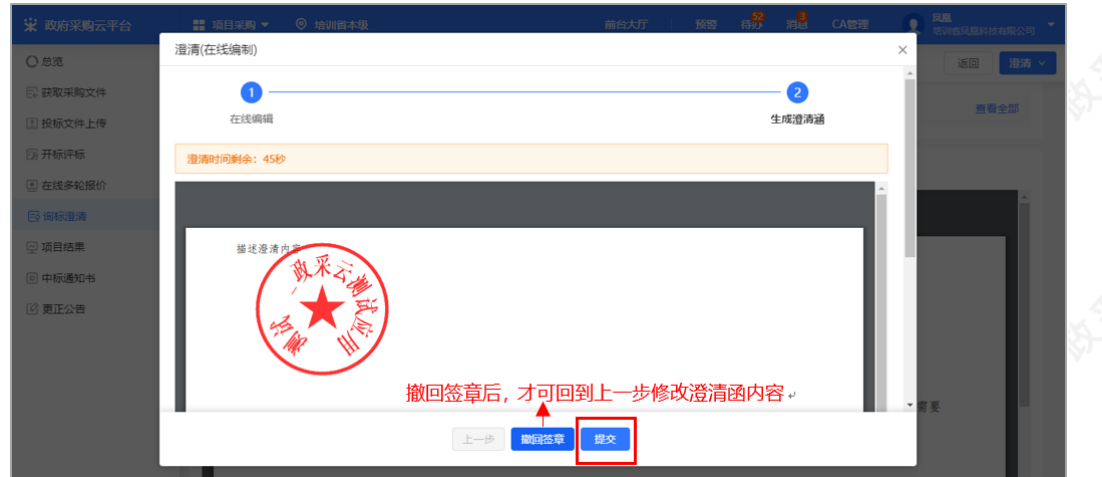

- 修改澄清函: 如需修改澄清函内容, 先操作"撤回签章"后, 再对澄清函进行修改。
- 提交澄清函: 如供应商未对澄清文件签章, 提交时, 弹框提醒"澄清文件未签章, 请进行签章操作", 如上传 的是线下已签字盖章的扫描件可不签章,可点击"放弃签章并提交"提交澄清文件;反之则签章后再提交。
- 线下回复询标函: 如供应商在开标现场,线下回复询标函的情况下,供应商需提供纸质澄清文件,交由采购 代理机构代为供应商上传澄清文件。

### 2.4.4进⼊评标室(按需)

如该项⽬的采购代理机构开通了视频评审功能,供应商可通过视频远程参与评标。(具体该项⽬是否要求必须到 达评审现场或是使用远程评审, 以项目的采购文件相关要求为准。)

#### 【说明】

- 如供应商是到达评审现场参与评标的,请直接跳过此步骤查看"2.4.5查看商务技术得分"的操作。
- 参与远程视频评审的供应商必须使用带有摄像头和麦克风的设备。
- 1) 接受视频演示邀请: 供应商点击"视频评审", 进入评审室。

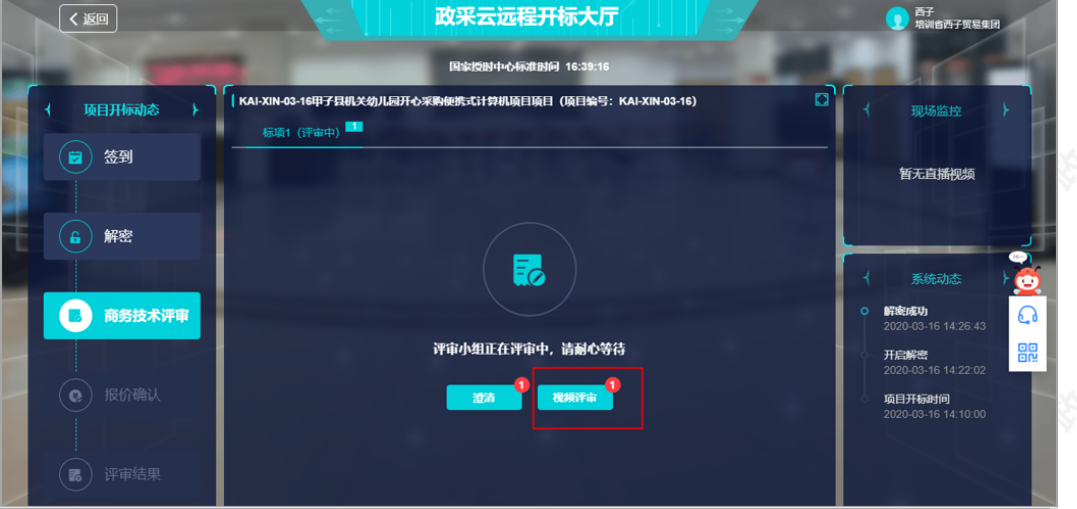

【说明】

- 浏览器要求: 建议使用者谷歌Chrome浏览器或360浏览器极速模式, 如果浏览器不适配, 系统会引导用户 下载,请用户按照引导流程进行下载。
- 带宽要求:带宽达到50M即可。

2) 在进入评标室前, 请仔细阅读评审室现场纪律, 点击"同意并进入"。

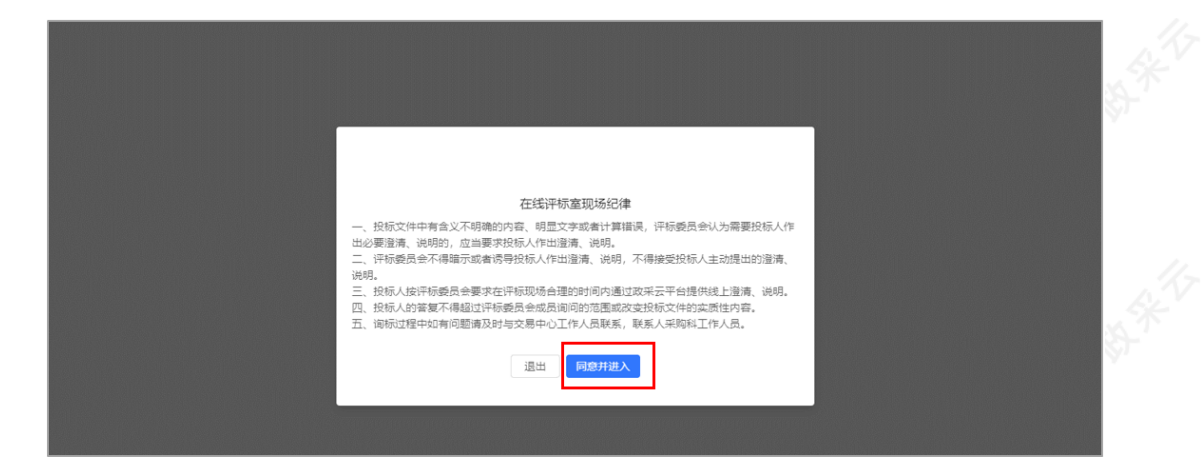

• 退出: 如供应商在查看"在线评标室现场纪律"弹框中点击"退出",可再次通过待办消息进入评标室。

3) 摄像头和麦克风使用权限设置: 供应商开启【允许】使用摄像头和麦克风后, 在评审室内才可看到视频画面和 听到语音声音。

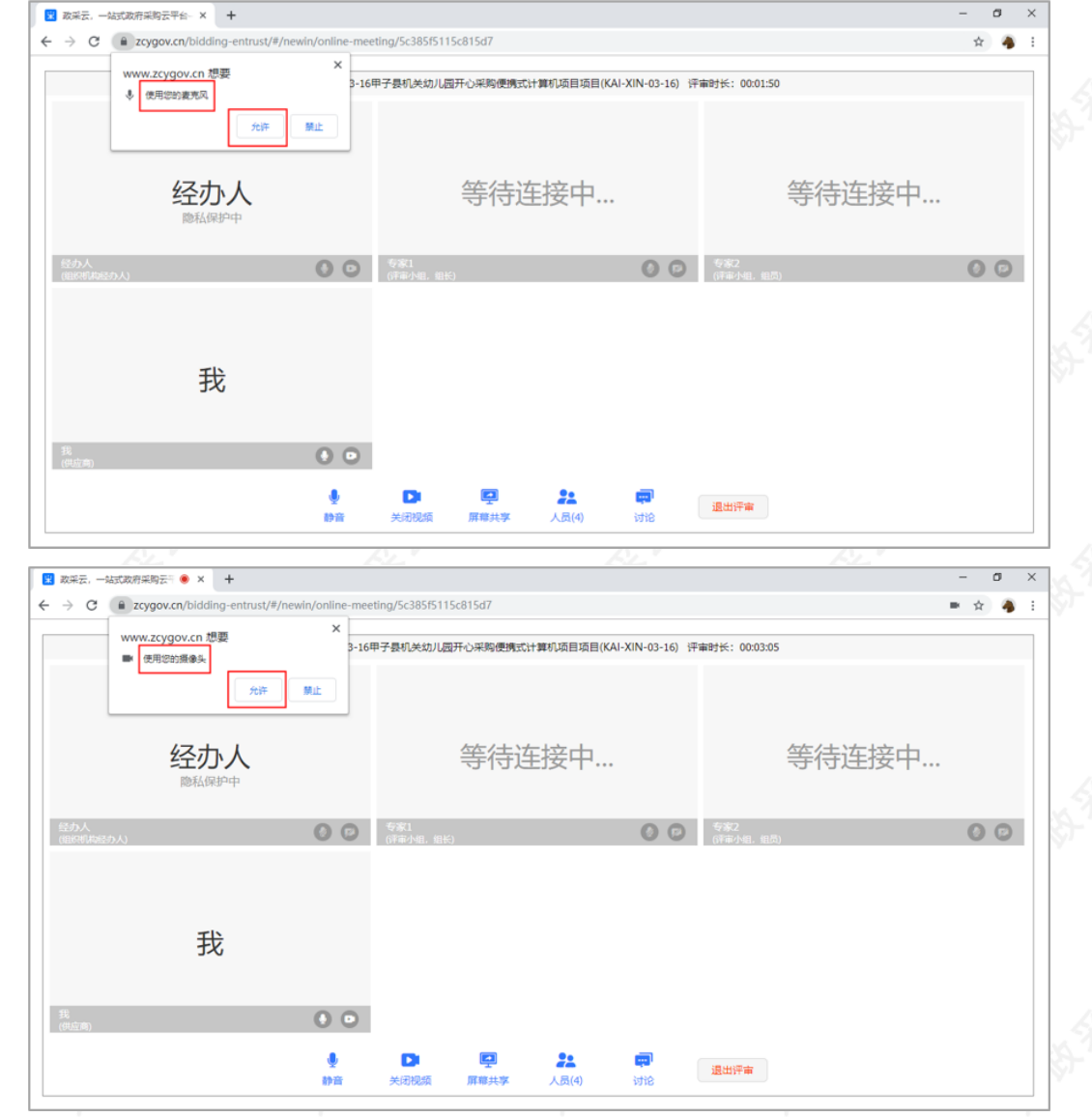

4)如供应商在询问开启摄像头和语音时选择了"禁止",或者未收到开启摄像头和语音的询问,无法正常视听的 情况下,请参考以下流程进⾏设置;如是可正常视听的,可直接跳转查看本节第五步"5)"的操作。

【说明】这⾥的摄像头和⻨克⻛使⽤权限设置的操作流程讲解是以⾕歌Chrome浏览器为例。

• 在"谷歌Chrome浏览器"页面, 点击右上角图标"

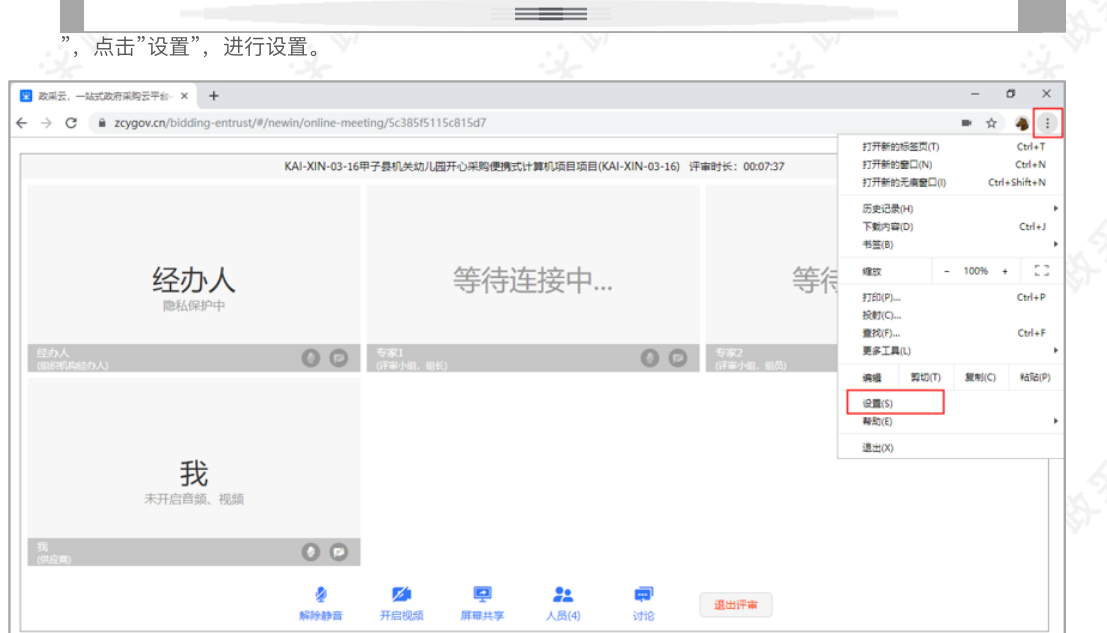

• 摄像头/麦克风设置: 在"高级-隐私设置和安全性"菜单下, 选择"网站设置"。

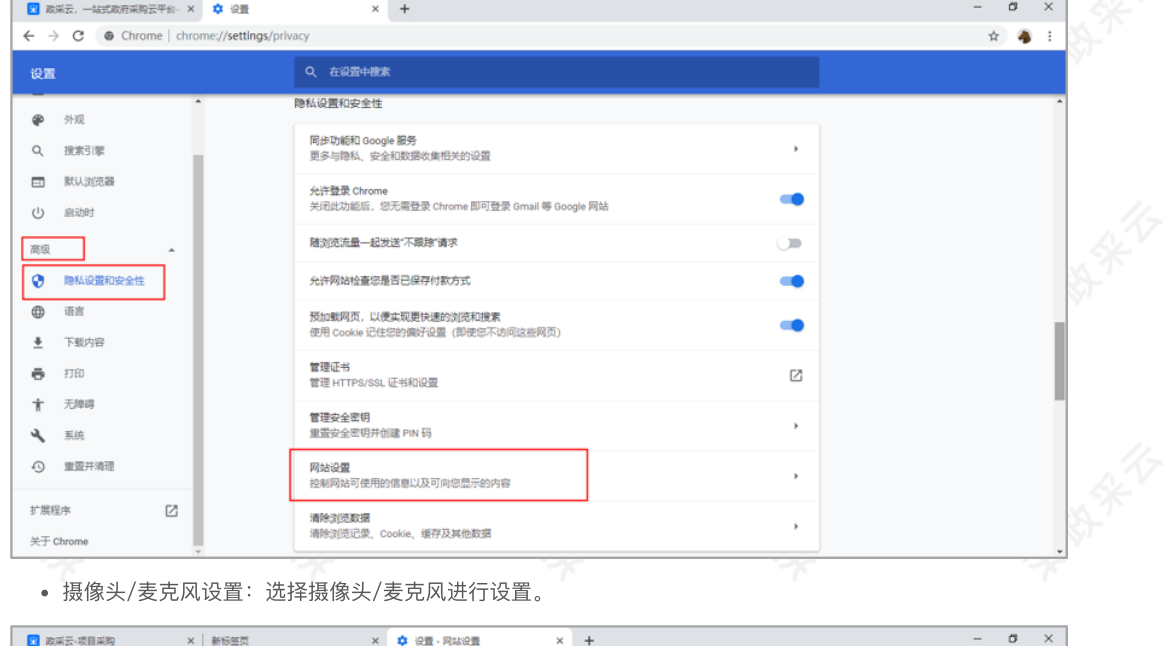

• 摄像头/麦克风设置: 选择摄像头/麦克风进行设置。

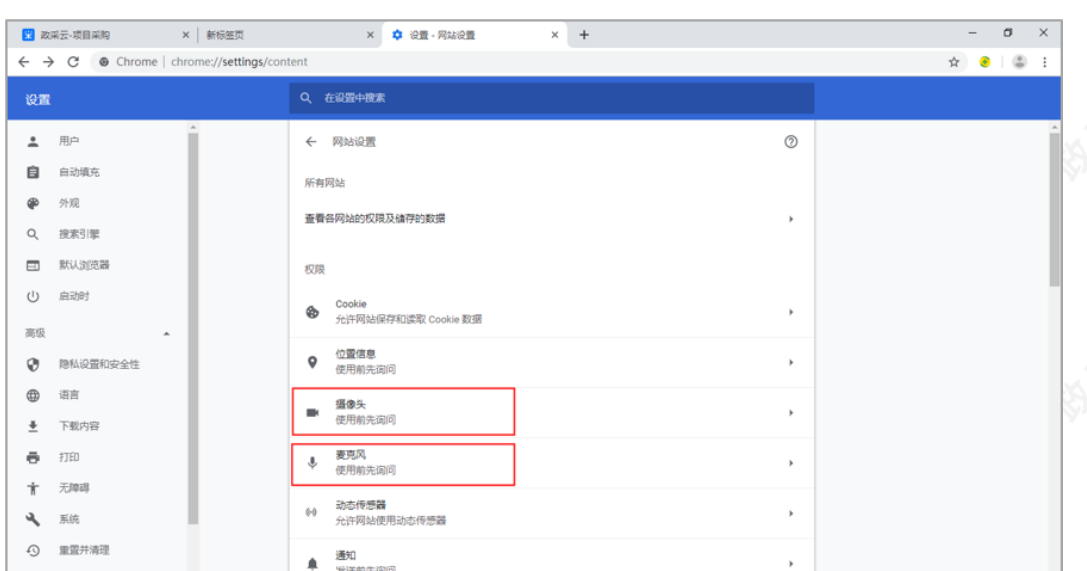

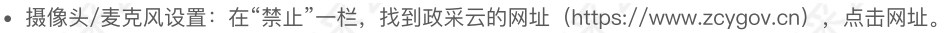

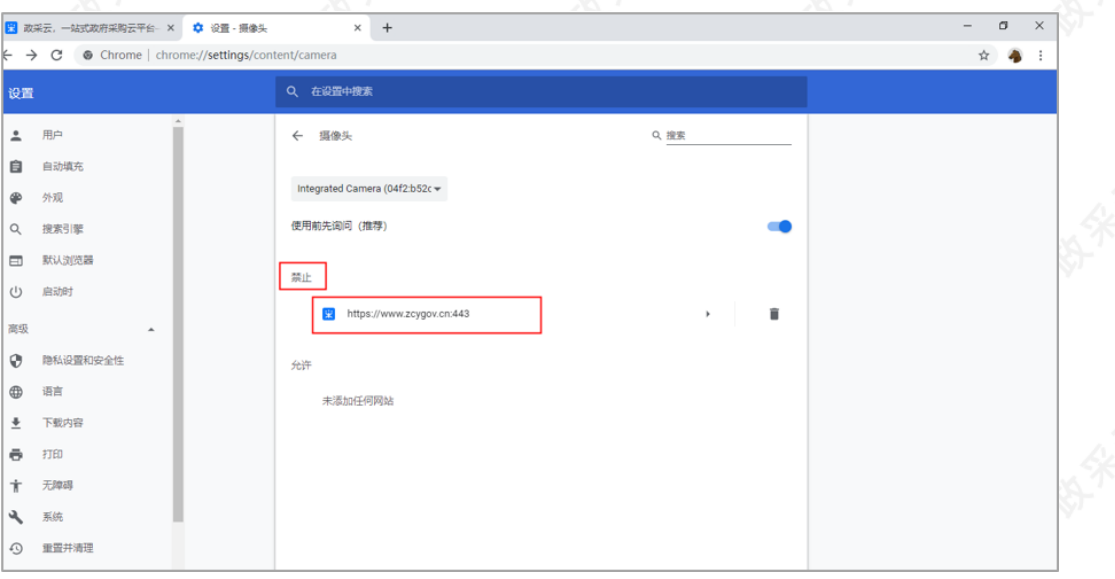

● 摄像头/麦克风设置: 在"权限"一栏, 找到"摄像头"/"麦克风", 将权限设置成"允许"。

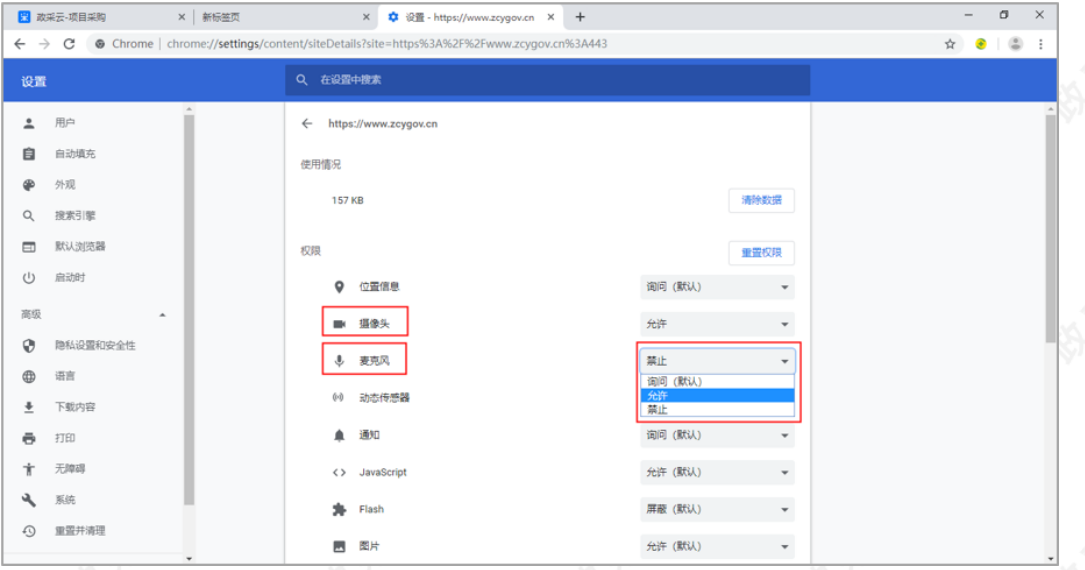

【说明】摄像头和麦克风设置完成后,需刷新页面,重新进入评审室才可正常视听。

5)进入评标室,在视频中演示或讲解项目相关内容。

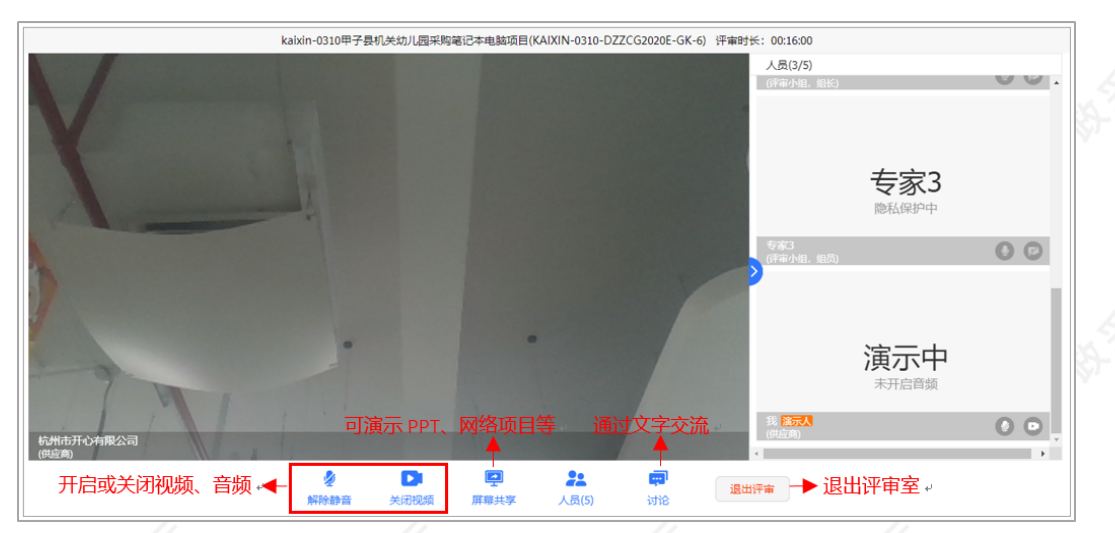

【说明】

- 控制音频和视频: 供应商可开启或关闭自己的音频或视频。
- 共享屏幕: 根据需要共享的内容, 供应商可选择您的整个屏幕、应用窗口或Chrome标签页, 来演 示PPT、⽹络项⽬等内容。
- 文字讨论: 供应商可在讨论框里上传响应材料和用文字交流。供应商只能查看到自己进入评审室后 的讨论记录。

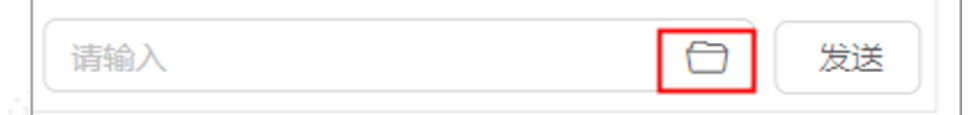

- 退出评审室: 供应商中途退出评审室可能影响评审小组评审结果, 如遇特殊情况请先与经办人、评 审小组说明清楚。退出评审室后, 无法再次进入, 需由经办人邀请后才可进入评审室。
- 如供应商因误操作等原因关闭浏览器, 可再次通过待办消息进入评审室。

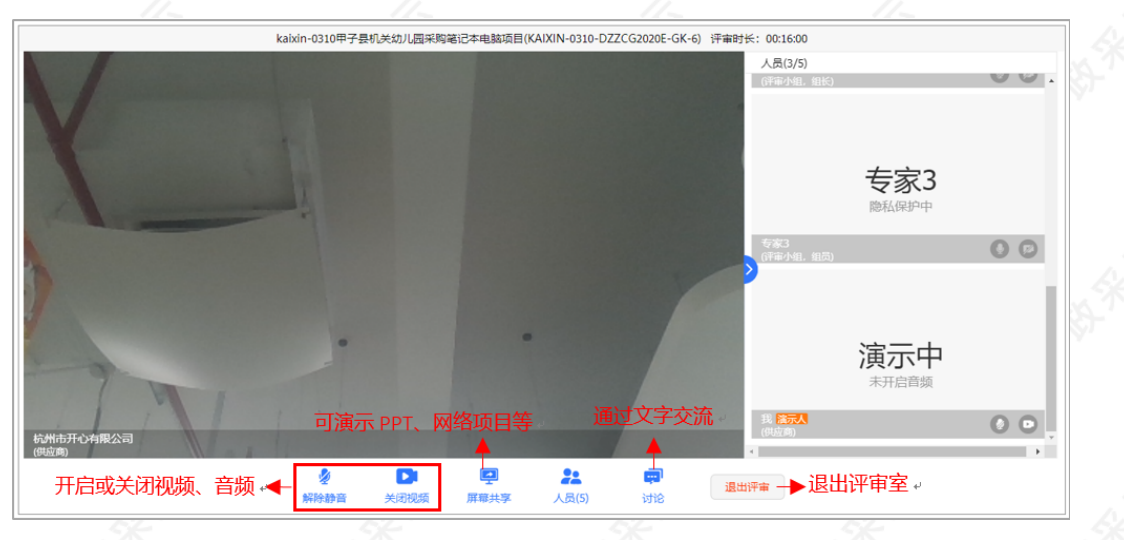

#### 2.4.5查看商务技术得分

采购代理机构公布商务技术得分后,供应商可看到所有供应商的商务技术得分情况;如采购代理机构不公布得 分,则供应商无法看到商务技术得分。

1)供应商在"商务技术评审"环节,查看商务技术得分情况。

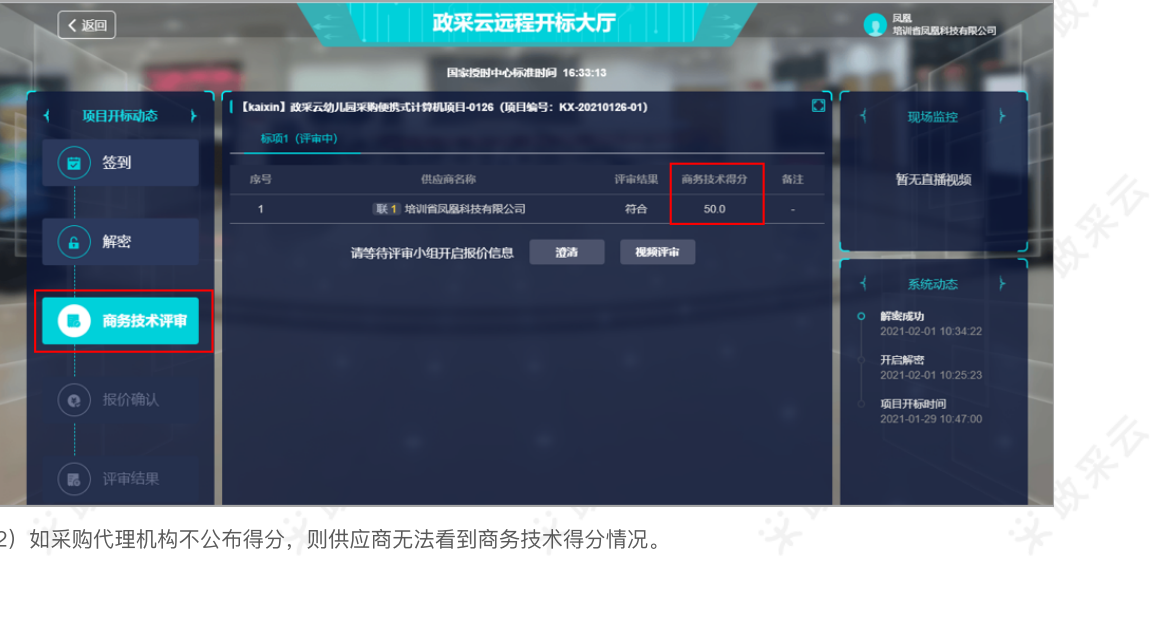

2) 如采购代理机构不公布得分, 则供应商无法看到商务技术得分情况。

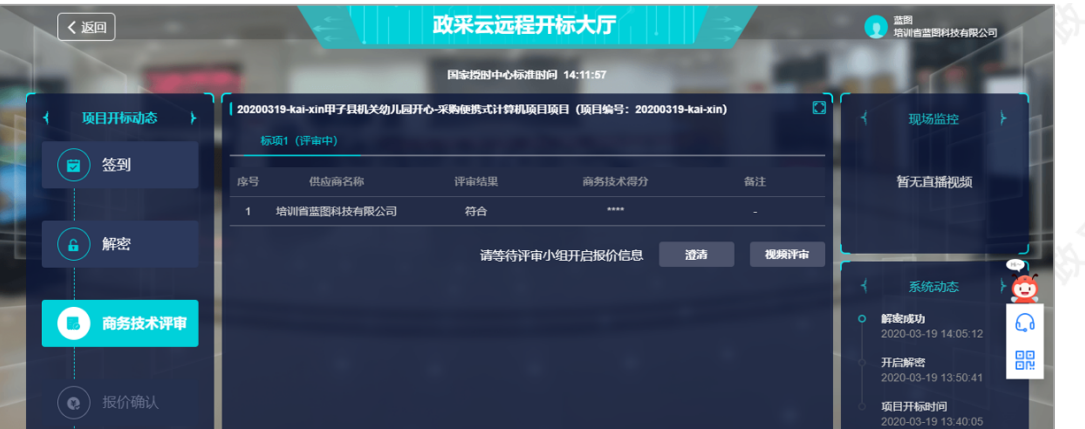

## 2.4.6报价确认

采购代理机构开启报价文件后,供应商对报价记录表进行确认,如对报价记录表无异议,供应商对报价记录表进 行CA签章;如对报价记录表有异议,先申请异议后再进行CA签章。

1)查看最终报价金额,如确认报价记录表无误,点击"报价确认",进行签章;如对报价记录表有异议,先点击" 报价异议",选择"有异议"并填写异议说明后,再点击"报价确认"对报价记录表进行签章。

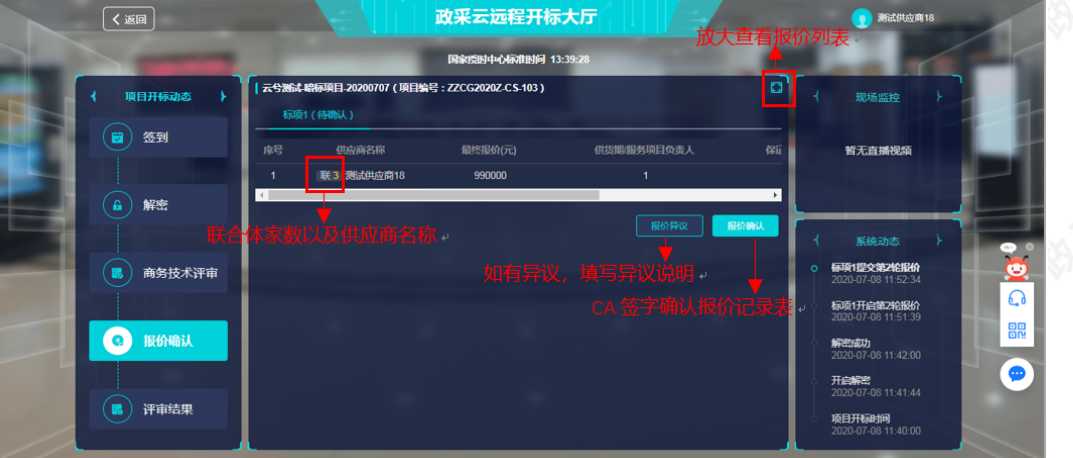

### 【说明】

- 查看报价列表:可放⼤查看报价列表。
- 报价确认: 代理机构开启签字时段后, 供应商才可对报价记录表进行CA签字确认。
- 查看联合体供应商:若是联合体供应商,在供应商名称左侧展示"联\*"表示联合体供应商以及家数 (不包括主供应商),将⿏标停留在"联"上可查看联合供应商的名称。

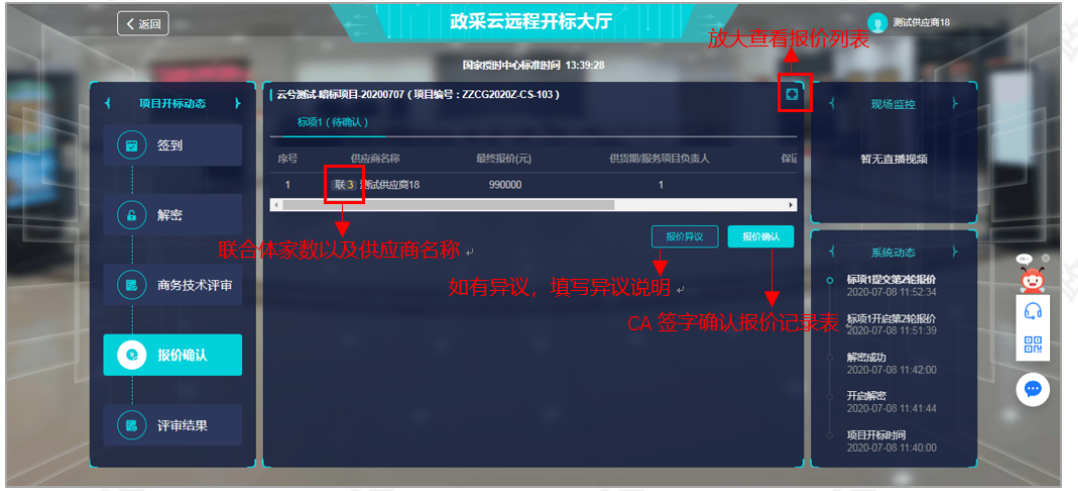

2)进入"CA签字确认"弹框页面,填写授权委托人的姓名,点击"确定",确认签字后,系统会自动录入该姓名的 系统字体。

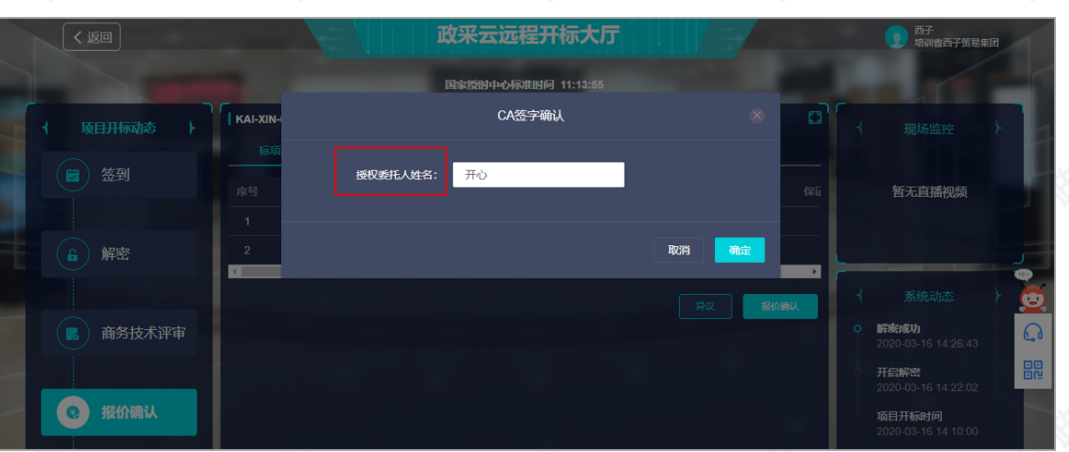

3) 签章完成后, 等待评审小组对报价进行评审。

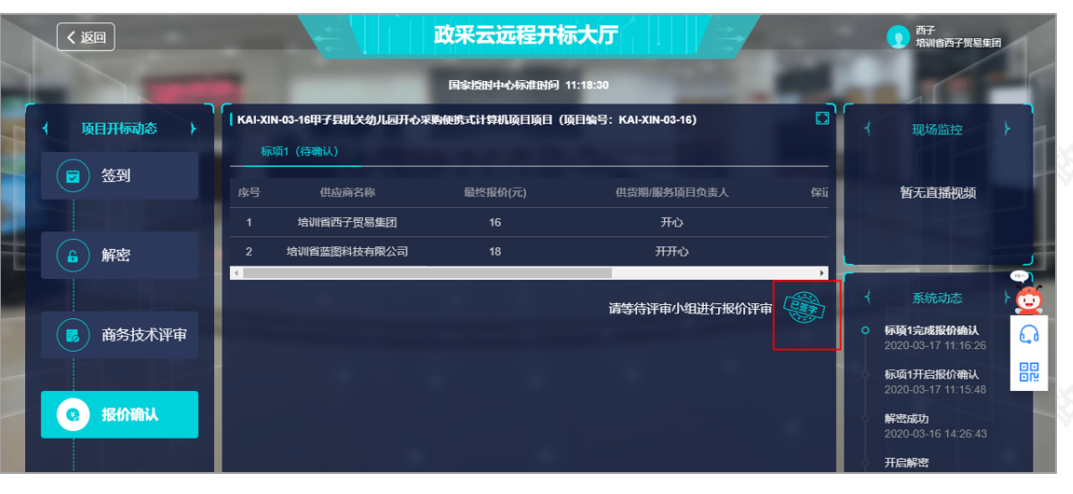

### 2.4.7在线多轮报价(按需)

根据项目的情况,可能存在多轮报价的情况,若采购组织机构在平台开启新一轮报价,供应商可在线进行报价。 适用采购方式: 竞争性谈判、竞争性磋商和单一来源的政府采购电子交易项目。

1) 参与报价:采购组织机构在平台开启新一轮报价,供应商点击"报价",参与报价。

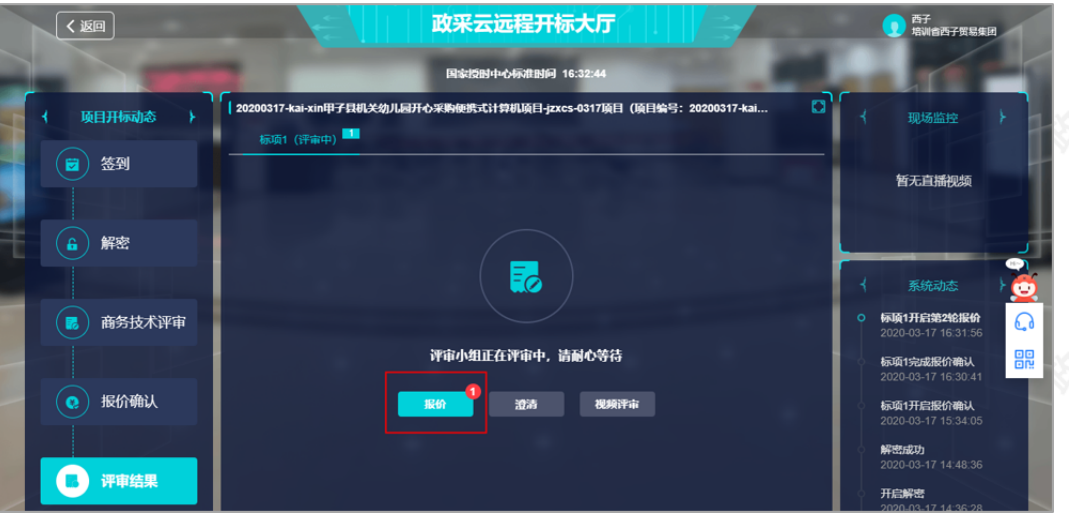

2) 参与报价: 在报价页面填写最终报价、项目负责人等信息, 生成报价文件。

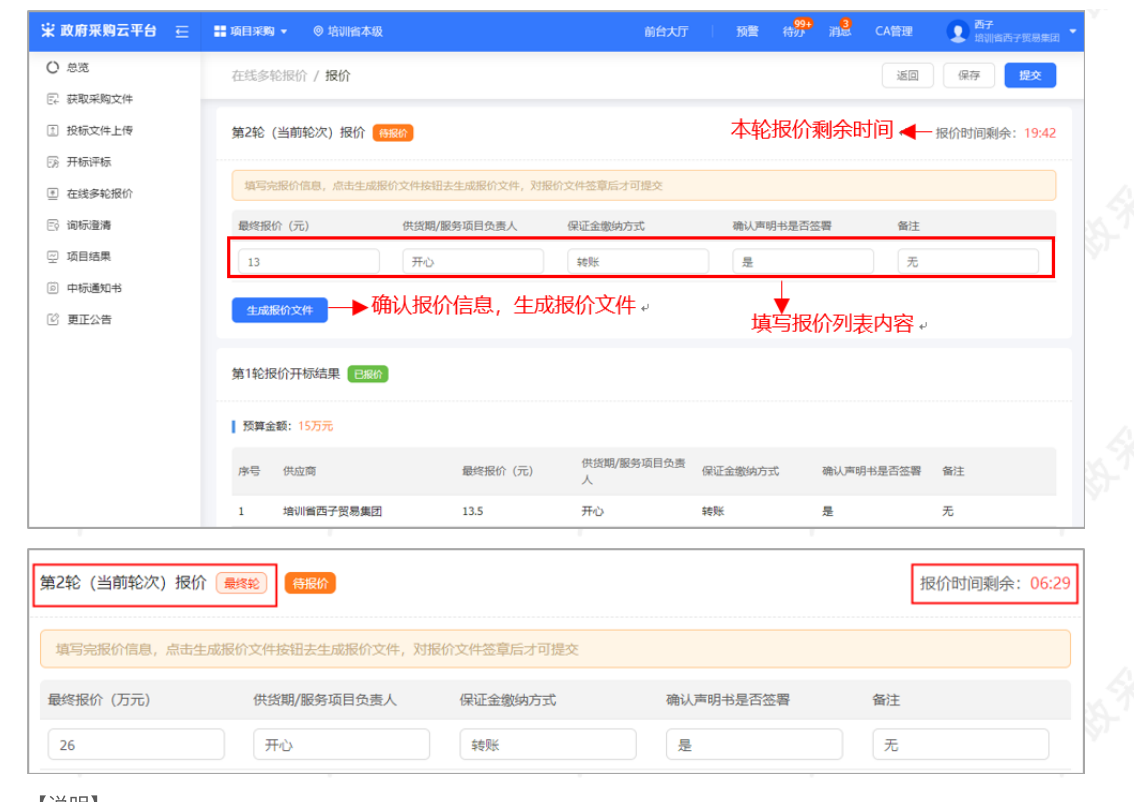

- 查看报价轮次: 当前报价轮次, 若是最后一轮, 会有标志显示"最终轮"; 如未标记则表示非最终轮。
- 查看本轮报价剩余的时间: 若在报价截止时间前未参与报价, 则以上一轮有效的报价为准。

# 3) 报价文件签章: 生成报价文件后, 供应商需报价文件进行CA签章。

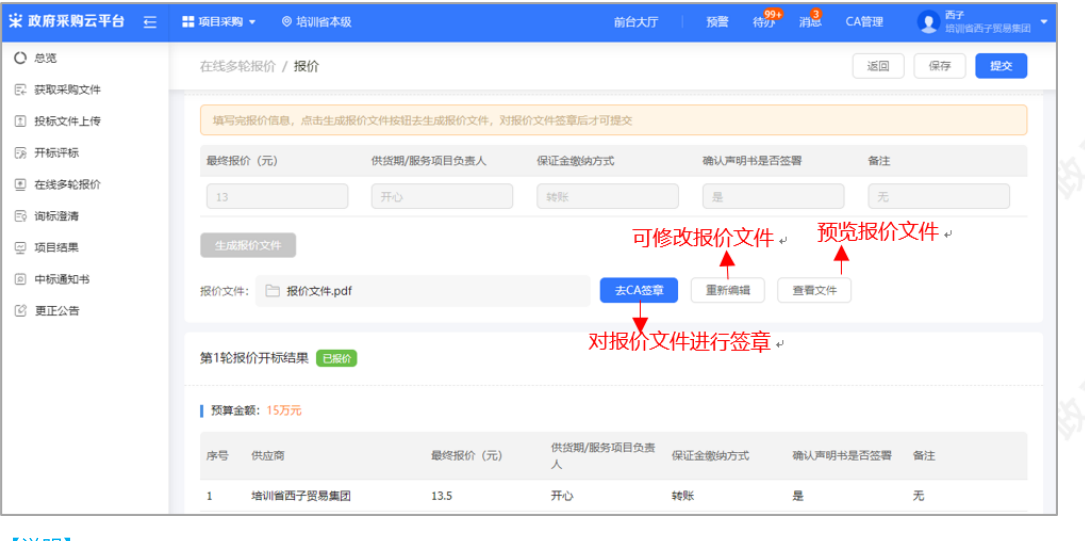

#### 【说明】

- CA签章: 供应商确认报价文件无误后, 在电脑上插入CA锁, 对报价文件进行签章。
- 修改报价文件: 生成报价文件后, 报价栏内容都置灰, 无法编辑, 如供应商需要修改, 可点击【重 新编辑】,进行修改。
- 查看文件: 供应商点击【查看文件】, 可查看本轮次生成的报价文件。

4) 提交报价文件: 确认报价文件后, 点击右上角"提交", 提交报价文件。

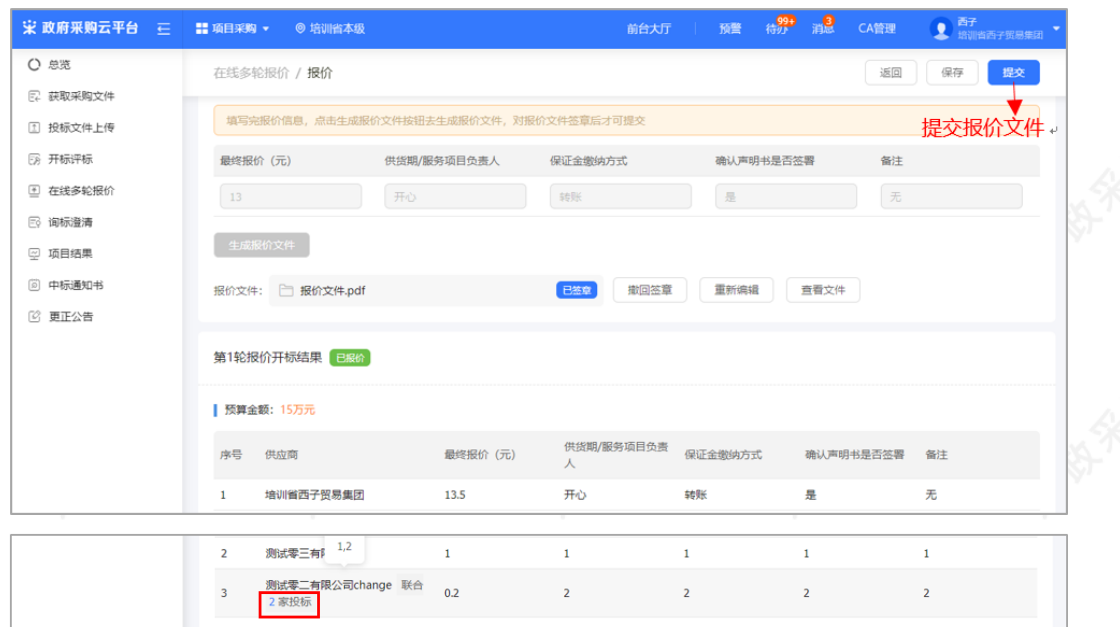

- 如供应商未对报价文件签章, 提交时, 弹框提醒"报价文件未签章, 请进行签章操作", 供应商在签 章后再进行提交。
- 若是联合投标的供应商,在对应的供应商名称右边显示"联合\*家投标"(不包含主供应商),供应商 将鼠标停留在该文字上,可查看具体联合的两家供应商名称。

## 2.4.8查看评审结果

1) 项目评审结束后, 供应商在"评审结果"一栏可查看该标项的具体得分以及排名情况

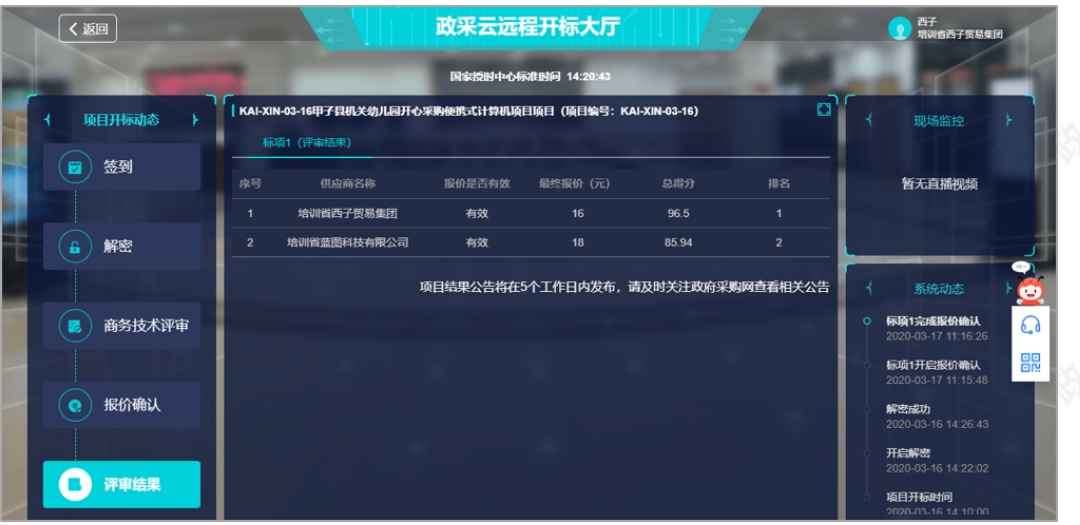

【说明】项目结果公告将在5个工作日内发布,请供应商及时关注政府采购网查看相关公告。

# 2.5 查看开评标结果

项⽬进⼊开评标环节,供应商可在线查看开评标信息。 菜单路径: 应用中心—项目采购—项目结果 1) 在项目结果列表, 选择需要查看的项目, 点击操作栏"查看结果"。

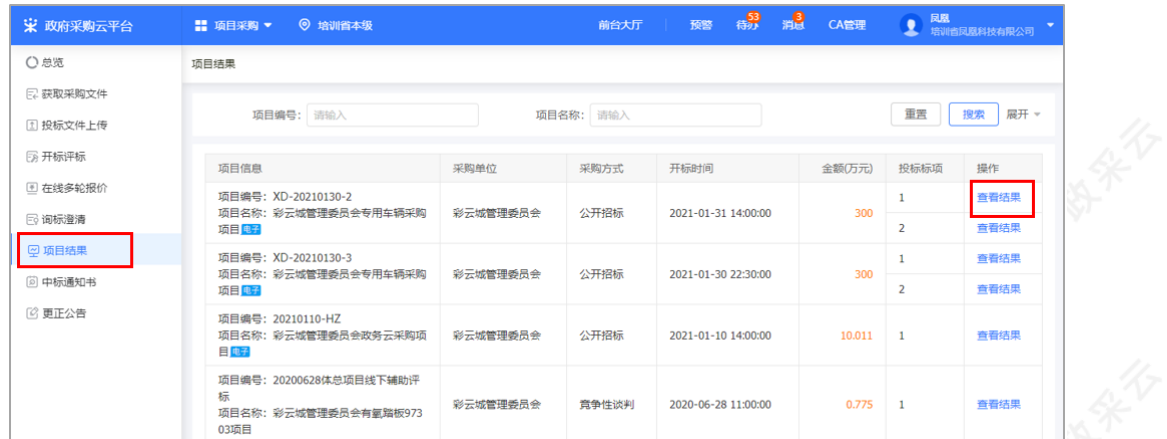

2) 在"评审结果"一栏,供应商如有标项资格审查未通过的情况下,会在此处展示对应标项的资格审查结果以及 未通过的原因。

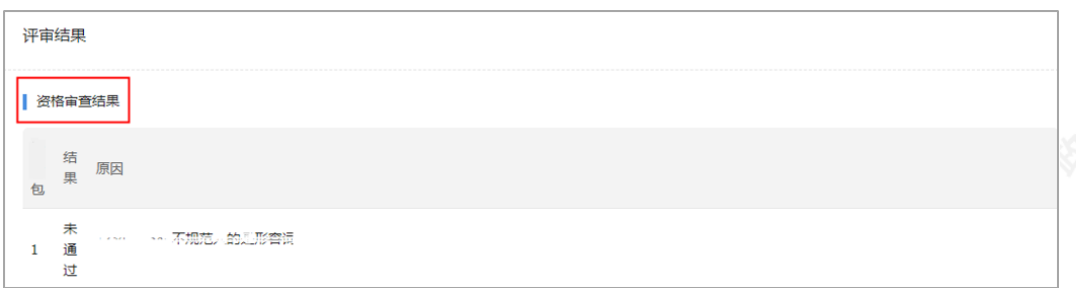

3) 仅对综合评分法的项目显示评审结果, 显示供应商自身的标项评分及名次, 若是废标的标项, 展示废标原因。

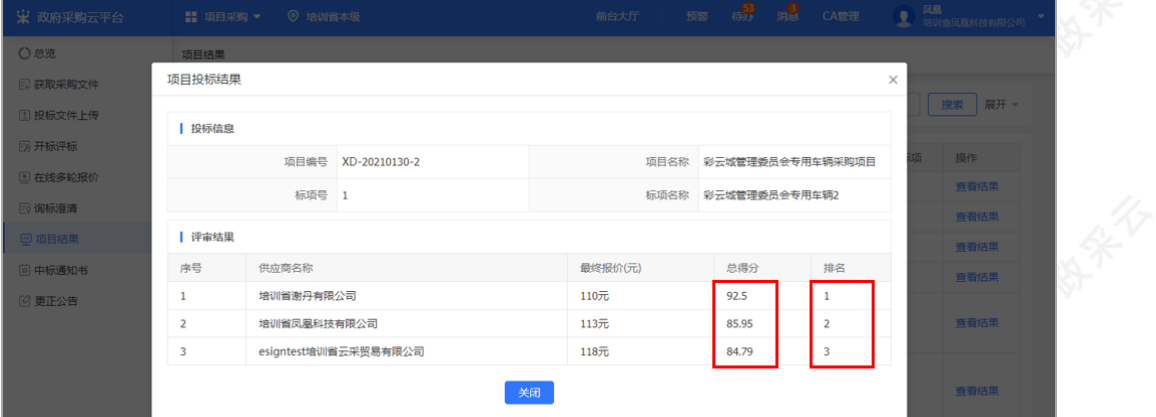

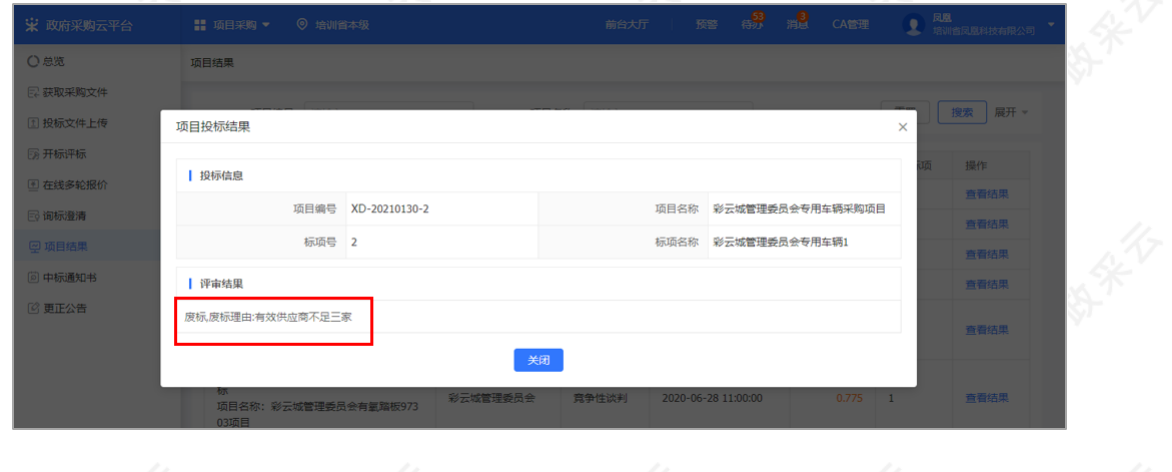

2.6 查看中标通知书

采购组织机构将中标通知书发送给中标供应商,供应商可通过平台查看。

### 菜单路径: 应用中心一项目采购一中标通知书

1) 在"中标通知书"页面, 选择需要查看的中标项目, 点击操作栏"查看"按钮。

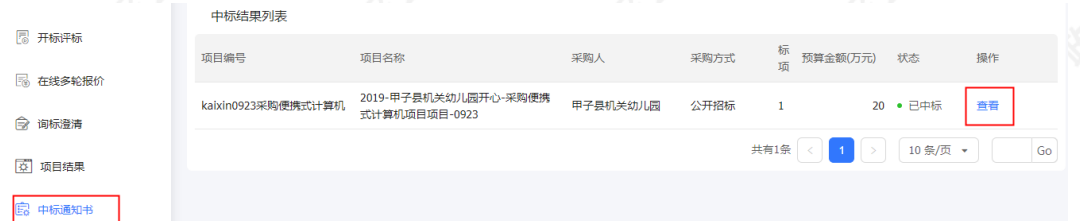

【说明】当供应商在开通"融资贷款"应用并符合资质要求的情况下,会显示"融资申请"按钮,点击跳转至融资贷 款业务。

**b** e

◎验签

2) 在新页面中, 可查看中标通知书, 供应商可点击右上角"验签", 验证签章是否有效。

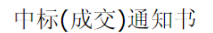

#### 培训省开心有限公司0:

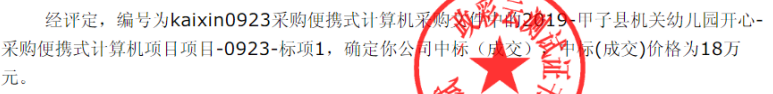

**《杨合同、全国**签订前,需按本项目采购 自此通知书发出之日起30天内,与采购人签订政 文件和你公司投标(响应)文件等约定拟定合同文本(合同格式 文件), 报我机构项目联系人

# 2.7合同确认

采购人合同审核通过后,将合同提交给供应商,由供应商相关负责人对合同内容进行确认。

菜单路径: 应用中心-项目采购-合同管理-合同签订

1) 在"合同签订"列表页面, 选择需要确认的合同, 点击"审核"进入"合同详情"页面。

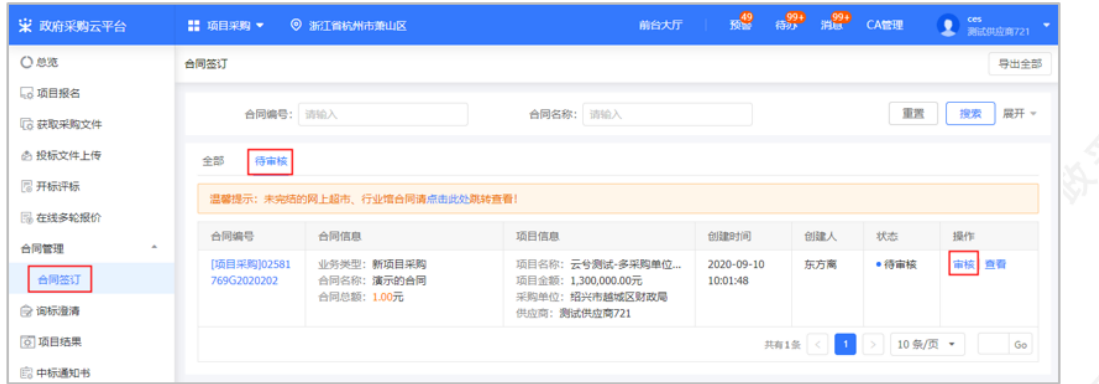

2) 在"合同详情"页面, 查看合同详情后, 点击右上角"审核", 进入"审核"弹框页面。

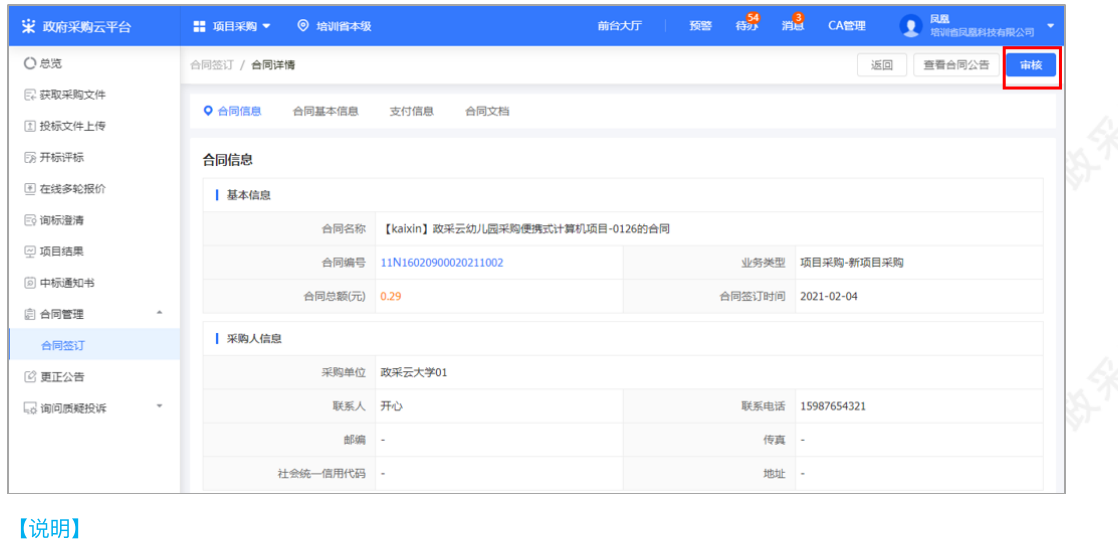

查看合同公告:供应商点击"查看合同公告",可查看合同公告内容。

3) 在"审核"弹框页面, 如确认合同内容无误, 审批结果选择"同意", 合同签订完成, 如对合同内容有异议, 审 批结果选择"不同意",并填写审批意⻅,退回采购组织机构修改合同内容。

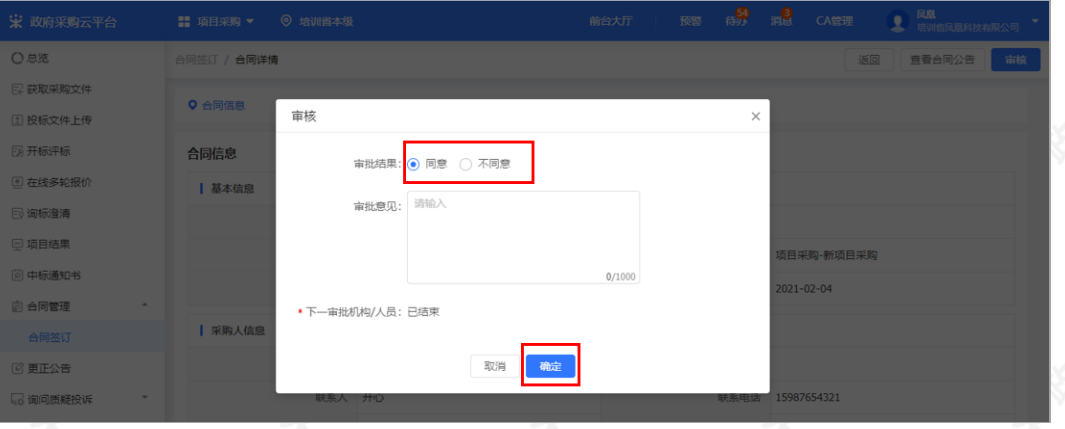

4) 合同审核通过后, 在合同列表"全部"标签页下显示状态为"已完成", 系统自动发送合同公告至外网。

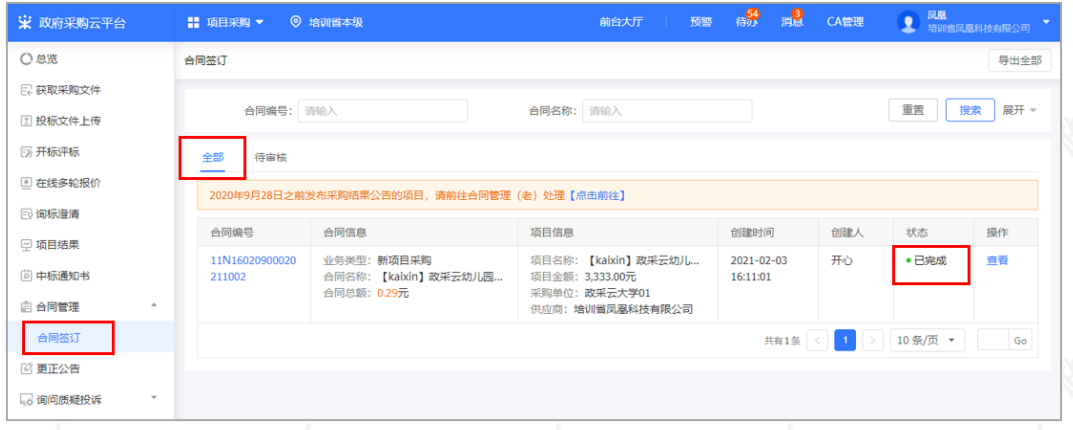

# 2.8 更正公告查看(按需)

采购组织机构机构变更项⽬信息并发布更正公告后,供应商可查看已获取采购⽂件的更正公告和全部更正公告。 菜单路径: 应用中心一项目采购一更正公告

1) 在"更正信息"页面,根据实际需要,选择"已获取采购文件更正公告"或"近三个月更正公告"标签页,点击右 侧"查看更正公告"查看公告内容。

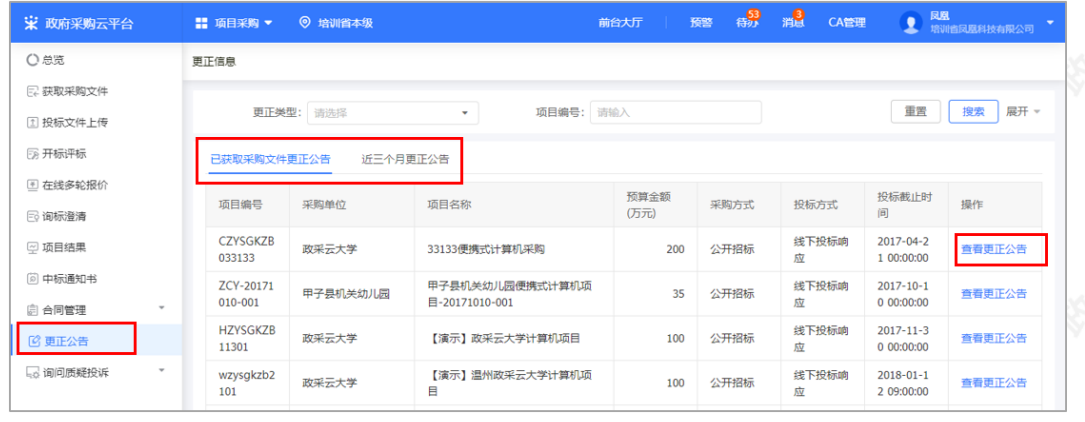

# 2.9询问质疑投诉(目前仅用于浙江省内的项目)

【提示】若供应商在"项⽬采购"模块中没有对应菜单,请先确认是否已关联了"询问质疑投诉"的岗位权限。

2.9.1询问

### 2.9.1.1发起询问

采购组织机构发布采购公告后,供应商可通过采购公告发起询问,由采购代理机构或采购⼈查看询问内容并依据 相关法律法规回复询问。

若是项目开标后到项目发布暂停公告、取消公告或项目合同公告后7个工作日内,仅报名该项目的供应商才可发起 询问,由采购代理机构或采购⼈答复询问。

菜单路径: 应用中心一项目采购一询问质疑投诉一询问列表

1) 供应商在询问列表页面, 点击右上角"新增询问"。

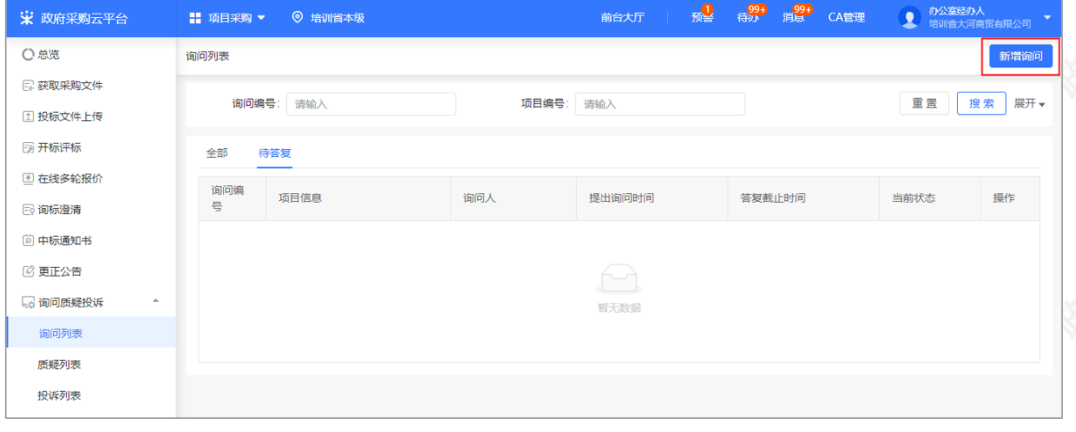

2)在弹框里选择需要询问的项目,点击"确定"。

新增询问  $\times$ 置 搜索 展开 』<br>投标文件上传 ① 可选项目范围:采购公告发布后的项目 开标评标 。<br>① 在线多轮报() **重置 | 搜索 |** 项目编号: 请输入 项目名称: 请输入 。<br>1985年清 项目名称 开标时间 采购方式 项目编号 中标通知丰 **O** 【演示】电脑采购0724-彩云城管理委员会演示-2019-08-16 14:00:00 公开招标 更正公告 ZCY0116 2019-01-18 10:30:00 公开招标 彩云城管理委员会台式 调问质疑投诉  $\boxed{1}$  > 10 祭/页 ▼  $\sqrt{4}$ 询问列表 <br><br><br><br><br><br><br><br><br><br><br><br><br><br><br><br><br><br><br><br><br> 取消事 投诉列表  $\mathbf{I}_{\mathbf{z}}$ 

3) 填写基础信息、询问内容和询问依据, 如有相关材料可在"附件"处进行上传。

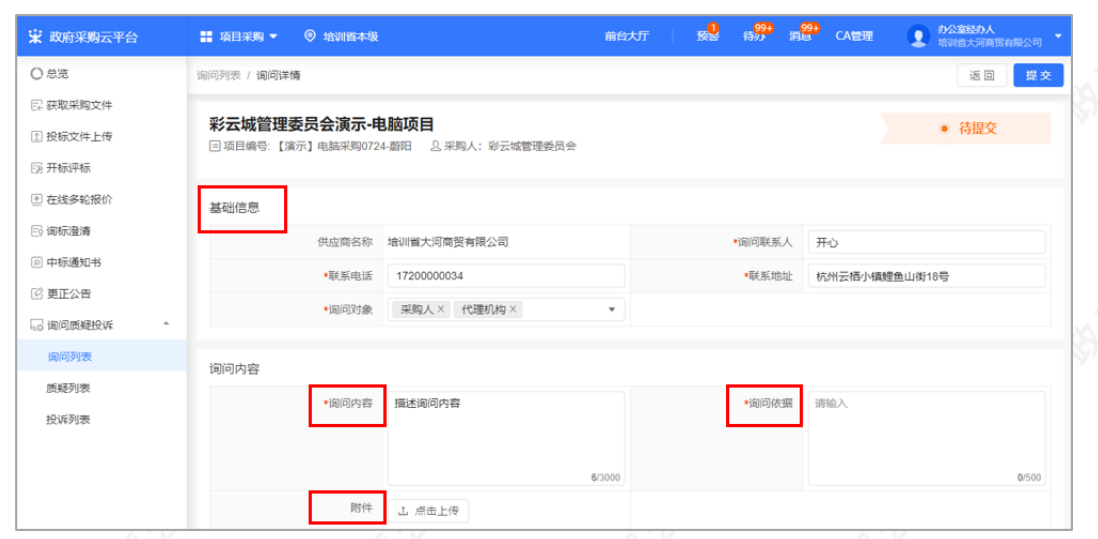

4) 询问内容填写完整后, 点击"提交"。

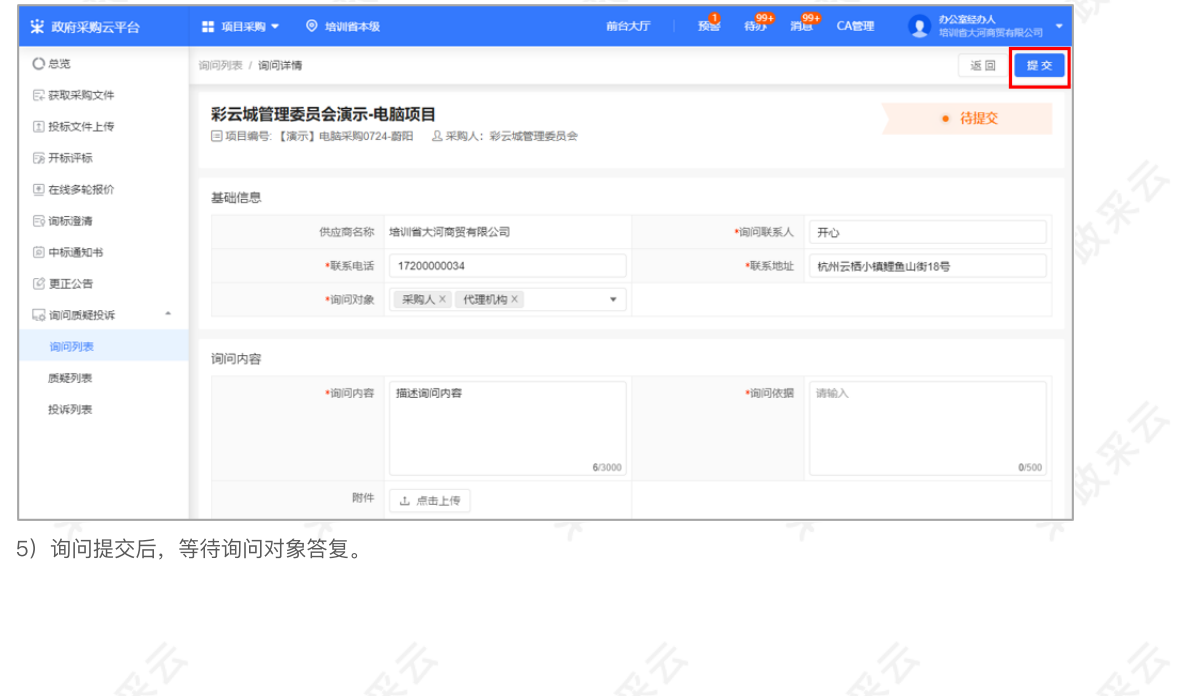

 $rac{1}{\sqrt{1-\frac{1}{x^2}}}}$ 

5)询问提交后,等待询问对象答复。

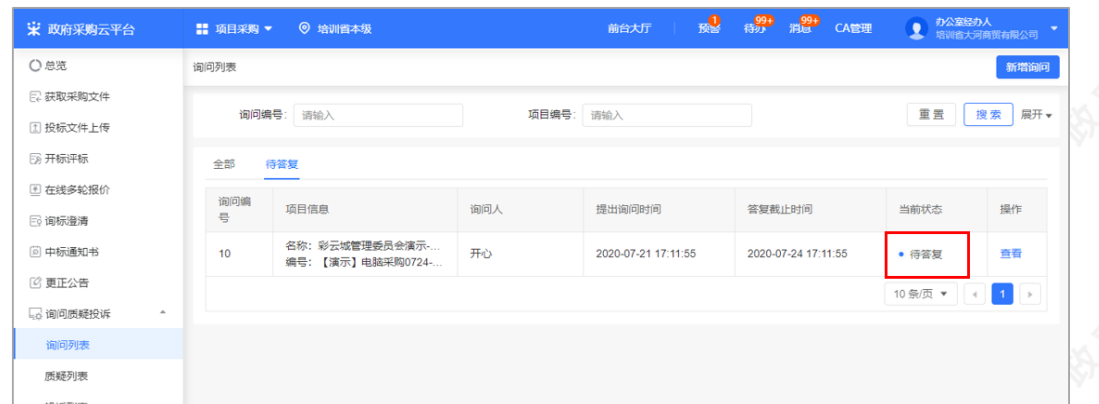

 $\frac{1}{\sqrt{2}}$ 

### 2.9.1.2查看询问答复

菜单路径: 应用中心一项目采购一询问质疑投诉一询问列表

1) 供应商在"全部"标签页下, 选择需要要查看答复的项目, 点击"答复"。

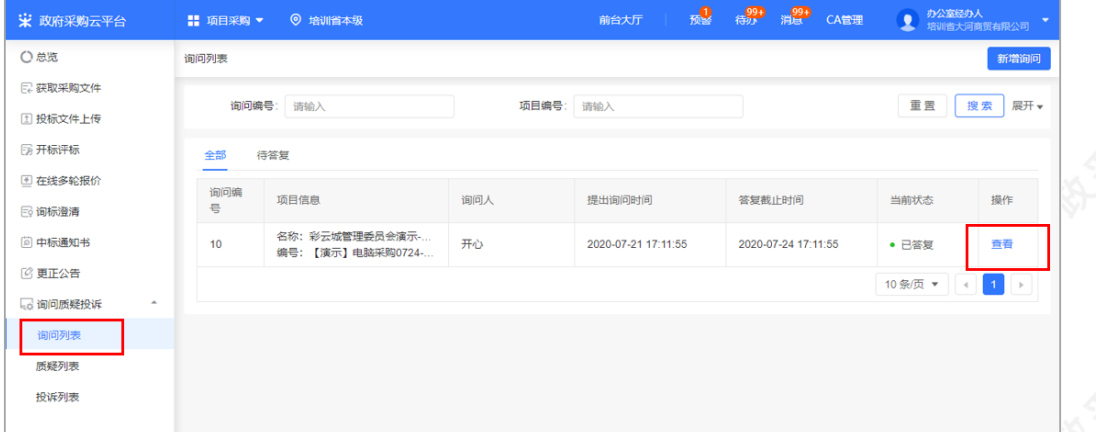

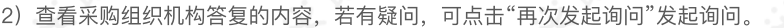

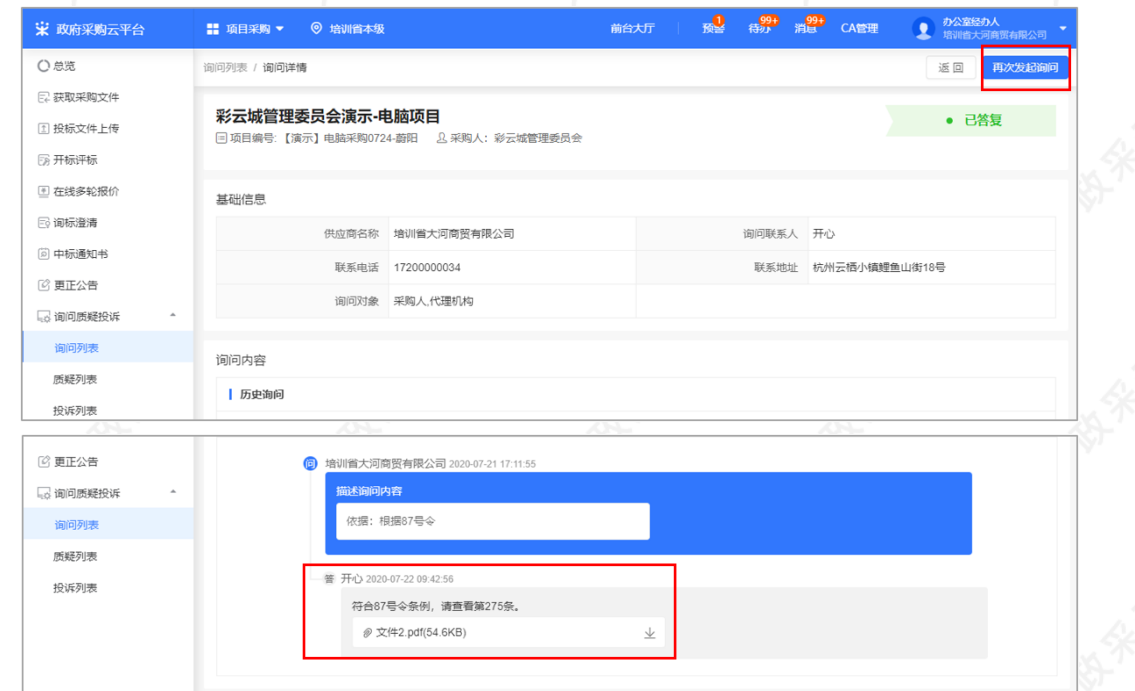

2.9.2质疑

### 2.9.2.1新增质疑

供应商发起质疑,并确认质疑对象,采购组织机构收到质疑函后,在规定的答复截止时间内进行答复。

- 采购文件质疑: 供应商可在收到采购文件之日起或者采购文件公告期限届满之日起,7个工作日内发起采购 ⽂件的质疑。
- 采购过程质疑: 投标(响应)供应商可在投标(响应)截止时间后,各采购程序环节结束之日起7个工作日 内,发起采购过程质疑。
- 采购结果质疑: 投标 (响应) 供应商可在采购结果公告期限届满之日起7个工作日内,发起采购结果质疑。

菜单路径: 应用中心一项目采购一询问质疑投诉一质疑列表

1) 供应商在质疑列表页面, 点击右上角"新增质疑"发起质疑。

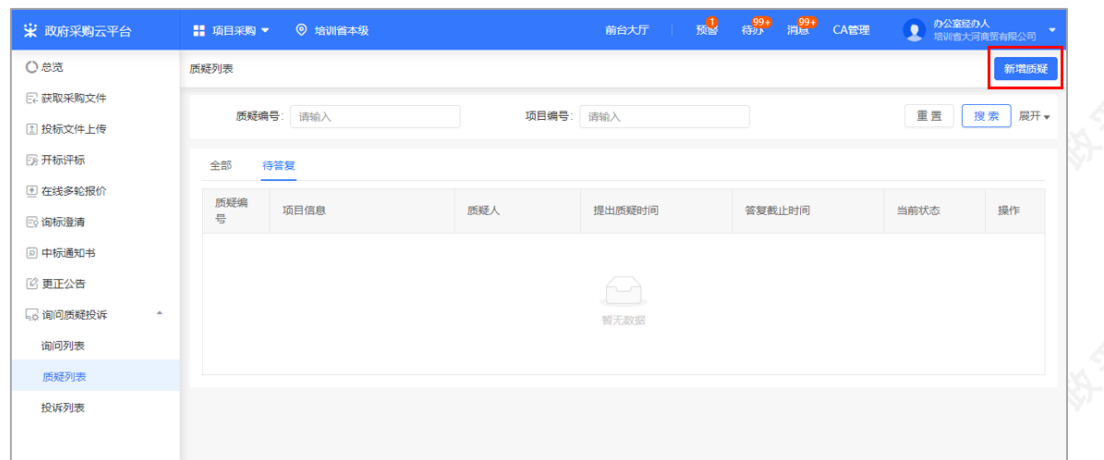

2) 供应商在质疑详情页面填写质疑人信息和质疑内容,填选完成后,点击右上角"提交"。

### 【填写注意事项】

• 质疑函扫描件上传: 供应商最多可上传5个附件, 单个文件不可超过2M。

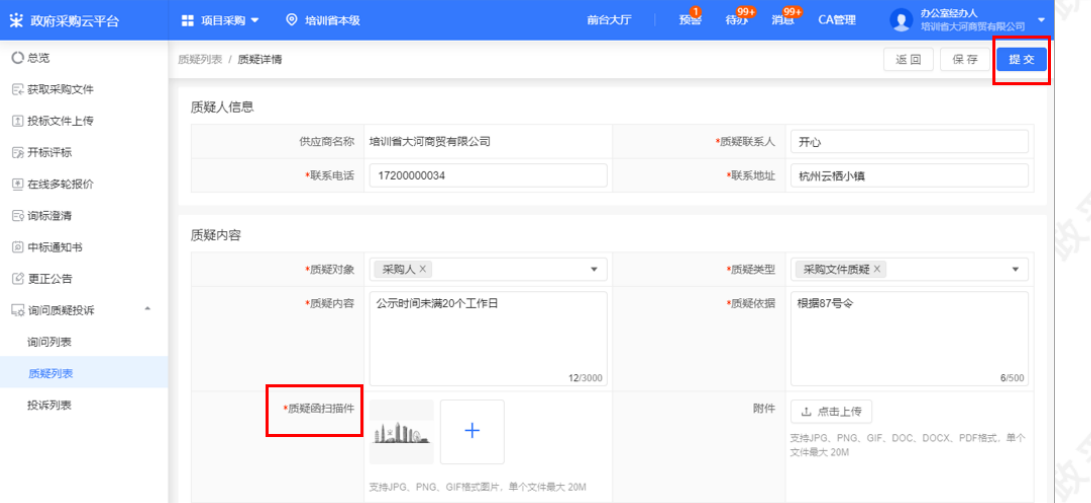

3)提交质疑:质疑的项目在质疑列表中显示状态为"待答复"等待质疑对象答复。

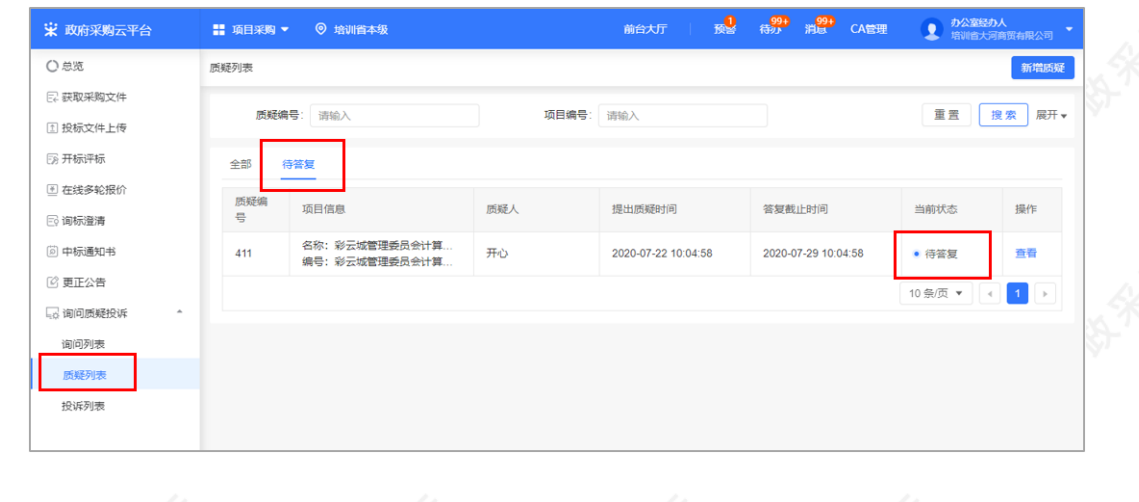

### 2.9.2.2查看质疑答复

菜单路径: 应用中心一项目采购一询问质疑投诉一质疑列表

1) 供应商在质疑列表选择需要查看质疑答复的项目,点击"查看"。<br>1) 供应商在质疑列表选择需要查看质疑答复的项目,点击"查看"。

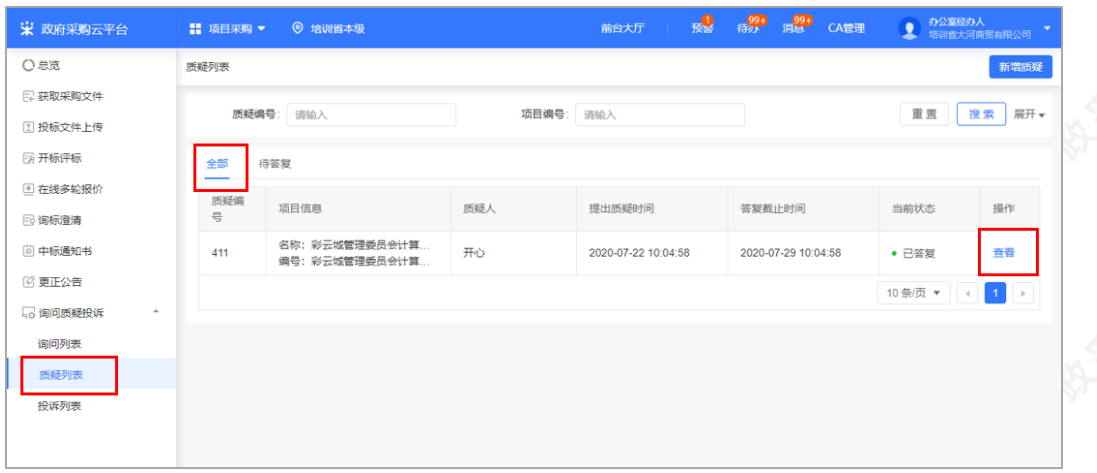

2) 查看采购人/采购代理机构答复的内容,若有疑问,可点击"再次发起质疑"发起质疑。

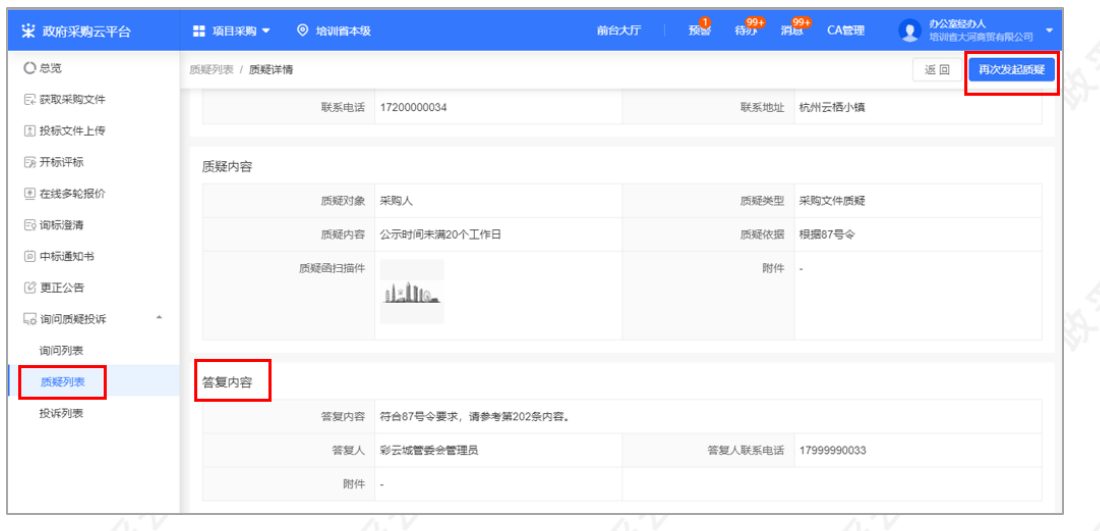

# 2.9.3投诉

若供应商对采购⼈、采购代理机构的答复不满意,或采购⼈、采购代理机构未在规定时间内作出答复,供应商可 在答复期满后15个工作日内可向采购监管部门提起投诉。供应商在"浙江政务服务网"提起投诉,再由采购监管部 门受理后,供应商/采购人/采购代理机构可在规定的时间内进行举证。

菜单路径: 应用中心一项目采购一询问质疑投诉一投诉列表

1) 供应商在投诉列表, 选择需要举证的项目, 点击"举证"可进行举证。

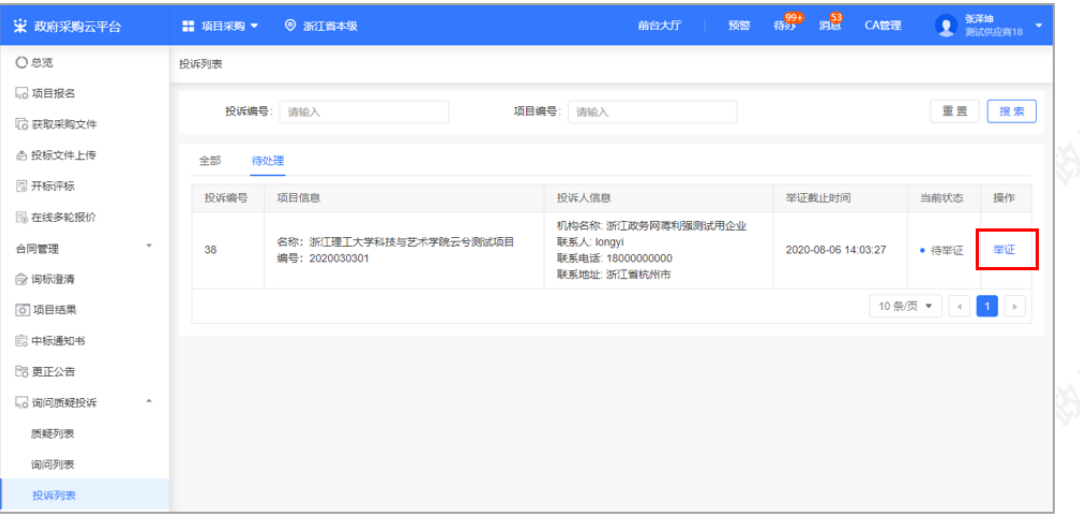

2)在投诉详情页面,填写举证内容,若有相关证明材料点击"上传"已附件形式上传,上传完成后,点击"提 交"。

【提示】查看质疑信息:供应商点击"查看管理质疑信息",可查看质疑详情。

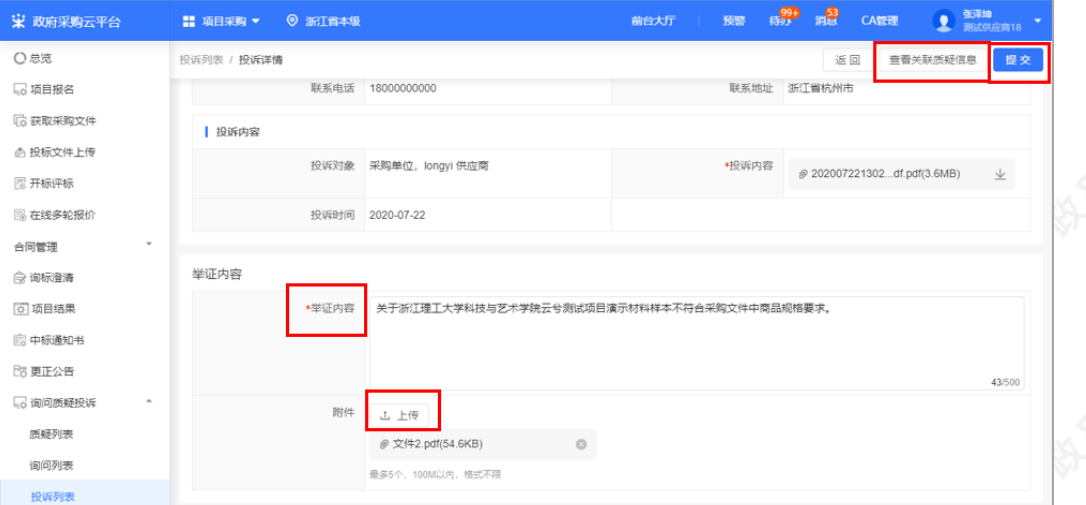

3) 举证提交成功后, 在"待处理"标签页下显示状态为"待财政处理", 等待财政处理。

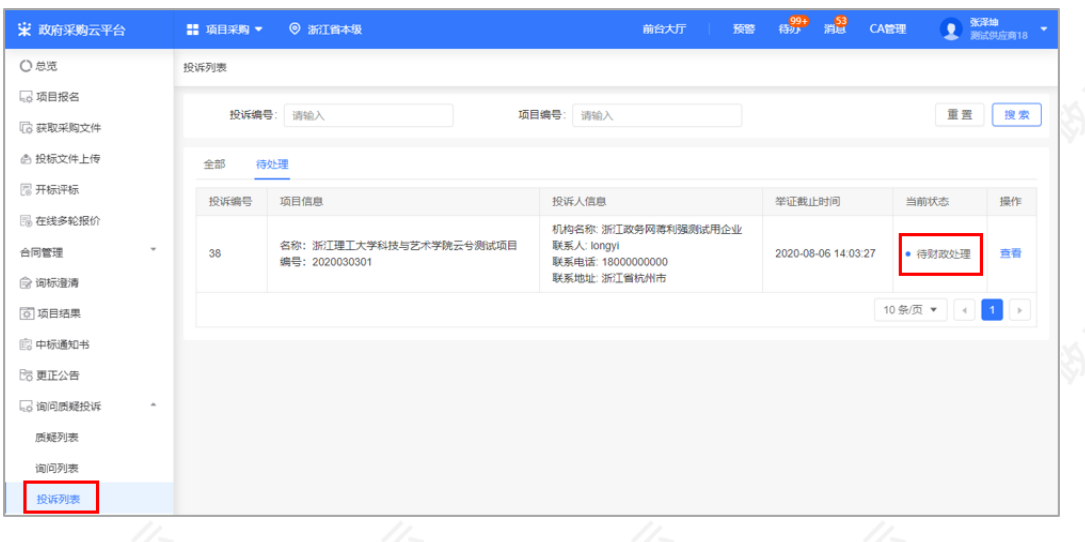

4) 采购监管处理投诉后,供应商在"全部"标签页下,选择"已处理"的项目点击"查看"可查看处理结果,也可前 往"浙江政务服务⽹"查看处理结果。

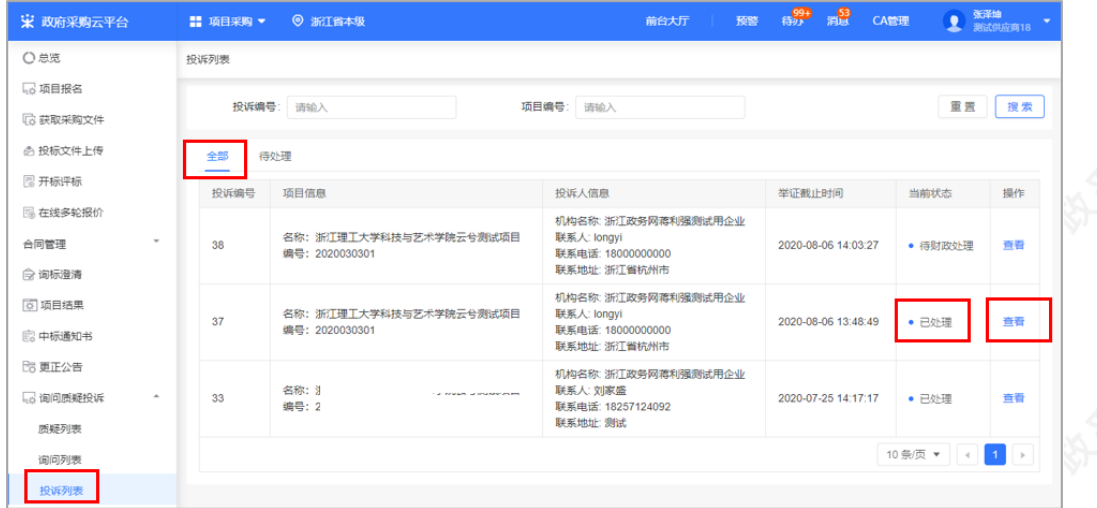

恭喜您已学完项目采购一电子交易的流程。掌握这篇文档的内容,您可以去参加项目采购一电子交易了。

您已掌握项目采购的全流程了。下一步,您可以考虑参与其他的业务哦~

【通用版】网上超市交易操作指南—供应商